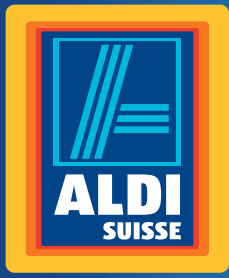

Bedienungsanleitung Mode d'emploi Istruzioni per l'uso

# **MEDION® 39,6 CM / 15,6" Notebook Ordinateur portable | Notebook E6432**

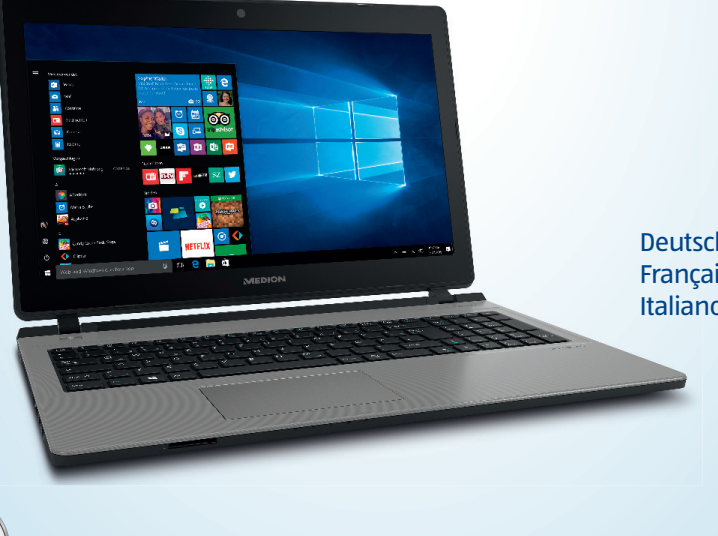

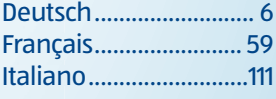

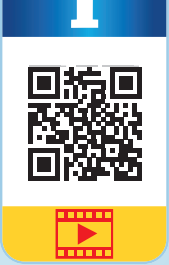

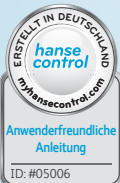

## **Mit QR-Codes schnell und einfach ans Ziel**

Egal, ob Sie **Produktinformationen, Ersatzteile** oder **Zubehör** benötigen, Angaben über **Herstellergarantien** oder **Servicestellen** suchen, oder sich bequem eine **Video-Anleitung** anschauen möchten, mit unseren QR-Codes gelangen Sie kinderleicht ans Ziel.

#### **Was sind QR-Codes?**

QR-Codes (QR = Quick Response) sind grafische Codes, die mithilfe einer Smartphone-Kamera gelesen werden und beispielsweise einen Link zu einer Internetseite oder Kontaktdaten enthalten.

**Ihr Vorteil:** Kein lästiges Eintippen von Internet-Adressen oder Kontaktdaten!

#### **Und so geht's**

Zum Scannen des QR-Codes benötigen Sie lediglich ein Smartphone, einen installierten QR-Code-Reader sowie eine Internet-Verbindung. Einen OR-Code-Reader finden Sie in der Regel kostenlos im App Store Ihres Smartphones.

#### **Jetzt ausprobieren**

Scannen Sie einfach mit Ihrem Smartphone den folgenden QR-Code und erfahren Sie mehr über Ihr neu erworbenes ALDI-Produkt.

#### **Ihr ALDI Serviceportal**

Alle oben genannten Informationen erhalten Sie auch im Internet über das ALDI Serviceportal unter www.aldi-service.ch.

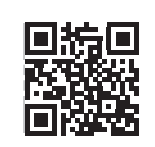

# **Inhaltsverzeichnis**

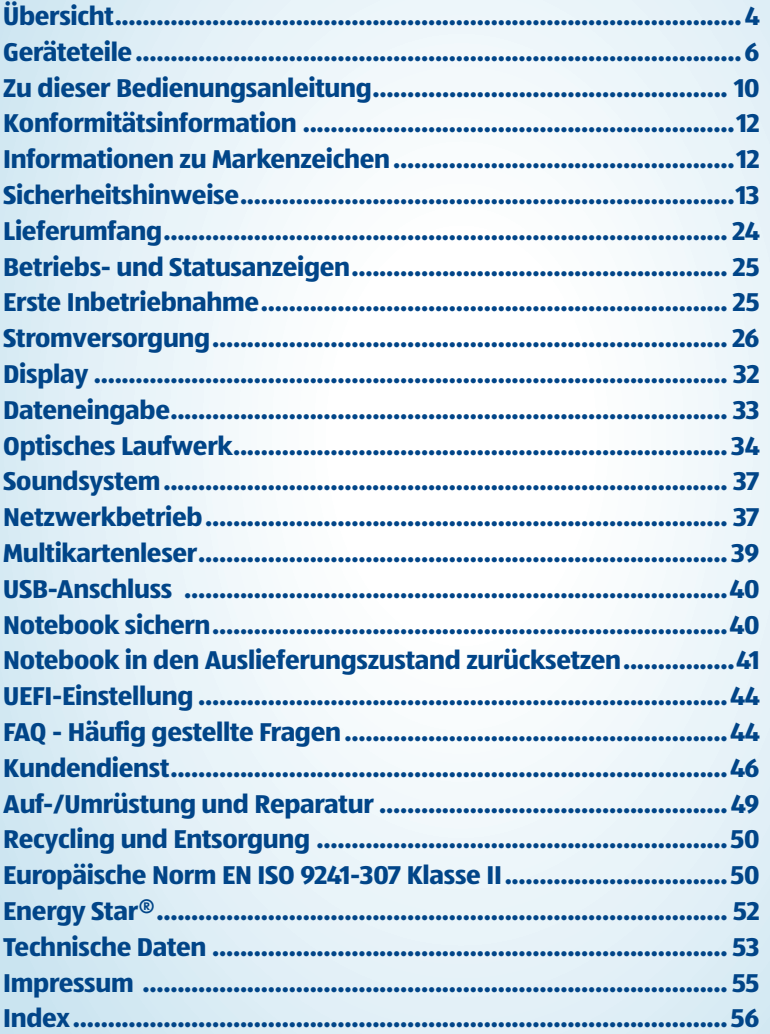

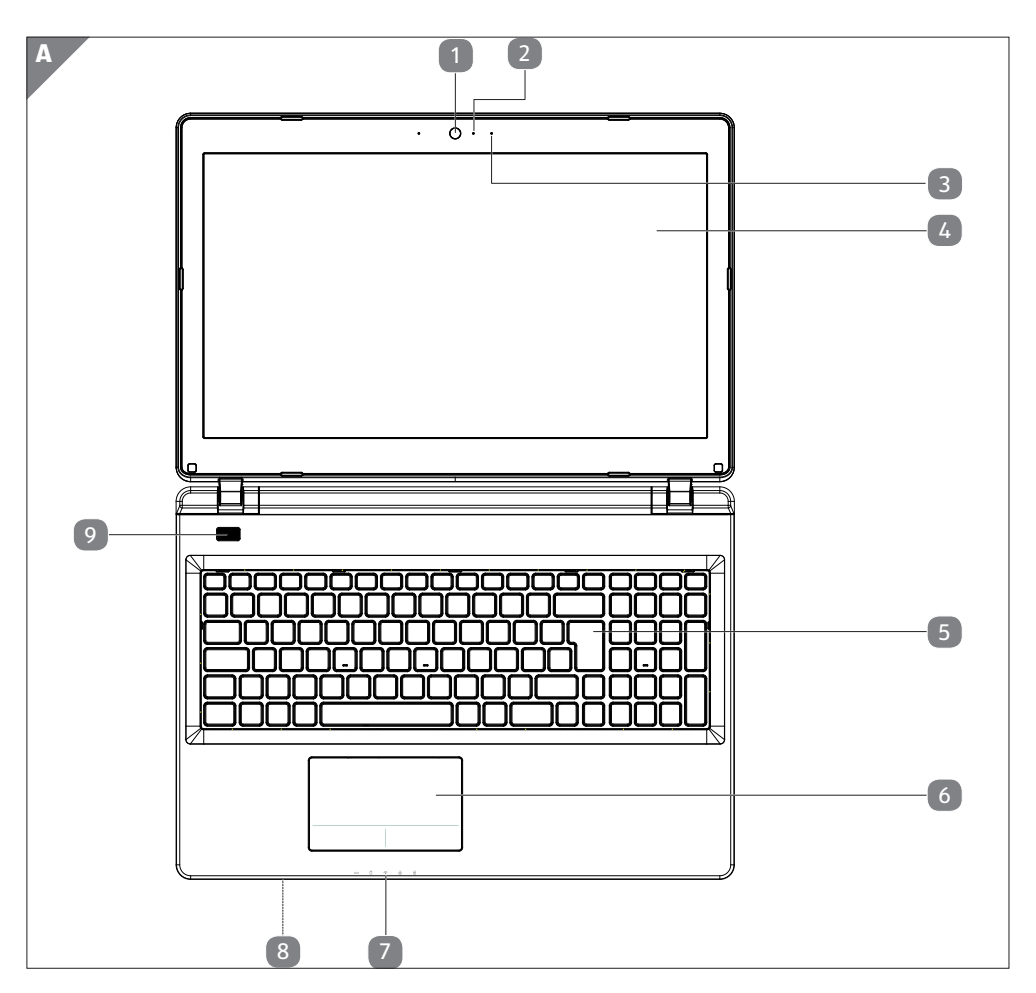

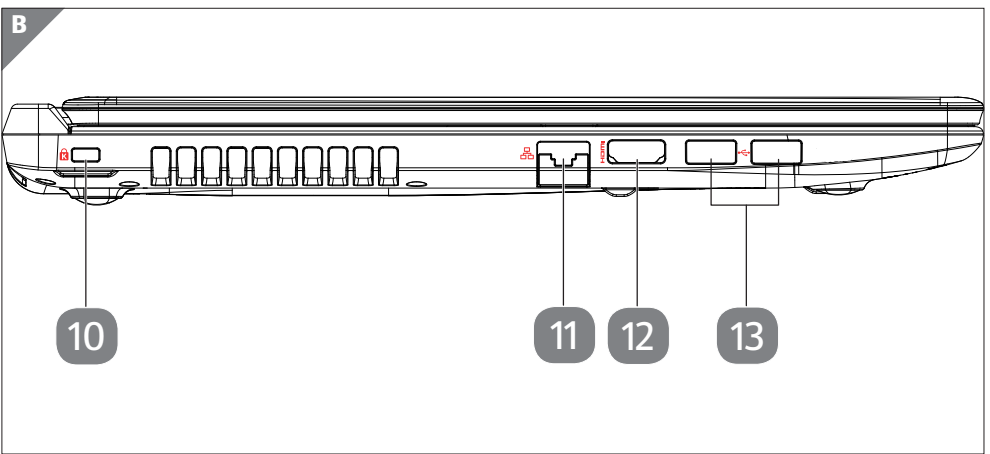

 $\frac{1}{4}$ 

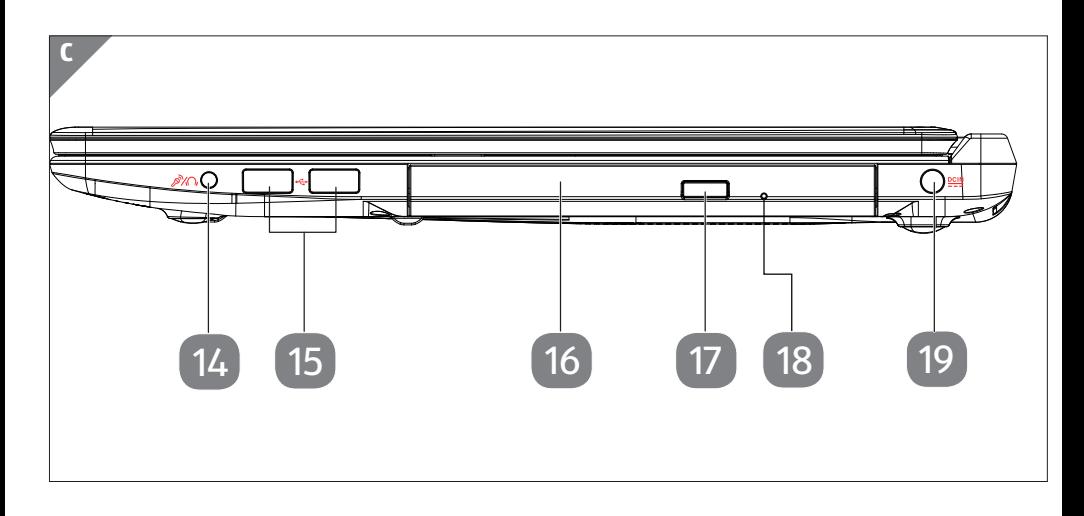

# **Geräteteile**

- **Webcam**
- Webcam LED
- Mikrofon
- Display
- Tastatur
- Touchpad
- Betriebs- und Statusanzeigen
- Multikartenleser (an der Vorderseite)
- Ein-/Ausschalter
- Öffnung für Kensingtonschloss®
- 11 Netzwerkanschluss (LAN) (RJ-45)
- HDMI-Anschluss
- USB 3.0 Anschlüsse
- Audio-Kombo (Mic in & Audio out)
- USB 2.0 Anschlüsse
- Optisches Laufwerk
- Auswurftaste optisches Laufwerk
- Notentnahmeöffnung
- Netzadapteranschluss

# **Inhalt**

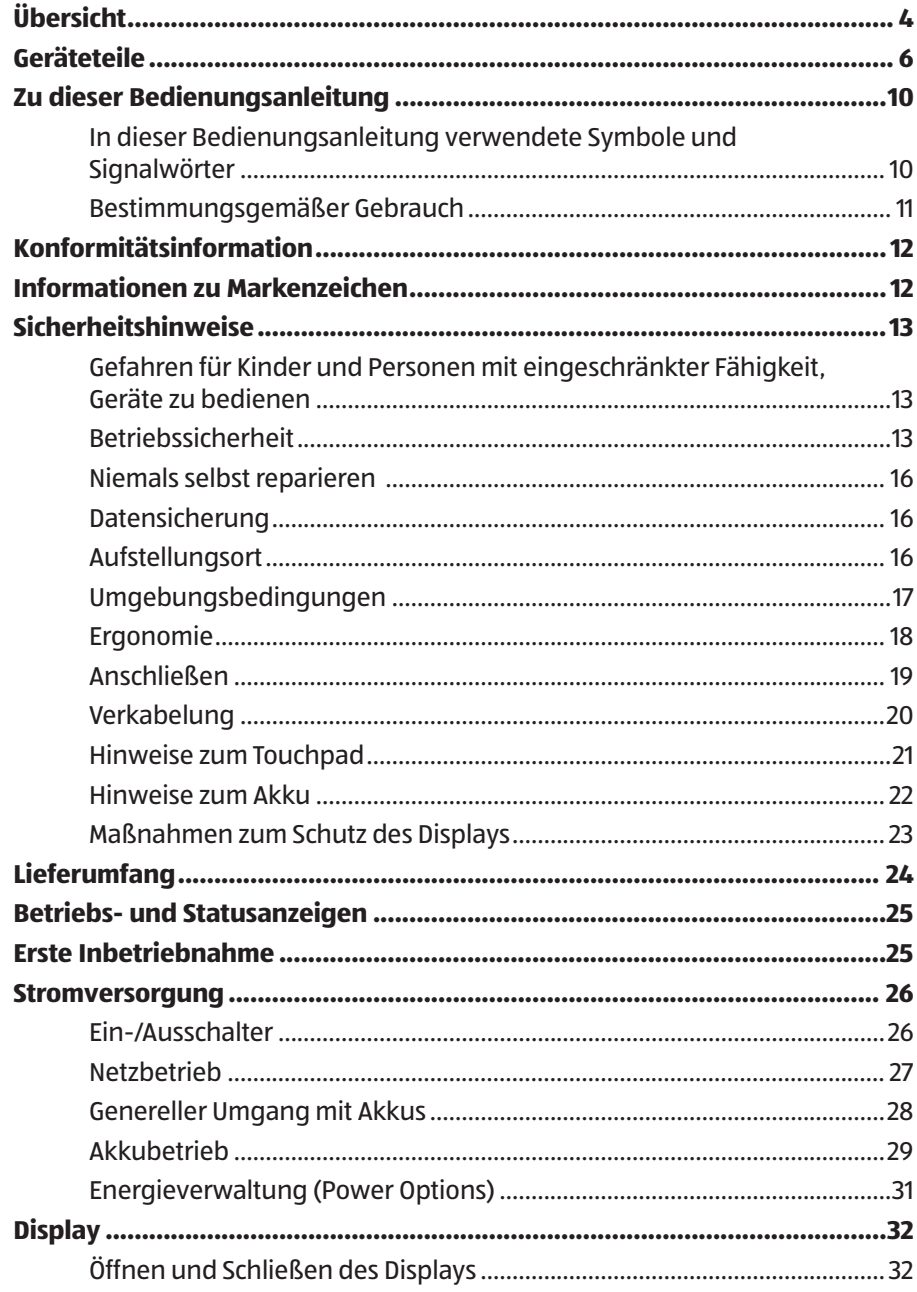

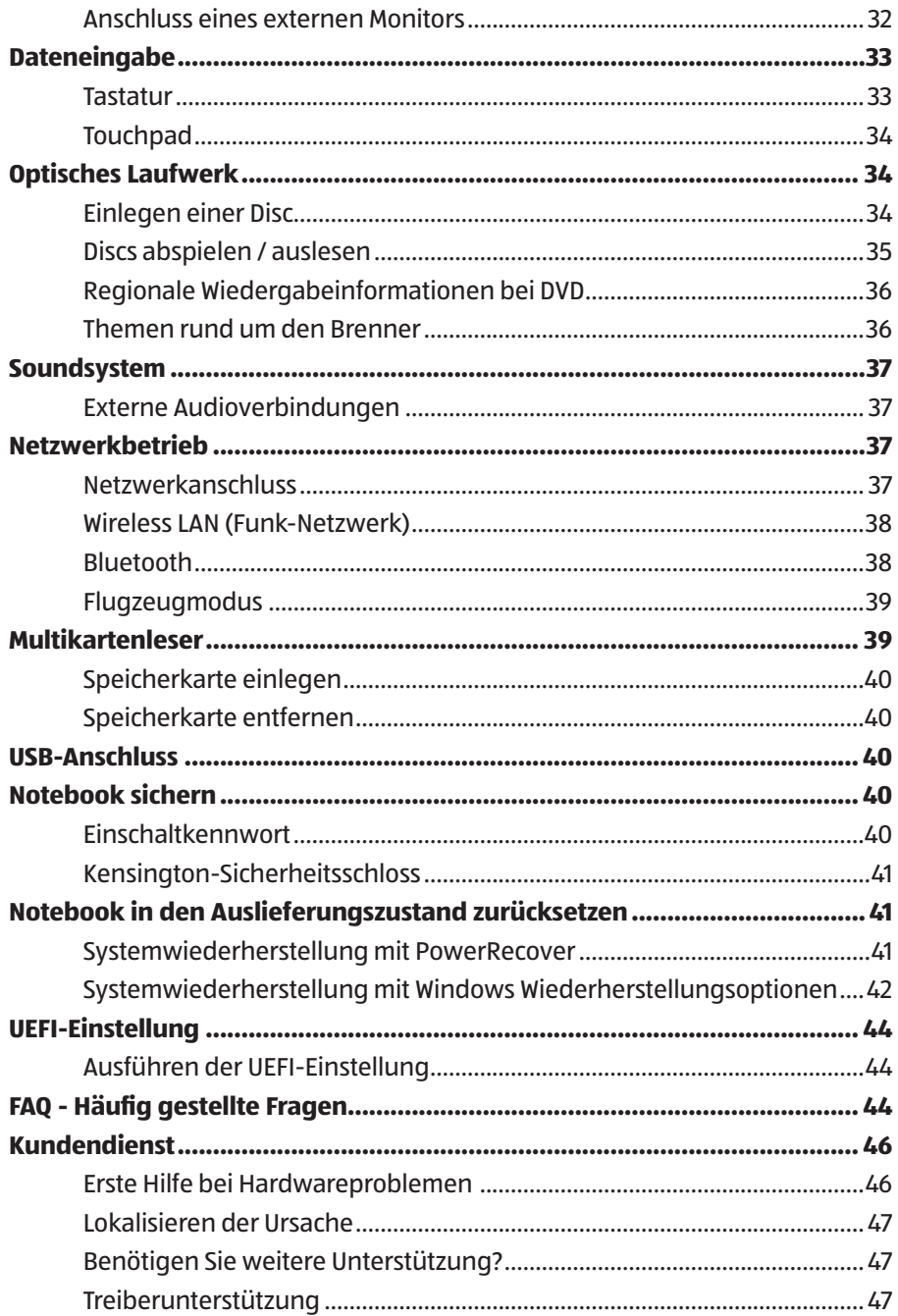

#### Inhalt

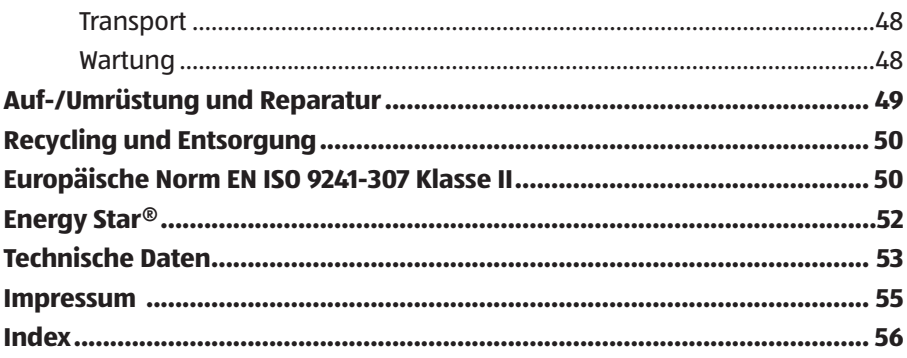

# **Zu dieser Bedienungsanleitung**

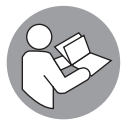

Lesen Sie vor der ersten Inbetriebnahme diese Bedienungsanleitung gründlich durch und befolgen Sie unbedingt die Sicherheitshinweise! Alle Tätigkeiten an und mit diesem Gerät dürfen nur soweit ausgeführt werden, wie sie in dieser Bedienungsanleitung beschrieben sind. Bewahren Sie diese Bedienungsanleitung für den weiteren Gebrauch auf. Falls Sie das Gerät einmal weitergeben, legen Sie bitte auch diese Bedienungsanleitung dazu.

## **In dieser Bedienungsanleitung verwendete Symbole und Signalwörter**

## **GEFAHR!**

Dieses Signalwort bezeichnet eine Gefährdung mit einem hohen Risikograd, die, wenn sie nicht vermieden wird, den Tod oder eine schwere Verletzung zur Folge hat.

# **A** WARNUNG!

Dieses Signalwort bezeichnet eine Gefährdung mit einem mittleren Risikograd, die, wenn sie nicht vermieden wird, den Tod oder eine schwere Verletzung zur Folge haben kann.

# **A** VORSICHT!

Dieses Signalwort bezeichnet eine Gefährdung mit einem niedrigen Risikograd, die, wenn sie nicht vermieden wird, eine geringfügige oder mäßige Verletzung zur Folge haben kann.

### **HINWEIS!**

Dieses Signalwort warnt vor möglichen Sachschäden.

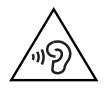

Warnung vor Gefahr durch hohe Lautstärke!

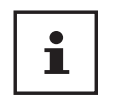

Dieses Symbol gibt Ihnen nützliche Zusatzinformationen zum Zusammenbau oder zum Betrieb.

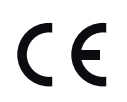

Konformitätserklärung (siehe Kapitel "Konformitätserklärung"): Mit diesem Symbol markierte Produkte erfüllen die Anforderungen der EG-Richtlinien.

# **Bestimmungsgemäßer Gebrauch**

Dieses Gerät ist für die Nutzung, Verwaltung und Bearbeitung elektronischer Dokumente und Multimediainhalte sowie für digitale Kommunikation bestimmt. Das Gerät ist nur für den privaten und nicht für den industriellen/kommerziellen Gebrauch bestimmt.

Bitte beachten Sie, dass im Falle des nicht bestimmungsgemäßen Gebrauchs die Haftung erlischt:

- Bauen Sie das Gerät nicht ohne unsere Zustimmung um und verwenden Sie keine nicht von uns genehmigten oder gelieferten Zusatzgeräte.
- Verwenden Sie nur von uns gelieferte oder genehmigte Ersatz- und Zubehörteile.
- Beachten Sie alle Informationen in dieser Bedienungsanleitung, insbesondere die Sicherheitshinweise. Jede andere Bedienung gilt als nicht bestimmungsgemäß und kann zu Personen- oder Sachschäden führen.
- Benutzen Sie das Gerät nicht in explosionsgefährdeten Bereichen. Hierzu zählen z. B. Tankanlagen, Kraftstofflagerbereiche oder Bereiche, in denen Lösungsmittel verarbeitet werden. Auch in Bereichen mit teilchenbelasteter Luft (z.B. Mehl- oder Holzstaub) darf dieses Gerät nicht verwendet werden.
- Nutzen Sie das Gerät nicht unter extremen Umgebungsbedingungen.

# **Konformitätsinformation**

Mit diesem Gerät wurden folgende Funkausstattungen ausgeliefert:

- Wireless LAN
- Bluetooth

Bedingt durch den 5 GHz-Frequenzbereich der eingebauten Wireless LAN Lösung ist der Gebrauch in allen EU-Ländern nur innerhalb von Gebäuden gestattet.\*

Hiermit erklärt die Medion AG, dass das Produkt mit den folgenden europäischen Anforderungen übereinstimmt:

- R&TTE Richtline 1999/5/EG
- Öko-Design Richtlinie 2009/125/EG
- RoHS-Richtlinie 2011/65/EU.

Vollständige Konformitätserklärungen sind erhältlich unter www.medion.com/conformity.

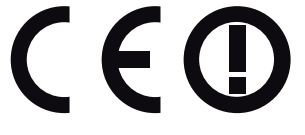

# **Informationen zu Markenzeichen**

Warenzeichen: Windows® ist ein eingetragenes Warenzeichen der Fa. Microsoft®. Intel, das Intel Logo, Intel Inside, Intel Core, Ultrabook, und Core Inside sind Marken der Intel Corporation in den USA und anderen Ländern.

**HDMI** , das HDMI Logo sowie High-Definition Multimedia Interface sind eingetragene Warenzeichen der HDMI Licensing LLC.

<sup>\*</sup> Um diese Voraussetzung zu erfüllen, sollten Sie an Ihrem Wireless LAN Access Point den Kanalbereich 34 - 64 nicht verwenden.

# **Sicherheitshinweise**

### **Gefahren für Kinder und Personen mit eingeschränkter Fähigkeit, Geräte zu bedienen**

Dieses Gerät kann von Kindern ab 8 Jahren und darüber sowie von Personen mit verringerten physischen, sensorisch oder mentalen Fähigkeiten oder Mangel an Erfahrung und Wissen benutzt werden, wenn sie beaufsichtigt oder bezüglich des sicheren Gebrauchs des Gerätes unterwiesen wurden und die daraus resultierenden Gefahren verstehen.

- − Kinder sollen beaufsichtigt werden, um sicherzustellen, dass sie nicht mit dem Gerät spielen.
- − Reinigung und Benutzerwartung dürfen nicht von Kindern ohne Beaufsichtigung durchgeführt werden.
- − Das Gerät und das Zubehör sollen an einem für Kinder unerreichbaren Platz aufbewahrt werden.

## **GEFAHR!**

### **Erstickungsgefahr!**

Verpackungsfolien können verschluckt oder unsachgemäß benutzt werden, daher besteht Erstickungsgefahr!

− Halten Sie das Verpackungsmaterial, wie z.B. Folien oder Plastikbeutel von Kindern fern.

# **Betriebssicherheit**

Bitte lesen Sie dieses Kapitel aufmerksam durch und befolgen Sie alle aufgeführten Hinweise. So gewährleisten Sie einen zuverlässigen Betrieb und eine lange Lebenserwartung Ihres Notebooks.

− Öffnen Sie niemals das Gehäuse des Notebooks, Akkus oder Netzadapters! Dies könnte zu einem elektrischen Kurzschluss oder gar zu Feuer führen, was die Beschädigung Ihres Notebooks zur Folge hat.

- − Bei optischen Laufwerken (CD/CDRW/DVD) han delt es sich um Einrichtungen der Laser Klasse 1, sofern diese Geräte in einem geschlossenen Notebook-Gehäuse betrieben werden. Entfernen Sie nicht die Abdeckung der Lauf werke, da sonst unsichtbare Laserstrahlung austritt.
- − Führen Sie keine Gegenstände durch die Schlitze und Öffnun gen ins Innere des Notebooks. Diese könnten zu einem elektrischen Kurzschluss oder gar zu Feuer führen, was die Beschädigung Ihres Notebooks zur Folge hat.
- − Schlitze und Öffnungen des Notebooks dienen der Belüftung. Decken Sie diese Öffnungen nicht ab, da es sonst zu Überhitzung kommen könnte.
- − Das Notebook ist nicht für den Betrieb in einem Unternehmen der Schwerindustrie vorgesehen.
- − Betreiben Sie das Notebook nicht bei Gewitter, um Schäden durch Blitzeinschlag zu vermeiden.
- − Legen Sie keine Gegenstände auf das Notebook und üben Sie keinen Druck auf das Display aus. Andernfalls besteht die Gefahr, dass das Display bricht.
- − Es besteht Verletzungsgefahr, wenn das Display bricht. Sollte dies passieren, packen Sie mit Schutzhandschuhen die geborstenen Teile ein und senden Sie diese zur fachgerechten Entsorgung an Ihr Service Center. Waschen Sie anschließend Ihre Hände mit Seife, da nicht auszuschließen ist, dass Chemikalien ausgetreten sein könnten.
- − Klappen Sie das Display nicht um mehr als 120° auf. Eine Überschreitung dieses Wertes kann zur Beschädigung des Gehäuses oder des Notebooks führen. Halten Sie das Display beim Aufklappen, Positionieren und Schließen immer mittig fest. Bei Nichtbeachtung könnte das Display beschädigt werden. Versuchen Sie niemals, es mit Gewalt zu öffnen.
- − Achten Sie darauf, dass die Steckkontakte keinesfalls mit Wasser in Berührung kommen, um Beschädigungen zu vermeiden. Sollte dies dennoch passieren, müssen die Steckkontakte vor der nächsten Verwendung unbedingt trockengerieben werden.
- − Berühren Sie nicht das Display mit kantigen Gegenständen, um Beschädigungen zu vermeiden.
- − Heben Sie das Notebook nie am Display hoch, da sonst die Scharniere brechen könnten.
- − Im Laufe der Zeit kann sich im Inneren des Notebooks Staub ansammeln, der die Kühllammellen verschließt. Das führt dazu, dass sich die Lüfterdrehzahl erhöht und somit auch die Betriebslautstärke Ihres Notebooks. Des Weiteren kann dies zu Überhitzungen und Fehlfunktionen führen.
- − Schalten Sie das Notebook sofort aus bzw. erst gar nicht ein, ziehen Sie den Netzstecker und wenden Sie sich an den Kundendienst wenn,
- der Netzadapter oder die daran angebrachten Netzkabel- oder Stecker angeschmort oder beschädigt sind. Lassen Sie das defekte Netzkabel/Netzadapter gegen Originalteile austauschen. Auf keinen Fall dürfen diese repariert werden.
- das Gehäuse des Notebooks beschädigt ist, oder Flüssigkeiten hineingelaufen sind. Lassen Sie das Notebook erst vom Kundendienst überprüfen. Andernfalls kann es sein, dass das Notebook nicht sicher betrieben werden kann. Es kann Lebensgefahr durch elektrischen Schlag bestehen oder/und gesundheitsschädliche Laserstrahlung austreten!

# **Niemals selbst reparieren**

# **WARNUNG!**

### **Stromschlaggefahr!**

Bei unsachgemäßer Reparatur besteht die Gefahr eines elektrischen Schlags.

- − Versuchen Sie auf keinen Fall, das Gerät zu öffnen oder selbst zu reparieren!
- − Wenden Sie sich im Störungsfall an das Service Center oder eine andere geeignete Fachwerkstatt.

### **Datensicherung**

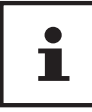

Machen Sie vor jeder Aktualisierung Ihrer Daten Sicherungskopien auf externe Speichermedien. Die Geltendmachung von Schadensersatzan sprüchen für Datenverlust und dadurch ent standene Folgeschäden wird ausgeschlossen.

# **Aufstellungsort**

- − Halten Sie Ihr Notebook und alle angeschlosse nen Geräte von Feuchtigkeit fern und vermeiden Sie Staub, Hitze und direkte Sonneneinstrahlung. Das Nichtbeachten dieser Hinweise kann zu Störungen oder zur Beschädigung des Notebooks führen.
- − Betreiben Sie Ihr Notebook nicht im Freien, da äußere Einfl üsse, wie Regen, Schnee etc. das Notebook beschädigen könnten.
- − Stellen und betreiben Sie alle Komponenten auf einer stabilen, ebenen und vibrations freien Unterlage, um Stürze des Notebooks zu ver meiden.
- − Betreiben Sie das Notebook oder den Netzadapter nicht längere Zeit auf Ihrem Schoß oder einem anderen Körperteil, da die Wärmeableitung an der Unterseite zu unangenehmen Erwärmungen führen kann.

− Dieses Gerät ist nicht für den Einsatz an Bildschirmarbeitsplätzen im Sinne der Bildschirmarbeitsplatzverordnung geeignet.

### **Umgebungsbedingungen**

- − Das Notebook kann bei einer Umgebungstemperatur von 5 °C bis 30 °C und bei einer relativen Luftfeuchtigkeit von 20 % - 80 % (nicht kondensierend) betrieben werden.
- − Im ausgeschalteten Zustand kann das Notebook bei 0 °C bis 60 °C gelagert werden.
- − Ziehen Sie bei einem Gewitter den Netzstecker. Wir empfehlen zur zusätzlichen Sicherheit die Verwendung eines Überspannungsschutzes, um Ihr Notebook vor Beschädigung durch Spannungsspitzen oder Blitzschlag aus dem Stromnetz zu schützen.
- − Warten Sie nach einem Transport des Notebooks so lange mit der Inbetriebnahme, bis das Gerät die Umgebungstem peratur angenommen hat. Bei großen Temperatur- oder Feuchtigkeitsschwankungen kann es durch Kondensation zur Feuchtigkeitsbildung innerhalb des Notebooks kommen, die einen elektrischen Kurzschluss verursachen kann.
- − Bewahren Sie die originale Verpackung auf, falls das Gerät verschickt werden muss.

### **Ergonomie**

Ť

Vermeiden Sie Blendwirkungen, Spiegelungen und zu starke Hell-Dunkel-Kontraste, um Ihre Augen zu schonen.

Das Notebook soll niemals in unmittelbarer Nähe eines Fensters stehen, weil an dieser Stelle der Arbeitsraum durch das Tageslicht am hellsten beleuchtet ist. Diese Helligkeit erschwert die Anpassung der Augen an das dunklere Display. Das Notebook soll stets mit einer zur Fensterfront parallelen Blickrichtung aufgestellt sein. Falsch ist die Aufstellung mit vom Fenster abgewandter Blickrichtung, da dann Spiegelungen der hellen Fenster im Bildschirm unver meidbar sind. Ebenso falsch ist eine Aufstellung mit Blickrichtung zum Fenster, da der Kontrast zwischen dunklem Bildschirm und hellem Tageslicht zu Anpassungsschwierigkeiten der Augen und zu Beschwerden führen kann.

Die parallele Blickrichtung sollte auch in Bezug auf künstliche Beleuchtungseinrichtungen eingehalten werden.

Das heißt, es gelten bei der Beleuchtung des Arbeitsraumes mit künstlichem Licht im Wesentlichen dieselben Kriterien und Gründe. Soweit es der Raum nicht zulässt, den Bildschirm wie beschrieben aufzustellen, kann man durch die richtige Positionierung (Drehen, Neigen) des Notebooks/Bildschirms Blendwirkungen, Spiegelungen, zu starke Hell-Dunkel-Kontraste usw. verhindern. Durch Lamellen- oder Vertikalstores an den Fenstern, durch Stellwände oder durch Änderungen der Beleuchtungseinrichtung kann ebenfalls in vielen Fällen eine Verbesserung erreicht werden.

### **Anschließen**

Beachten Sie nachfolgende Hinweise, um Ihr Notebook ordnungsgemäß anzuschließen:

#### **Stromversorgung**

### **WARNUNG!**

#### **Stromschlaggefahr!**

Im Inneren des Netzadapters befinden sich stromführende Teile. Bei diesen besteht durch unabsichtlichen Kurzschluss die Gefahr eines elektrischen Schlages oder eines Brandes!

- − Öffnen Sie nicht das Gehäuse des Netzadapter.
- − Die Steckdose muss sich in der Nähe des Notebooks befinden und leicht zugänglich sein.
- − Um die Stromversorgung zu Ihrem Notebook (über Netzadapter) zu unterbrechen, ziehen Sie den Netzstecker aus der Steckdose.
- − Betreiben Sie den Netzadapter nur an geerdeten Steckdosen mit AC 100 - 240 V~ 50/60 Hz. Wenn Sie sich der Stromversorgung am Aufstellungsort nicht sicher sind, fragen Sie beim betreffenden Energieversorger nach.
- − Verwenden Sie dieses Notebook und den beiliegenden Netzadapter ausschließlich miteinander.
- − Wir empfehlen zur zusätzlichen Sicherheit die Verwendung eines Überspannungs schutzes, um Ihr Notebook vor Beschädigung durch Spannungsspitzen oder Blitzschlag aus dem Stromnetz zu schützen.

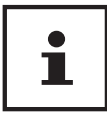

Verwenden Sie zum Aufladen des Gerätes ausschließlich den mitgelieferten Netzadapter.

### **WARNUNG!**

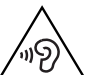

## **Gehörschädigung!**

Zu große Lautstärke bei der Verwendung von Ohrhörern oder Kopfhörern sowie die Veränderung der Grundeinstellungen des Equalizers, der Treiber, der Software oder des Betriebssystems erzeugt übermäßigen Schalldruck und kann zum Verlust des Hörsinns führen.

- − Stellen Sie die Lautstärke vor der Wiedergabe auf den niedrigsten Wert ein.
- − Starten Sie die Wiedergabe und erhöhen Sie die Lautstärke auf den Pegel, der für Sie angenehm ist.

## **Verkabelung**

- − Verlegen Sie die Kabel so, dass niemand darauf treten oder darüber stolpern kann.
- − Stellen Sie keine Gegenstände auf die Kabel, da diese sonst beschädigt werden könnten.
- − Schließen Sie die Peripheriegeräte wie Tastatur, Maus, Monitor etc. nur an, wenn das Notebook ausgeschaltet ist, um Beschädigungen des Notebooks oder der Geräte zu vermeiden. Einige Geräte können auch im laufenden Betrieb angeschlossen werden. Dies ist meist bei Geräten mit USB- Anschluss der Fall. Befolgen Sie in jedem Fall die Hinweise der entsprechenden Bedienungsanleitung.
- − Wahren Sie mindestens einen Meter Abstand von hochfrequenten und magnetischen Störquellen (TV-Gerät, Lautsprecherboxen, Mobiltelefon, DECT-Telefone usw.), um Funktionsstörungen und Datenverlust zu vermeiden.
- − Bitte beachten Sie, dass in Verbindung mit diesem Notebook nur abgeschirmte Kabel kürzer als 3 Meter für die externen Schnittstellen eingesetzt werden dürfen.
- − Tauschen Sie die mitgelieferten Kabel nicht gegen andere aus. Benutzen Sie ausschließlich die zum Lieferumfang gehörenden Kabel, da diese in unseren Labors ausgiebig geprüft wurden.
- − Benutzen Sie für den Anschluss Ihrer Peripherien ebenfalls nur die mit den Geräten ausgelieferten Anschlusskabel.
- − Stellen Sie sicher, dass alle Verbindungskabel mit den dazugehörigen Peripheriegeräten verbunden sind, um Störstrahlungen zu vermeiden. Entfernen Sie die nicht benötigten Kabel.
- − Am Notebook dürfen nur Geräte angeschlossen werden, welche die Norm EN60950 "Sicherheit von Einrichtungen der Informationstechnik" oder Geräte welche die Norm EN60065 "Sicherheitsanforderungen - Audio-, Video- und ähnliche elektronische Geräte" erfüllen.

### **Hinweise zum Touchpad**

- − Das Touchpad wird mit dem Daumen oder einem anderen Finger bedient und reagiert auf die von der Haut abgegebene Energie. Benutzen Sie keine Kugelschreiber oder andere Gegenstände, da dies zu einem Defekt Ihres Touchpads führen könnte.
- − Staub oder Fett auf dem Touchpad beeinträchtigt seine Empfindlichkeit. Entfernen Sie Staub oder Fett auf der Oberfläche des Touchpads mit einem weichen, trockenen und fusselfreien Tuch.

# **Hinweise zum Akku**

# **WARNUNG!**

# **Explosionsgefahr!**

Explosionsgefahr bei unsachgemäßem Austausch des Akkus.

- − Erwärmen Sie den Akku nicht über die, in den Umgebungstemperaturen genannte, Maximaltemperatur.
- − Öffnen Sie niemals den Akku.
- − Werfen Sie den Akku nicht ins offene Feuer.
- − Schließen Sie den Akku nicht kurz.
- − Ersatz nur durch den gleichen oder einen vom Hersteller empfohlenen gleichwertigen Typ.
- − Entsorgung gebrauchter Akkus nach Angaben des Herstellers.

Um die Lebensdauer und Leistungsfähigkeit Ihres Akkus zu verlängern sowie einen sicheren Betrieb zu gewährleisten, sollten Sie außerdem nachstehende Hinweise beachten:

- − Vermeiden Sie Verschmutzung und Kontakt zu elektrisch leitenden Materialien sowie chemischen Substanzen und Reinigungsmitteln.
- − Benutzen Sie zur Ladung des Akkus nur den mitge lieferten Originalnetzadapter. Stellen Sie sicher (durch Anzeige oder Signalton des Gerätes), dass der Akku vollständig entladen ist, bevor er erneut aufgeladen wird.
- − Entfernen Sie den Akku nicht, während das Gerät eingeschaltet ist, da andernfalls Daten verloren gehen können.
- − Achten Sie bei der Lagerung des Akkus und der Benutzung des Gerätes darauf, dass die Kontakte an Akku und Gerät nicht verschmutzt oder beschädigt werden. Dies könnte zu Fehlfunktionen führen.
- − Wechseln Sie den Akku nur im ausgeschalteten Zustand.

− Sollte der Akku fest eingebaut sein, kann dieser nicht ohne weiteres vom Benutzer selbst ausgetauscht werden. In diesem Fall muss der Akku von einem Servicetechniker ausgetauscht werden.

### **Maßnahmen zum Schutz des Displays**

- − Das Display ist der empfi ndlichste Bestandteil des Notebooks, da es aus dünnem Glas besteht. Es könnte daher beschädigt werden, wenn es stark beansprucht wird. Zerkratzen Sie die Abdeckung des Notebooks nicht, da etwaige Kratzer nicht beseitigt werden können.
- − Vermeiden Sie den Kontakt zwischen dem Display und harten Gegenständen (z. B. Knöpfe, Uhrenarmband).
- − Legen Sie keine Gegenstände auf das Display.
- − Lassen Sie keine Gegenstände auf das Display fallen.
- − Gießen Sie keine Flüssigkeiten in das Notebook, da es dadurch beschädigt werden könnte.
- − Zerkratzen Sie das Display nicht mit den Fingernägeln oder harten Gegenständen.
- − Reinigen Sie das Display nicht mit chemischen Reinigungsmitteln.
- − Reinigen Sie das Display mit einem weichen, trockenen und fusselfreien Tuch.

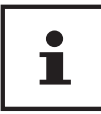

Auf den Oberflächen befinden sich Schutzfolien, um das Gerät vor Kratzern während der Produktion und dem Transport zu schützen. Ziehen Sie alle Folien ab, nachdem Sie das Gerät korrekt aufgestellt haben und bevor Sie es in Betrieb nehmen.

# **Lieferumfang**

Bitte überprüfen Sie die Vollständigkeit der Lieferung und benachrichtigen Sie uns bitte innerhalb von 14 Tagen nach dem Kauf, falls die Lieferung nicht komplett ist. Mit dem von Ihnen erworbenen Produkt haben Sie erhalten:

- Notebook Medion® Akoya® E6432
- Externes Netzteil
- Bedienungsanleitung
- Garantiekarte

# **GEFAHR!**

### **Erstickungsgefahr!**

Verpackungsfolien können verschluckt oder unsachgemäß benutzt werden, daher besteht Erstickungsgefahr!

− Halten Sie das Verpackungsmaterial, wie z.B. Folien oder Plastikbeutel von Kindern fern.

# **Betriebs- und Statusanzeigen**

Das System zeigt über LEDs Stromversorgungs- und Betriebszustände an. Die Betriebsanzeigen 7 leuchten jeweils bei der entsprechenden Aktivität des Notebooks auf.

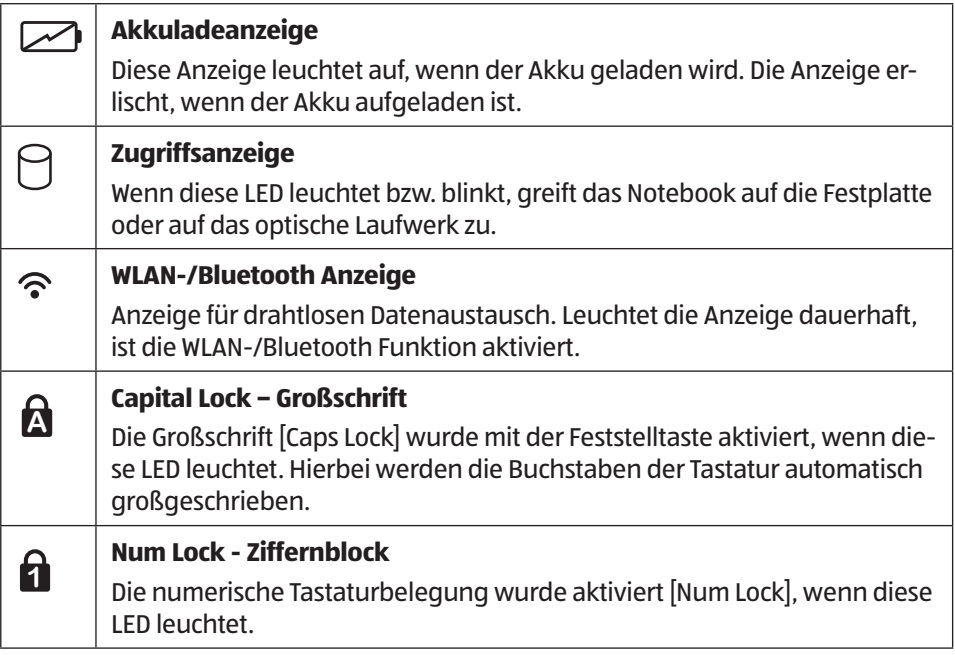

# **Erste Inbetriebnahme**

Um Ihr Notebook sicher zu betreiben und eine hohe Lebenserwartung zu gewährleisten sollten Sie das Kapitel "Betriebssicherheit" am Anfang dieses Handbuches gelesen haben. Das Notebook ist bereits vollständig vorinstalliert, so dass Sie keine Treiber mehr laden müssen und Sie sofort starten können.

- − Legen Sie vor der Inbetriebnahme den Akku ein, indem Sie ihn in das Fach hineinlegen bis er einrastet. Verriegeln Sie unbedingt den Akku, um ein ungewolltes Herausfallen des Akkus zu vermeiden.
- − Schließen Sie den mitgelieferten Netzadapter an das Notebook an. Verbinden Sie dann das Netzkabel mit dem Adapter und schließen es anschließend an einer Steckdose an.
- − Halten Sie das Display beim Aufklappen, Positionieren und Schließen immer mittig fest. Bei Nichtbeachtung könnte das Display beschädigt werden. Versuchen Sie niemals, es mit Gewalt zu öffnen.

− Klappen Sie das Display mit Daumen und Zeigefi nger bis zur gewünschten Position auf. Das Display sollte nicht um mehr als 120° aufgeklappt werden.

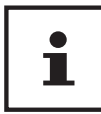

Bitte stellen Sie bei der ersten Inbetriebnahme Ihres Notebooks sicher, dass der Akku eingesetzt und das Netzteil angeschlossen ist.

− Schalten Sie das Notebook ein, indem Sie den Ein-/Ausschalter 9 betätigen. Das Notebook startet und durchläuft nun verschiedene Phasen.

Es darf sich keine bootfähige Disc im optischen Laufwerk befi nden, da sonst das Betriebssystem nicht von der Festplatte geladen wird.

Das Betriebssystem wird von der Festplatte geladen. Der Ladevorgang dauert bei der Ersteinrichtung etwas länger. Erst nachdem alle erforderlichen Daten eingegeben worden sind, ist das Betriebssystem eingerichtet. Das Betriebssystem ist vollständig geladen, wenn der Windows® Desktop angezeigt wird.

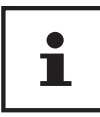

Die Erstinstallation kann einige Minuten in Anspruch nehmen. Nehmen Sie während der Erstinstallation das Notebook nicht vom Strom und schalten Sie es nicht aus. Dies könnte sich negativ auf die Installation auswirken. Schalten Sie das Notebook erst dann aus, wenn die Installation erfolgreich abgeschlossen wurde und der Windows® Desktop erscheint.

# **Stromversorgung**

### **Ein-/Ausschalter**

− Klappen Sie das Notebook auf und halten Sie den Ein-/Ausschalter 9 kurz gedrückt, um das Notebook ein- bzw. auszuschalten.

Unabhängig vom Betriebssystem wird das Notebook ausgeschaltet, wenn der Schalter länger als 4 Sekunden ununterbrochen betätigt wird.

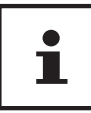

Schalten Sie Ihr Notebook nicht aus, während auf die Festplatte oder das optische Laufwerk zugegriffen wird. Andernfalls können Daten verloren gehen. Zum Schutz der Festplatte sollten Sie nach Ausschalten des Notebooks immer mindestens 5 Sekunden warten, bevor Sie es wieder einschalten.

### **Netzbetrieb**

Ihr Notebook wird mit einem Universal-Netzadapter für Wechselstrom ausgeliefert, welcher sich automatisch auf die angebotene Stromquelle einstellt. Unterstützt werden die folgenden Werte: AC 100 - 240 V~ 50/60 Hz. Beachten Sie die Sicherheitshinweise zur Stromversorgung.

Der Adapter wird über ein Netzkabel an eine Wechselstromsteckdose angeschlossen. Das Gleichstromkabel des Netzadapters wird am Notebook angeschlossen.

Der Adapter versorgt das Notebook mit Strom und lädt zudem den Akku auf. Ihr Akku wird auch dann geladen, wenn Sie bei angeschlossenem Netzadapter mit Ihrem Notebook arbeiten. Der Netzadapter verbraucht auch dann Strom, wenn das Notebook nicht mit dem Netzadapter verbunden ist. Ziehen Sie daher den Stecker des Netzadapters aus der Steckdose, wenn er nicht mit dem Notebook verbunden ist.

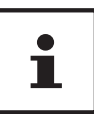

Verwenden Sie dieses Notebook und den beiliegenden Netzadapter ausschließlich miteinander.

#### **Notebook starten**

- − Klappen Sie das Display wie oben beschrieben auf und betätigen Sie den Ein/ Ausschalter.
- − Folgen Sie den Anweisungen auf dem Bildschirm. Die einzelnen Dialoge erklären die durchzuführenden Schritte.
- − Die Begrüßungsprozedur führt Sie durch mehrere Bildschirme und Dialoge.
- − Wählen Sie Ihre gewünschte Sprache und danach die entsprechenden Ländereinstellungen aus.

#### **Lizenzvertrag**

Lesen Sie bitte den Lizenzvertrag aufmerksam durch. Sie erhalten wichtige rechtliche Hinweise zur Nutzung Ihres Softwareproduktes. Um den gesamten Text zu sehen, müssen Sie den Scrollbalken mit dem Mauszeiger nach unten ver schieben, bis Sie das Ende des Dokumentes er reicht haben. Sie stimmen dem Vertrag zu, indem Sie auf das Optionsfeld **Ich nehme den Vertrag an** klicken. Nur dies berechtigt Sie, das Produkt gemäß den Bedingungen zu nutzen.

Nach Eingabe eines Computernamens, können Sie auf der Seite "**Funk**" Ihr Notebook sofort mit dem Internet verbinden, sofern Sie über eine entsprechend eingerichtete Internet-Verbindung verfügen.

Wenn Sie den Punkt überspringen, haben Sie die Möglichkeit die Verbindung zum Internet nachträglich unter dem Windows® Desktop herzustellen.

Stromversorgung

Sofern Sie bereits eine Internetverbindung hergestellt haben, können Sie sich jetzt mit einem Microsoft-Konto an Ihrem Notebook anmelden.

Der Microsoft Store bietet Ihnen die Möglichkeit z.B. neue Apps käuflich zu erwerben oder bereits vorinstallierte Apps zu aktualisieren.

Sollten Sie sich mit einem lokalen Konto anmelden, so können Sie die Anmeldung mit einem Microsoft-Konto jederzeit nachholen.

Die folgenden animierten Fenster sind reine Informationen zur Bedienung des neuen Windows® Betriebssystems.

Eingaben jeglicher Art können während der Animation nicht vorgenommen werden. Nach dem Anmeldungsprozess erscheint der Windows® Desktop.

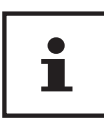

Windows® kann in den ersten Tagen nach der Erstinstallation Daten aktualisieren und konfigurieren (z. B. durch neue Updates), was zu Verzögerungen des Herunterfahrens und Startens des Notebooks führen kann. Schalten Sie daher das Notebook nicht vorzeitig aus. Dies könnte sich negativ auf die Installation auswirken.

## **Genereller Umgang mit Akkus**

Beim Umgang mit Akkus ist es wichtig, auf eine richtige Nutzung und Ladung zu achten, damit die Kapazität des Akkus voll ausgenutzt und seine Lebensdauer so lang wie möglich erhalten bleibt. Die optimale Ladetemperatur liegt bei ca. 20° C. Beachten Sie auch unbedingt die Sicherheitshinweise.

- − Achten Sie auf die richtige Lagerung des Akkus bei längerer Nichtbenutzung Ihres Gerätes.
- − Führen Sie einmal monatlich einen kompletten Entlade- bzw. Ladezyklus durch. Lagern Sie das Gerät anschließend mit ca. 50 % der Akku-Kapazität. Somit wird verhindert, dass der Akku vollständig entladen und dauerhaft beschädigt /nicht mehr geladen werden kann.
- − Der Akku/das Gerät sollte nicht unbeaufsichtigt geladen werden.
- − Während des Ladens sollte der Akku/das Gerät nicht auf empfl indlichen oder leicht entzündlichen Materialien positioniert werden.

## **Akkubetrieb**

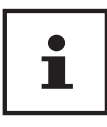

Akkus speichern elektrische Energie in ihren Zellen und geben sie dann bei Bedarf wieder ab. Bitte laden und entladen Sie den neuen Akku zwei- bis dreimal hintereinander vollständig, damit dieser seine volle Leistungsfähigkeit erreicht!

#### **Einsetzen des Akkus**

− Legen Sie den Akku ein, indem Sie ihn in das Fach gleiten lassen bis er einrastet. Verriegeln Sie unbedingt den Akku, um ein ungewolltes Herausfallen des Akkus zu vermeiden.

#### **Entnehmen des Akkus**

- − Stellen Sie sicher, dass das Notebook ausgeschaltet und nicht mit dem Stromnetz verbunden ist.
- − Drehen Sie das Notebook um.
- − Entriegeln Sie den Akku, indem Sie die Verriegelung in die Postion noteben.
- − Entfernen Sie bei gehaltenem Auswurfriegel den Akku.

#### **HINWEIS!**

### **Beschädigungsgefahr!**

Beschädigte oder verschmutzte Kontakte an Akku und Notebook können zu Fehlfunktionen führen.

− Achten Sie bei der Lagerung der Akkus und der Benutzung des Notebooks darauf, dass die Kontakte nicht beschädigt oder verschmutzt werden.

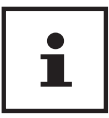

Entfernen Sie den Akku nicht, während das Gerät eingeschaltet ist, da andernfalls Daten verloren gehen können.

#### **Aufl aden des Akkus**

Der Akku wird über den Netzadapter aufgeladen. Wenn der Netzadapter angeschlossen, lädt sich der Akku automatisch auf, unabhängig davon, ob das Notebook eingeschaltet ist oder nicht. Eine vollständige Aufladung benötigt bei abgeschaltetem Notebook einige Stunden. Wenn das Notebook eingeschaltet ist, dauert der Ladevorgang deutlich länger.

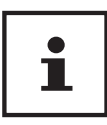

Der Ladevorgang wird unterbrochen, wenn Temperatur oder Spannung des Akkus zu hoch sind.

### **Entladen des Akkus**

Betreiben Sie das Notebook über den Akku, bis es sich aufgrund der niedrigen Akkuladung von allein ausschaltet.

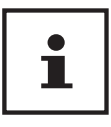

Denken Sie daran, Ihre geöffneten Dateien rechtzeitig zu sichern, um eventuellen Datenverlust zu vermeiden.

#### **Akkuleistung**

Die jeweilige Betriebsdauer variiert je nach Einstellung der Stromsparfunktionen. Ihr Notebook erfordert einen höheren Leistungsanspruch bei der Ausführung bestimmter Anwendungen, wie z. B. das Abspielen einer DVD.

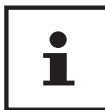

Wenn Sie die Warnsignale bei niedrigem Akkustand ignorieren, wird Ihr Notebook heruntergefahren. Entfernen Sie niemals den Akku, während das Notebook eingeschaltet ist oder wenn das Notebook noch nicht heruntergefahren ist, da dies zu Datenverlusten führen kann.

### **Energieverwaltung (Power Options)**

Ihr Notebook bietet automatische und modifizierbare Stromspar- und Energiefunktionen, die Sie zur Maximierung der Akkunutzungsdauer und Reduzierung der gesamten Betriebskosten verwenden können.

#### **Energiespartipps**

- Mit den Tasten **Fn + F1** können Sie in den Energiesparmodus wechseln.
- Über die Einstellungen in den Energieoptionen können Sie die Energieverwaltung Ihres Computers optimieren.
- Soll der Computer über einen längeren Zeitraum nicht verwendet werden, trennen Sie in jedem Fall die Stromzufuhr, damit keine Energie verbraucht wird. Ziehen Sie dazu den Netzstecker.

Dank der Energieverwaltungsfunktion kann das Gerät, wenn es für eine gewisse Zeit nicht benutzt wurde, in den Energiespar- bzw. Ruhemodus wechseln.

Damit dieses Energiesparpotenzial genutzt werden kann, wurde die Energieverwaltungsfunktion so voreingestellt, dass sich das System bei Betrieb mit einem Netzadapter wie folgt verhält:

- Abschalten des Bildschirms nach 10 Minuten
- Wechseln in den Energiesparmodus nach 30 Minuten

bei Akkubetrieb wie folgt verhält:

- Abschalten des Bildschirms nach 5 Minuten
- Wechseln in den Energiesparmodus nach 15 Minuten

Durch Drücken des Ein-/Ausschalters wird der Energiesparmodus beendet.

#### **ECO-Modus**

Sie können durch Aktivierung des ECO-Modus Energie sparen und die Laufzeit Ihres Akkus verlängern. Aktivieren Sie diesen Modus mit der Tastenkombination **Fn + F4**.

# **Display**

# **Öffnen und Schließen des Displays**

Das Display wird durch die spezielle Konstruktion der Displayscharniere verschlossen, sodass eine zusätzliche Verriegelung nicht erforderlich ist.

− Zum Öffnen klappen Sie das Display mit Daumen und Zeigefinger bis zur gewünschten Position auf.

#### **HINWEIS!**

### **Beschädigungsgefahr!**

Gewaltsames Aufklappen des Displays kann zu Beschädigungen am Gerät führen.

- − Halten Sie das Display beim Aufklappen, Positionieren und Schließen immer mittig fest.
- − Klappen Sie das Display nicht um mehr als 120° auf.

Dem Schließen und Öffnen des Displays können über die Energieverwaltung unterschiedliche Funktionen zugewiesen werden.

# **Anschluss eines externen Monitors**

Das Notebook verfügt über einen HDMI-Anschluss 12 für einen externen Monitor.

- − Fahren Sie Ihr Notebook ordnungsgemäß herunter.
- − Schließen Sie das Signalkabel des externen Monitors (nicht im Lieferumfang enthalten) an den HDMI-Anschlusse des Notebooks an.
- − Verbinden Sie den externen Monitor mit dem Stromnetz, und schalten Sie ihn ein.
- − Schalten Sie nun Ihr Notebook ein.

# **Dateneingabe**

### **Tastatur**

Durch Doppelbelegung einiger Tasten steht Ihnen der gleiche Funktionsumfang wie bei einer herkömmlichen Windows-Tastatur zur Verfügung. Einige Funktionen werden mit Hilfe der für Notebooks typischen **Fn**-Taste eingegeben.

#### **Notebookspezifische Tastenkombinationen**

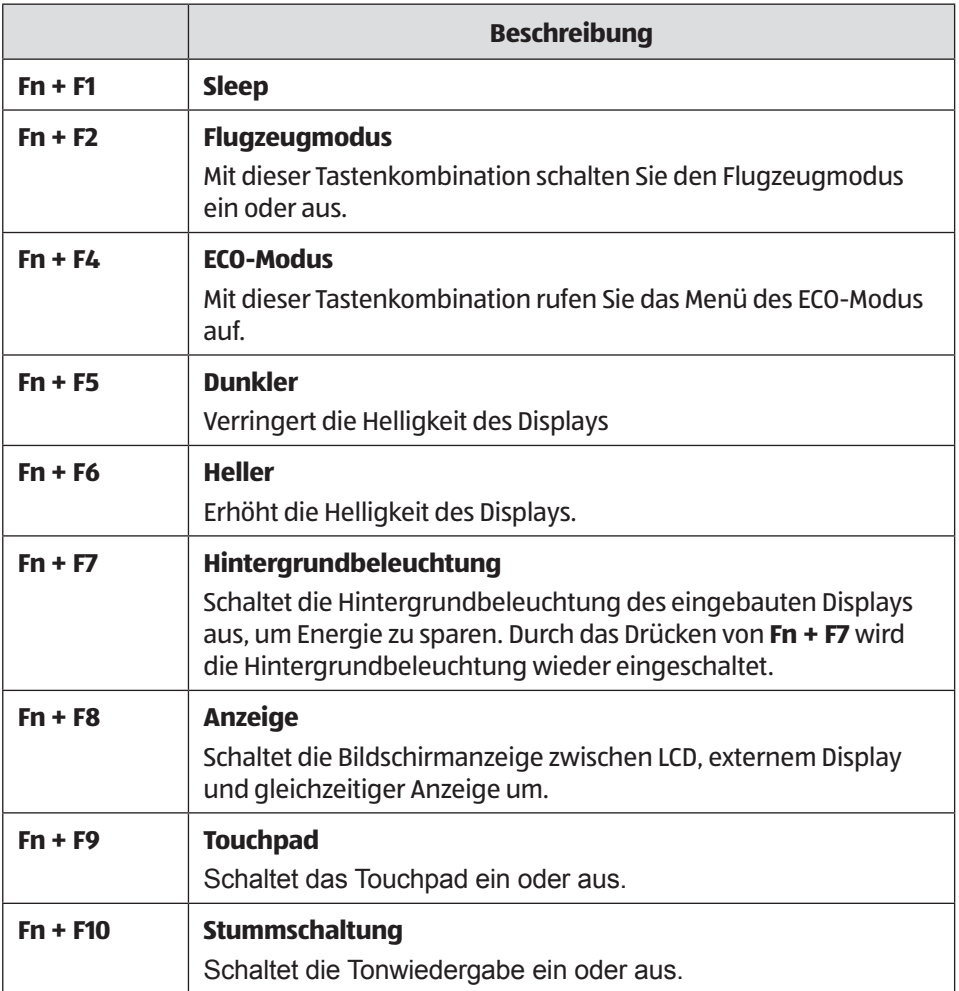

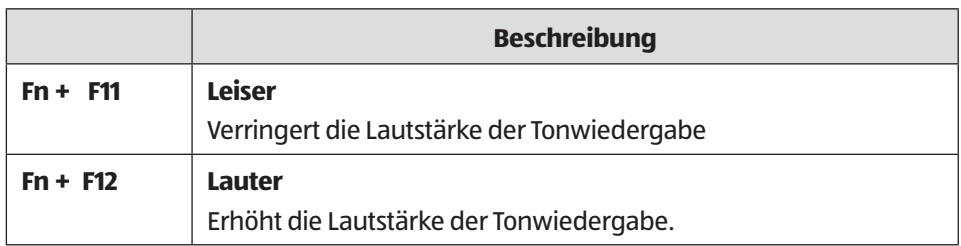

### **Touchpad**

#### **HINWEIS!**

### **Beschädigungsgefahr!**

Bei Verwendung von nicht geeigneten Gegenständen zur Steuerung des Gerätes kann das Touchpad dauerhaft beschädigt werden.

− Benutzen Sie keine scharfkantigen Gegenstände (z. B. Kugelschreiber).

# **Optisches Laufwerk**

# **Einlegen einer Disc**

Anders als bei optischen Laufwerken in einem Desktop-PC verwendet das Notebook eine Halterung zum Arretieren der Disc.

Beim Einlegen der Disc ist darauf zu achten, dass sie genau **auf die Halterung gedrückt** wird und dort **einrastet**.

#### **HINWEIS!**

### **Beschädigungsgefahr!**

Durch die hohen Geschwindigkeiten im Laufwerk können defekte Medien brechen und Ihr Gerät beschädigen. Schäden, die durch defekte Medien entstehen, sind von der Gewährleistung ausgenommen und müssen kostenpflichtig repariert werden.

- − Benutzen Sie keine verkratzten, angebrochenen, verschmutzten oder qualitativ schlechten Discs.
- − Bekleben Sie die Discs nicht mit Schutzfolie oder anderen Aufklebern, der Klebstoff kann die Oberfläche der Discs schädigen und Ihre Daten zerstören.
- − Schauen Sie sich die Discs genau an, bevor Sie diese einlegen. Sind Schäden oder Verschmutzungen erkennbar, dürfen Sie diese Discs nicht benutzten.
	- − Drücken Sie bei eingeschaltetem Gerät die Auswurftaste 17 am optischen Laufwerk 16 , um die Lade zu öffnen.
	- − Legen Sie die Disc mit der Beschriftung nach oben auf die Lade und drücken sie vorsichtig hinunter. Die Disc liegt nun flach auf der Lade und rastet hörbar auf der Disc-Halterung ein.
	- − Prüfen Sie, ob die Disc sich frei drehen kann und schieben Sie die Lade dann vorsichtig wieder zurück, bis sie einrastet.

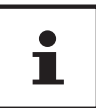

Solange das Notebook auf das optische Laufwerk zugreift, versuchen Sie nicht, die Disc aus dem Laufwerk zu nehmen.

#### **Notentnahme einer blockierten Disc**

Sollte sich die Schublade nicht mehr automatisch öffnen, kann sie manuell geöffnet werden, sofern Ihr Gerät eine Notentriegelung hat.

- − Beenden Sie Windows® und schalten Sie das Notebook aus.
- − Führen Sie einen langen spitzen Gegenstand (z. B. aufgebogene Büroklammer) soweit in die Notentnahme öffnung 18 ein, bis Sie einen Widerstand spüren.
- − Durch einen leichten Druck öffnet sich nun die Schublade.
- − Entnehmen Sie die Disc und starten Sie nun das Notebook erneut.

### **Discs abspielen / auslesen**

Ihr optisches Laufwerk ist in der Lage, Audio CDs, DVD-Filme oder Daten CDs/DVDs abzuspielen. Nachdem eine Disc geladen wurde, öffnet sich ein Auswahlfenster mit verschiedenen Optionen zur Wiedergabe. I. d. R. stehen Ihnen diverse Programme zur Verfügung. Sollte sich das Auswahlfenster nicht öffnen, besteht immer die Möglichkeit, über den **Explorer** auf das optische Laufwerk zuzugreifen.

# **Regionale Wiedergabeinformationen bei DVD**

Die Wiedergabe von DVD-Filmtiteln beinhaltet die Dekodierung von MPEG2-Video, digitalen AC3 Audiodaten und CSS-geschützten Inhalten.CSS (manchmal auch Copy Guard genannt) ist die Bezeichnung eines Datenschutzprogrammes, das von der Filmindustrie als Maßnahme gegen illegale Kopien aufgenommen wurde.

Unter den vielen Reglementierungen für CSS-Lizenznehmer sind die wichtigsten die Wiedergabeeinschränkungen bei landesspezifischen Inhalten.

Um geographisch abgegrenzte Filmfreigaben zu erleichtern, werden DVD-Titel für bestimmte Regionen freigegeben. Copyright-Bestimmungen der jeweiligen Rechteinhaber verlangen, dass jeder DVD-Film auf eine bestimmte Region beschränkt wird (meistens die Region, in der er verkauft wird).

Zwar können DVD-Filmversionen in mehreren Regionen veröffentlicht werden, aber die CSS-Regeln verlangen, dass jedes CSS-dechiffrierfähige System nur für eine Region einsetzbar sein darf.

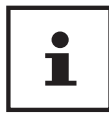

Die Regions-Einstellung kann über die Ansichtssoftware bis zu fünf Mal verändert werden, dann bleibt die letzte Einstellung permanent. Wenn Sie die Regions-Einstellung dann nochmals verändern wollen, muss dies werksseitig vorgenommen werden. Kosten für Versand und Einstellung müssen vom Anwender getragen werden.

### **Themen rund um den Brenner**

Dieser Abschnitt bezieht sich nur auf Geräte, die mit einem CD-RW, einem Kombo (Kombination aus CD-/DVD-Leselaufwerk) oder einem DVD-RW-Laufwerk ausgeliefert wurden. Zunächst erhalten Sie Informationen zu den sog. **Rohlingen**.

Normale CDs werden von einem Glas-Master gepresst und anschließend versiegelt. Bei Rohlingen werden digitale Informationen mit dem Laser des Brenners eingebrannt. Daher sind sie empfindlicher als die herkömmlichen Discs.

Vermeiden Sie daher, insbesondere bei unbeschriebenen Rohlingen, unbedingt:

- Bestrahlung durch Sonnenlicht (UVA/UVB)
- Kratzer und Beschädigungen
- Extreme Temperaturen
### **Soundsystem**

Ihr Notebook ist mit einem High Definition Audiosystem mit 2 Lautsprechern (Dolby®\* ) ausgestattet. Über das Menü **Dolby** in den **Eigenschaften von Lautsprecher** können persönliche Einstellungen vorgenommen werden. Dies gewährleistet eine optimale Unterstützung für alle gängigen Programme und Spiele.

### **Externe Audioverbindungen**

Ihr Notebook verfügt über eingebaute Stereo-Lautsprecher, so dass Sie stets ohne zusätzliche Geräte Klänge wiedergeben können. Die Benutzung der externen Anschlüsse gibt Ihnen eine gute Möglichkeit, Ihr Notebook mit externen Geräten zu verbinden. Mit Hilfe der Tastenkombination **Fn+F11** und **Fn+F12** haben Sie die Möglichkeit, die Lautstärke zu regulieren.

### **WARNUNG!**

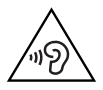

### **Gehörschädigung!**

Zu große Lautstärke bei der Verwendung von Ohrhörern oder Kopfhörern sowie die Veränderung der Grundeinstellungen des Equalizers, der Treiber, der Software oder des Betriebssystems erzeugt übermäßigen Schalldruck und kann zum Verlust des Hörsinns führen.

- − Stellen Sie die Lautstärke vor der Wiedergabe auf den niedrigsten Wert ein.
- − Starten Sie die Wiedergabe und erhöhen Sie die Lautstärke auf den Pegel, der für Sie angenehm ist.

### **Netzwerkbetrieb**

### **Netzwerkanschluss**

Schließen Sie ein Ende mit dem RJ45-Anschluss (Westernstecker) 11 an die Netzwerkschnittstelle Ihres Notebooks an und das andere an einen anderen Computer oder Hub/Switch. Weitere Erläuterungen zum Netzwerk finden Sie in der Windows®-Hilfe.

**Dolby** ist ein eingetragenes Warenzeichen der Dolby Laboratories.

### **Wireless LAN (Funk-Netzwerk)**

Diese Funktion ermöglicht es Ihnen, über Funk eine Netzwerkverbindung zu einer entsprechenden Gegenstelle aufzubauen. Bitte lesen Sie die erforderlichen Voraussetzungen.

Die Wireless LAN- Funktion wird über das Windows® Menü ein- bzw. ausgeschaltet und ist ab Werk aktiviert.

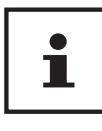

Betreiben Sie die WLAN Funktion nicht an Orten (Bsp.: Krankenhaus, Flugzeug etc.), in denen funkempfindliche Geräte stehen. Schalten Sie das Gerät nur ein, wenn sichergestellt ist, dass keine Beeinträchtigung besteht.

#### **Voraussetzungen**

Als Gegenstelle kann man einen sog. Access Point benutzen. Ein Access Point ist ein Funkübertragungsgerät, das mit Ihrem Notebook kommuniziert und den Zugriff auf das angeschlossene Netzwerk steuert.

WLAN Access Points sind häufig in Großraumbüros, Flughäfen, Bahnhöfen, Universitäten oder Internet-Cafés zu finden. Sie bieten Zugriff auf eigene Dienste und Netzwerke oder das Internet.

Meist sind Zugangsberechtigungen erforderlich, die i. d. R. kostenpflichtig sind. Oft findet man Access Points mit integriertem DSL-Modem. Diese sog. Router stellen die Verbindung zum vorhandenen DSL-Internetanschluss und dem Wireless LAN her.

Es kann auch ohne Access Point eine Verbindung zu einem anderen Endgerät mit Wireless LAN-Funktionalität hergestellt werden. Allerdings limitiert sich das Netzwerk ohne Router auf die direkt verbundenen Geräte.

Wird eine Verschlüsselung bei der Übertragung benutzt, muss diese bei allen Geräten nach dem gleichen Verfahren und den gleichen Einstellungen arbeiten. Die Verschlüsselung ist ein Verfahren, um das Netzwerk vor unbefugtem Zugriff zu schützen.

Die Übertragungsgeschwindigkeit kann je nach Entfernung und Auslastung der Gegenstelle variieren.

### **Bluetooth**

Die Bluetooth-Technologie dient dazu, kurze Entfernungen drahtlos zu überbrücken. Bluetooth-Geräte übertragen Daten per Funk, so dass Computer, Mobiltelefone, Drucker, Tastaturen, Mäuse und andere Geräte ohne Kabel miteinander kommunizieren können. Es gibt zahlreiche Verwendungsmöglichkeiten für die Bluetooth-Drahtlostechnologie. Im Folgenden sind nur einige davon aufgezählt:

- Erstellen einer drahtlosen Verbindung zum Internet mit einem Mobiltelefon.
- Übertragen von Dateien zwischen Computern oder zwischen einem Computer und einem anderen Gerät.
- Drucken mit einem Bluetooth-Drucker.
- Verwenden einer Bluetooth-Tastatur und -Maus.
- Verbinden mit einem PAN (Personal Area Network).

Die Datenübertragungsgeschwindigkeit der Bluetooth-Drahtlostechnologie kann je nach Gerät oder Umgebungsfaktoren unterschiedlich sein. Mit einem Bluetooth-Gerät können Daten durch Wände, Jackentaschen und Aktentaschen übertragen werden. Die Übertragung zwischen Bluetooth-Geräten erfolgt mit der Hochfrequenz von 2,4 Gigahertz (GHz).

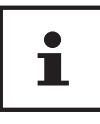

Betreiben Sie die Bluetooth-Funktion nicht an Orten (Bsp.: Krankenhaus, Flugzeug etc.), in denen funkempfindliche Geräte stehen. Schalten Sie das Gerät nur ein, wenn sichergestellt ist, dass keine Beeinträchtigung besteht.

### **Flugzeugmodus**

Über den Flugmodus werden alle Funkverbindungen (z. B. WLAN, Bluetooth) deaktiviert. Standardmäßig ist der Flugzeugmodus deaktiviert, somit stehen alle Funkverbingungen zur Verfügung. Mit **Fn+ F2** schalten Sie den Flugzeugmodus ein oder aus.

### **Multikartenleser**

Speicherkarten sind Medien, die z. B. im Bereich der digitalen Fotografie eingesetzt werden. Die Form und Kapazität einer Speicherkarte kann je nach Hersteller variieren. Sie können nachfolgende Kartentypen verwenden:

• SD, SDHC und SDXC

#### **HINWEIS!**

#### **Beschädigungsgefahr!**

Unsachgemäßes Einlegen der Speicherkarte kann zu Beschädigungen am Gerät führen.

− Schieben Sie die Speicherkarte nur mit den Kontakten nach unten in den Kartenschacht 8 .

### **Speicherkarte einlegen**

− Schieben Sie die Karte bis zum Anschlag hinein.

### **Speicherkarte entfernen**

- − Um die Karte zu entfernen, drücken Sie diese zunächst in den Anschluss hinein, um die Sicherung zu lösen.
- − Ziehen Sie nun die Karte aus dem Schacht und lagern Sie diese fachgerecht.

### **USB-Anschluss**

Der Universal Serial Bus ist ein Standard für den Anschluss von Eingabegeräten, Scannern und weiteren Peripherien. Die USB 3.0 Anschlüsse sind vollständig abwärtskompatibel. Ihr Notebook verfügt über **2 USB 3.0 Anschlüsse** 13 und **2 USB 2.0 Anschlussbuchsen** 15 .

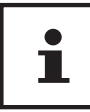

Achten Sie darauf, dass der Stecker und die Buchse genau zusammen passen, um eine Beschädigung der Kontakte zu vermeiden. Durch die Anordnung der Kontakte passt der Stecker nur in einer Position in die Buchse (Ausnahme: USB Typ C).

Schließen Sie Ihre USB-Geräte möglichst immer an dem Anschluss an, an dem sie installiert wurden. Andernfalls erhalten Geräte eine neue ID und eine Nachinstallation der Treiber ist erforderlich.

### **Notebook sichern**

### **Einschaltkennwort**

Sie können Ihr Notebook mit einem Einschaltkennwort gegen unbefugte Benutzung schützen. Beim Einschalten des Notebooks erscheint dann eine Aufforderung zur Eingabe des Kennwortes auf dem Bildschirm. Das Kennwort wird in der **UEFI-Einstellung**  eingerichtet.

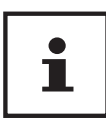

Bewahren Sie Ihr Kennwort an einem sicheren Ort auf. Wenn Sie Ihr Kennwort vergessen, haben Sie keine Möglichkeit, dieses zu löschen. Wenden Sie sich in diesem Falle an Ihren Kundendienst.

Sie können auch die Sicherheitsoption von Windows® nutzen, um Ihre Daten vor unbefugtem Zugriff zu schützen.

### **Kensington-Sicherheitsschloss**

Mit einem sog. **Kensington-Sicherheitsschloss** 10 können Sie Ihr Notebook gegen Diebstahl schützen. Im Fachhandel finden Sie dieses Sicherheitsschloss mit Kabel als Zubehör.

Um das Sicherheitsschloss anzubringen, wickeln Sie das Kabel um einen stationären Gegenstand, z. B. ein Tischbein. Stecken Sie das Schloss in die Kensington-Vorrichtung und drehen Sie den Schlüssel, um es abzuschließen. Bewahren Sie den Schlüssel an einem sicheren Ort auf.

### **Notebook in den Auslieferungszustand zurücksetzen**

Sollte Ihr System einmal nicht mehr ordnungsgemäß reagieren und eine Wiederherstellung des Systems notwendig sein, nutzen Sie je nach Ausstattung Ihres Notebooks entweder Cyberlink PowerRecover oder die Windows eigenen Wiederherstellungsoptionen.

### **Systemwiederherstellung mit PowerRecover**

Bei Problemen mit der Installation oder anderen Softwareproblemen, bei denen es nötig ist, die Software neu zu installieren, bietet Ihnen PowerRecover mehrere Möglichkeiten, um Windows® neu auf Ihrem Notebook aufspielen.

Achten Sie vorher darauf, dass Sie alle für Sie wichtigen Daten oder Programme gesichert haben.

#### **Systemwiederherstellung starten**

− Drücken Sie nach einem Neustart die Taste F11 oder starten Sie das Notebook mit gedrückter F11 Taste, um **PowerRecover** zu starten.

#### **oder**

− Klicken Sie auf die **PowerRecover** Windows® Desktop App, um das Programm vom Windows® Desktop aus zu starten.

Es werden Ihnen folgende Optionen angeboten:

- **Treiber und Tools auf eine optische Disc brennen** Erstellung einer Support Disc
- **Aktualisieren Sie Ihr Notebook, ohne Ihre Daten zu beschädigen** Aktualisierung des Notebooks, ohne Ihre Daten zu löschen.
- **Auslieferungszustand wiederherstellen** Wählen Sie zwischen zwei Wiederherstellungsmöglichkeiten:
- **Auf HDD zurücksetzen keine Sicherung der Benutzerdaten** Alle Daten auf dem Notebook werden unwiderruflich gelöscht. Es wird der Auslieferungszustand wieder hergestellt.
- **Auf HDD zurücksetzen mit gesicherten Benutzerdaten** Es wird der Auslieferungszustand erstellt und alle Benutzerdaten unter **C:\USERS** werden gesichert.

Führen Sie jede Art der Wiederherstellung nur mit angeschlossenem Netzteil durch. Bei der Option mit gesicherten Benutzerdaten dauert die Rücksicherung sehr lange. Es werden nur die Daten gesichert, die sich in dem Ordner C:\USERS befinden. Alle weiteren Daten werden gelöscht. Führen Sie daher immer regelmäßig eine Datensicherung auf externen Datenträgern durch. Die Geltendmachung von Schadensersatzansprüchen für Datenverlust und dadurch entstandene Folgeschäden wird ausgeschlossen.

− Klicken Sie auf **Weiter** und folgen Sie den weiteren Anweisungen auf dem Bildschirm, um den Auslieferungszustand wieder herzustellen.

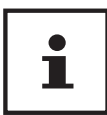

Sollte Ihr System auf das Drücken der Taste **F11** nicht nicht mit dem Starten des Programms PowerRecover reagieren, dann nutzt Ihr System die Windows eigenen Wiederherstellungsoptionen; lesen Sie in diesem Fall weiter im Kapitel "Systemwiederherstellung mit Windows Wiederherstellungsoptionen".

### **Systemwiederherstellung mit Windows Wiederherstellungsoptionen**

Falls bei Ihrem Gerät Probleme auftreten, können Sie es auffrischen oder zurücksetzen. Beim Auffrischen des Gerätes wird Windows neu installiert. Ihre persönlichen Dateien und Einstellungen werden beibehalten.

Beim Zurücksetzen des Gerätes wird Windows erneut installiert. Ihre Dateien, Einstellungen und Apps werden mit Ausnahme der auf dem Gerät vorinstallierten Apps jedoch gelöscht.

# i

Sollte das Notebook dreimal hintereinander nicht ordnungsgemäß gestartet sein, erscheint automatisch das Windows Wiederherstellungsmenü.

### **So frischen Sie Ihr Gerät auf**

- − Öffnen Sie das Startmenü.
- − Tippen oder klicken Sie auf den Eintrag **Alle Apps**.
- − Wählen Sie die App **Einstellungen** aus der Liste aus.
- − Tippen oder klicken Sie auf **Update und Sicherheit.**
- − Tippen oder klicken Sie auf den Menüpunkt **Wiederherstellung**.
- − Tippen oder klicken Sie auf **Los geht's.**
- − Es öffnet sich ein Auswahlfenster, wählen Sie hier die Wiederherstellungsoption **Eigene Dateien behalten**, um den PC aufzufrischen.

### **So setzen Sie Ihr Gerät zurück**

- − Öffnen Sie das Startmenü.
- − Tippen oder klicken Sie auf den Eintrag **Alle Apps**.
- − Wählen Sie die App **Einstellungen** aus der Liste aus.
- − Tippen oder klicken Sie auf **Update und Sicherheit.**
- − Tippen oder klicken Sie auf den Menüpunkt **Wiederherstellung**.
- − Tippen oder klicken Sie auf **Los geht's.**
- − Es öffnet sich ein Auswahlfenster, wählen Sie hier die Wiederherstellungsoption **Alles entfernen**, um Windows komplett neu zu installieren.

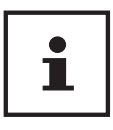

Führen Sie jede Art der Wiederherstellung nur mit angeschlossenem Netzteil durch.

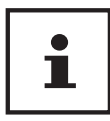

Wenn Sie das Windows Passwort Ihres Gerätes vergessen haben, können Sie das Notebook auch durch einen Neustart vom Anmeldebildschirm aus zurücksetzen. Halten Sie dazu im Anmeldebildschirm die Umschalttaste gedrückt und wählen Sie dann **Ein/Aus (I) > Neustart** unten rechts aus. Wählen Sie nach dem Neustart des Gerätes **Problembehandlung** > **Diesen PC zurücksetzen** aus.

### **UEFI-Einstellung**

In der UEFI-Einstellung (Hardware Basis-Konfiguration Ihres Systems) haben Sie vielfältige Einstellungsmöglichkeiten zum Betrieb Ihres Notebooks. Beispielsweise können Sie die Betriebsweise der Schnittstellen, die Sicherheitsmerkmale oder die Verwaltung der Stromversorgung ändern. Das Notebook ist bereits ab Werk so eingestellt, dass ein optimaler Betrieb gewährleistet ist.

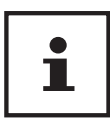

Bitte ändern Sie die Einstellungen nur, wenn dies absolut erforderlich ist und Sie mit den Konfigurationsmöglichkeiten vertraut sind.

### **Ausführen der UEFI-Einstellung**

Sie können das Konfigurationsprogramm nur kurz nach dem Systemstart ausführen. Wenn das Notebook bereits gestartet ist, schalten Sie es ab und starten es erneut.

− Drücken Sie die **F2** Funktionstaste, um die UEFI-Einstellung zu starten.

### **FAQ - Häufig gestellte Fragen**

#### **Wie aktiviere ich Windows®?**

• Windows<sup>®</sup> aktiviert sich automatisch, sobald eine Internetverbindung hergestellt wird.

#### Wann empfiehlt sich die Wiederherstellung des Auslieferungszustandes?

• Diese Methode sollte nur als letzte Lösung gewählt werden. Lesen Sie im Kapitel Systemwiederherstellung, welche Alternativen sich anbieten.

#### **Wie mache ich eine Datensicherung?**

• Machen Sie eine Sicherung und eine Rücksicherung ausgewählter Daten auf externen Medien, um sich mit der Technik vertraut zu machen. Eine Sicherung ist unbrauch bar, wenn Sie nicht in der Lage sind, die Daten wiederherzustellen, das Medium defekt oder nicht mehr verfügbar ist.

#### **Warum muss ich mein USB-Gerät erneut installieren, obwohl ich dies bereits getan habe?**

- Wird das Gerät nicht am gleichen USB-Anschluss betrieben, an dem es installiert worden ist, erhält es automatisch eine neue Kennung. Das Betriebssystem behandelt es dann wie ein neues Gerät und möchte es neu installieren.
- Verwenden Sie den installierten Treiber oder schließen Sie das Gerät an dem Anschluss an, an dem es installiert wurde.

#### **Das Notebook schaltet sich nicht ein.**

- − Befinden sich das Notebook im Akkubetrieb, schließen Sie das Notebook an den Netzadapter an und vergewissern Sie sich, dass der Akku geladen ist bzw. wird.
- − Wenn Sie das Notebook bereits mit Netzadapter betreiben, trennen Sie den Netzadapter von der Steckdose und schließen Sie zum Test z. B. eine Lampe an dieselbe Steckdose an. Funktioniert die Lampe auch nicht, fragen Sie einen Elektriker um Rat.

#### **Der Bildschirm ist schwarz.**

- Dieser Fehler kann unterschiedliche Ursachen haben:
	- Die Betriebsanzeige (Ein-/Ausschalter) leuchtet nicht und das Notebook befindet sich im Ruhezustand.

#### **Lösung**:

Betätigen Sie den Ein-/Ausschalter<sup>9</sup>.

- Die Energie Sparen Anzeige blinkt. Das Notebook befindet sich im Energie Sparen Modus.
- **Lösung**:

Betätigen Sie den Ein-/Ausschalter.

• Die Hintergrundbeleuchtung wurde mit der Tastenkombination **Fn+F7** deaktiviert.

#### **Lösung**:

Durch das Drücken der Tastenkombination **Fn+F7** wird die Hintergrundbeleuchtung wieder aktiviert.

#### **Das Notebook schaltet sich während des Betriebs aus.**

− Der Akku könnte leer sein. Schließen Sie das Notebook über den Netzadapter an und laden Sie den Akku auf.

#### **Das Notebook lässt sich nicht einschalten.**

− Betreiben Sie das Notebook über den Akku, überprüfen Sie, ob dieser richtig eingelegt und geladen ist.

#### **Vom optischen Laufwerk können keine Daten gelesen werden.**

− Überprüfen Sie, ob die Disc ordnungsgemäß eingelegt ist.

#### **Die WLAN-/Bluetooth-Verbindungen funktionieren nicht.**

− Überprüfen Sie ob der Flugzeugmodus ausgeschaltet ist.

#### **Das Touchpad ist ohne Funktion.**

− Um das Touchpad zu aktivieren, drücken Sie die Tastenkombination **Fn + F9**.

#### **Apps (z.B. Wetter App) können nicht als Live Kachel dargestellt werden.**

− Überprüfen Sie das Datum, die Zeitzone und die Uhrzeit.

#### **Problem bei der Erkennung einer weiteren Festplatte.**

Sollten Sie Ihr Gerät um eine zusätzliche Festplatte ergänzen, ist es möglich, dass diese unter Windows nicht sofort sichtbar ist. Sollte dies der Fall sein, gehen Sie wie folgt vor:

- − Machen Sie einen Rechtsklick auf den **Startbutton**.
- − Machen Sie einen Linksklick auf **Datenträgerverwaltung** und bestätigen Sie das Fenster, was sich nun öffnet, mit **OK**.
- − Maximieren Sie das nächste Fenster zum besseren Bearbeiten.

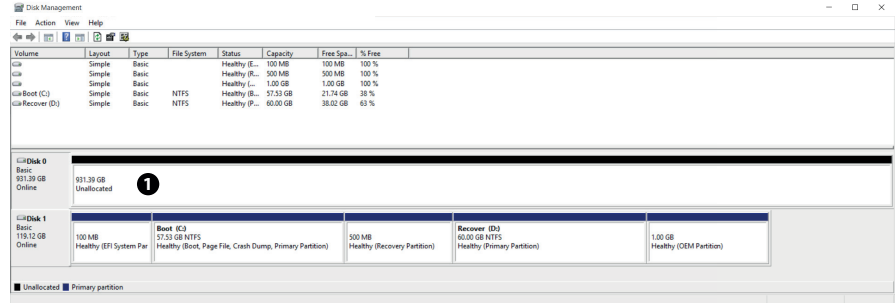

Im unteren Teil des Fensters <sup>O</sup>sehen Sie nun die zusätzliche Festplatte.

- − Klicken Sie mit der rechten Maustaste in den oben markierten Bereich <sup>O.</sup>
- − Wählen Sie die erste angezeigte Option aus und bestätigen Sie diese mit einem linken Mausklick.
- − Klicken Sie nun solange auf **Weiter** bis **Beenden** erscheint und bestätigen Sie.

Nach wenigen Sekunden ist die Festplatte im Windows Explorer sichtbar und steht Ihnen zur Verfügung.

### **Kundendienst**

### **Erste Hilfe bei Hardwareproblemen**

Fehlfunktionen können manchmal banale Ursachen haben, aber manchmal auch von defekten Komponenten ausgehen. Wir möchten Ihnen hiermit einen Leitfaden an die Hand geben, um das Problem zu lösen.

Wenn die hier aufgeführten Maßnahmen keinen Erfolg bringen, helfen wir Ihnen gern weiter. Rufen Sie uns an!

### **Lokalisieren der Ursache**

Beginnen Sie mit einer sorgfältigen Sichtprüfung aller Kabelverbindungen. Wenn das Notebook an Peripheriegeräte angeschlossen ist, überprüfen Sie auch hier die Steckverbindungen aller Kabel.

### **Benötigen Sie weitere Unterstützung?**

Wenn Sie trotz der Vorschläge im vorangegangenen Abschnitt immer noch Probleme haben, nehmen Sie bitte Kontakt mit Ihrer Hotline auf oder wenden Sie sich an www. medion.com. Wir werden Ihnen weiterhelfen.

Bevor Sie sich jedoch an Ihr Technologie Center wenden, bereiten Sie bitte folgende Daten vor:

- Haben Sie Erweiterungen oder Änderungen an der Ausgangskonfiguration vorgenommen?
- Was für zusätzliche Peripheriegeräte nutzen Sie?
- Welche Meldungen, wenn überhaupt, erscheinen?
- Welche Software wurde beim Auftreten des Fehlers verwendet?
- Welche Schritte haben Sie zur Lösung des Problems bereits unternommen?

### **Treiberunterstützung**

Das System ist mit den installierten Treibern in unseren Testlabors ausgiebig und erfolgreich getestet worden. In der Computerbranche ist es jedoch üblich, dass die Treiber von Zeit zu Zeit aktualisiert werden. Dies kommt daher, dass sich z. B. eventuelle Kompatibilitätsprobleme zu anderen, noch nicht getesteten Komponenten (Programme, Geräte) ergeben haben. Sie können aktuelle Treiber aus dem Internet auf folgender Adresse finden:

#### http://www.medion.com

Bitte wenden Sie sich an die Service-Adresse des Landes, im dem das Gerät erworben wurde.

### **Transport**

Beachten Sie folgende Hinweise, wenn Sie das Notebook transportieren wollen:

- − Schalten Sie das Notebook aus. Entfernen Sie eingelegte DVDs/CDs.
- − Warten Sie nach einem Transport des Notebooks solange mit der Inbetriebnahme, bis das Gerät die Umgebungstemperatur angenommen hat. Bei großen Temperatur- oder Feuchtigkeitsschwankungen kann es durch Kondensation zur Feuchtigkeitsbildung innerhalb des Notebooks kommen, die einen elektrischen Kurzschluss verursachen kann.
- − Verwenden Sie stets eine Notebook-Tragetasche, um das Notebook vor Schmutz, Feuchtigkeit, Erschütterungen und Kratzern zu schützen.
- − Benutzen Sie für den Versand Ihres Notebooks stets die originale Kartonage und lassen Sie sich von Ihrem Transportunternehmen diesbezüglich beraten.
- − Laden Sie Ihren Akku vor Antritt längerer Reisen unbedingt voll auf und vergessen Sie nicht, den Netzadapter mitzunehmen.
- − Erkundigen Sie sich vor einer Reise über die am Zielort vorhandene Strom- und Kommunikationsversorgung.
- − Erwerben Sie vor dem Reiseantritt bei Bedarf die erforderlichen Adapter für Strom.
- − Legen Sie, bei Versand des Notebooks, den Akku separat in die Kartonage.
- − Wenn Sie die Handgepäckkontrolle am Flughafen passieren, ist es empfehlenswert, dass Sie das Notebook und alle magnetischen Speichermedien (externe Festplatten) durch die Röntgenanlage (die Vorrichtung, auf der Sie Ihre Taschen abstellen) schicken. Vermeiden Sie den Magnetdetektor (die Konstruktion, durch die Sie gehen) oder den Magnetstab (das Handgerät des Sicherheits personals), da dies u. U. Ihre Daten zerstören könnte.

### **Wartung**

Es befinden sich keine zu wartenden oder zu reinigenden Teile innerhalb des Notebook-Gehäuses.

- − Ziehen Sie vor dem Reinigen immer den Netzstecker, alle Verbindungskabel und entfernen Sie den Akku.
- − Reinigen Sie das Notebook nur mit einem angefeuchte ten, fusselfreien Tuch.
- − Verwenden Sie keine Lösungsmittel, ätzende oder gasförmige Reinigungsmittel.

#### **HINWEIS!**

### **Beschädigungsgefahr!**

Die Steckkontakte keinesfalls mit Wasser in Berührung bringen, um Beschädigungen zu vermeiden.

- − Sollte dies dennoch passieren, sind die Steckkontakte vor der nächsten Verwendung unbedingt trocken zu reiben.
	- − Benutzen Sie zur Reinigung Ihres optischen Laufwerks keine CD-ROM-Reinigungsdiscs oder ähnliche Produkte, welche die Linse des Lasers säubern.

### **Auf-/Umrüstung und Reparatur**

Überlassen Sie die Auf- oder Umrüstung Ihres Notebooks ausschließlich qualifi ziertem Fach personal. Sollten Sie nicht über die notwendige Qualifikation verfügen, beauftragen Sie einen ent sprechenden Service-Techniker. Bitte wenden Sie sich an Ihren Kundendienst, wenn Sie technische Probleme mit Ihrem Notebook haben.

Im Falle einer notwendigen Reparatur wenden Sie sich bitte ausschließlich an unsere autorisierten Servicepartner.

### **Hinweise für den Servicetechniker**

- − Das Öffnen des Notebook-Gehäuses sowie die Auf- und Umrüstung Ihres Notebooks ist nur Service-Technikern vorbehalten.
- − Verwenden Sie nur Originalersatzteile.
- − Ziehen Sie vor dem Öffnen des Gehäuses alle Strom- und Anschlusskabel und entfernen Sie den Akku. Wird das Notebook vor dem Öffnen nicht vom Strom netz getrennt, besteht die Gefahr, dass Kompo nenten beschädigt werden könnten.
- − Interne Komponenten des Notebooks können durch elektrostatische Entladung (ESD) beschädigt werden. Führen Sie Systemerweiterungen und -veränderung sowie Reparaturen an einem ESD-Arbeitsplatz durch. Ist ein solcher Arbeitsplatz nicht vorhanden, tragen Sie eine Antistatik-Manschette oder berühren Sie einen gut leitenden, metallischen Körper. Schäden, die durch unsachgemäße Handhabung entstehen, werden von uns kostenpflichtig repariert.

#### **Hinweise zur Laserstrahlung**

- In dem Notebook können Lasereinrichtungen der Laserklasse 1 bis Laserklasse 3b verwendet sein. Die Einrichtung erfüllt die An forderungen der Laserklasse 1.
- Durch Öffnen des Gehäuses des optischen Laufwerks erhalten Sie Zu griff auf Lasereinrichtungen bis zur Laserklasse 3b.

Bei Ausbau und/oder Öffnung dieser La sereinrichtungen ist folgendes zu beachten:

- Die eingebauten optischen Laufwerke enthalten keine zur Wartung oder Reparatur vorgesehenen Teile.
- Die Reparatur der optischen Laufwerke ist ausschließlich dem Hersteller vorbehalten.
- Blicken Sie nicht in den Laserstrahl, auch nicht mit optischen Instrumenten.
- Setzen Sie sich nicht dem Laserstrahl aus. Vermeiden Sie die Bestrahlung des Auges oder der Haut durch direkte oder Streustrahlung.

### **Recycling und Entsorgung**

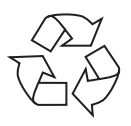

#### **Verpackung**

Das Gerät befindet sich zum Schutz vor Transportschäden in einer Verpackung. Verpackungen sind Rohstoffe, somit wiederverwendungsfähig und können dem Rohstoffkreislauf zugeführt werden.

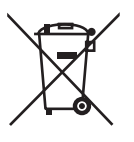

#### **Gerät**

Altgeräte dürfen nicht im normalen Hausmüll entsorgt werden. Entsprechend Richtlinie 2012/19/EU ist das Gerät am Ende seiner Lebensdauer einer geordneten Entsorgung zuzuführen. Dabei werden im Gerät enthaltene Wertstoffe der Wiederverwertung zugeführt und die Belastung der Umwelt vermieden. Geben Sie das Altgerät an einer Sammelstelle für Elektroschrott oder einem Wertstoffhof ab. Wenden Sie sich für nähere Auskünfte an Ihr örtliches Entsorgungsunternehmen oder Ihre kommunale Verwaltung.

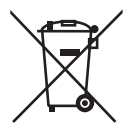

#### **Batterien/Akkus**

Verbrauchte/defekte Batterien/Akkus gehören nicht in den Hausmüll! Sie müssen bei einer Sammelstelle für Altbatterien abgegeben werden.

### **Europäische Norm EN ISO 9241-307 Klasse II**

Aufgrund der sehr hohen Anzahl von Transistoren und des damit verbundenen äußerst komplexen Fertigungsprozesses, kann es vereinzelt zu einem Ausfall oder zur fälschlichen Ansteuerung von Pixeln bzw. einzelnen Sub-Pixeln kommen.

In der Vergangenheit gab es immer wieder verschiedenste Ansätze die Anzahl der erlaubten Pixelfehler zu definieren. Diese waren aber zumeist sehr kompliziert und von Hersteller zu Hersteller völlig unterschiedlich. MEDION folgt daher für alle TFT-Display-Produkte bei der Garantieabwicklung den strengen und transparenten Anforderungen der Norm **EN ISO 9241-307, Klasse II;** welche im Folgenden kurz zusammengefasst sind.

Der Standard **EN ISO 9241-307** definiert u.a. allgemein gültige Vorgaben in Bezug auf Pixelfehler. Die Pixelfehler werden in vier Fehlerklassen und drei Fehlertypen kategorisiert. Jeder einzelne Pixel setzt sich wiederum aus drei Sub-Pixeln mit je einer Grundfarbe (Rot, Grün, Blau) zusammen.

#### **Pixelaufbau**

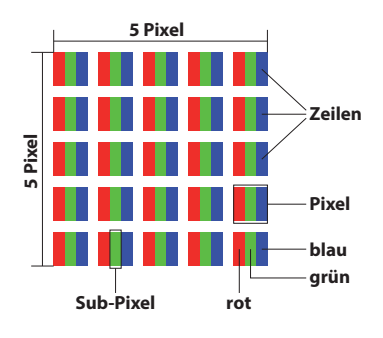

#### **Pixelfehler-Typen:**

• Typ 1:

dauerhaft leuchtende Pixel (heller, weißer Punkt), obwohl nicht angesteuert. Ein weißer Pixel entsteht durch das Leuchten aller drei Subpixel.

- Typ 2: nicht leuchtende Pixel (dunkler, schwarzer Punkt), obwohl angesteuert
- Typ  $3:$

abnormale oder defekte Subpixel der Farben Rot, Grün oder Blau (z.B. dauerhaft leuchtend mit halber Helligkeit, nicht leuchtend einer Farbe, blinkend oder flackernd, aber nicht vom Typ 1 oder 2)

Ergänzung: Cluster vom Typ3 ( = Ausfall von zwei oder mehr Sub-Pixeln in einem Block von 5 x 5 Pixeln. Ein Cluster ist ein Feld von 5 x 5 Pixeln (15 x 5 Subpixeln).

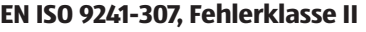

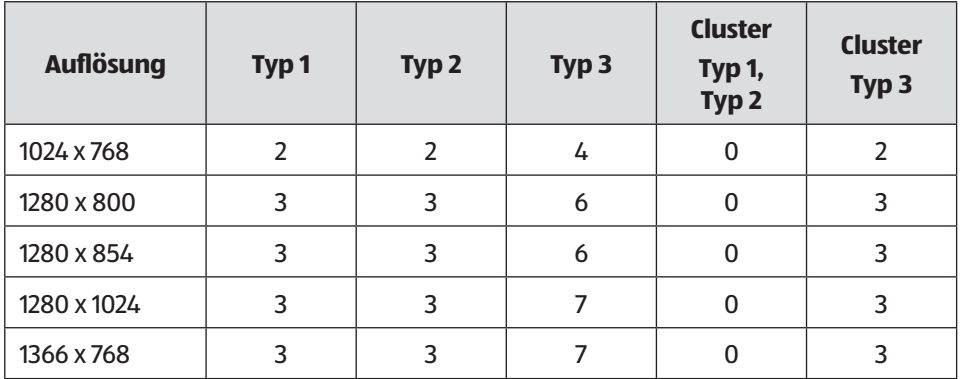

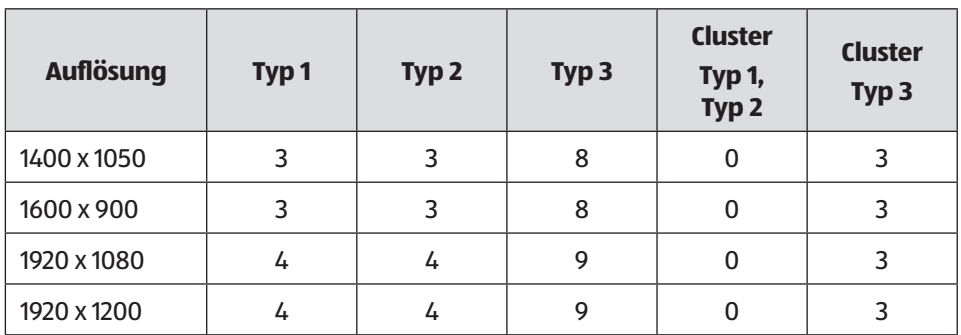

### **Energy Star®**

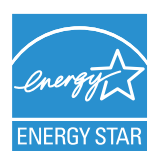

ENERGY STAR® ist ein gemeinsames Programm der US-amerikanischen Umweltschutzbehörde EPA (Environmental Protection Agency) und des U.S. Department of Energy, dessen Ziel darin besteht, durch effiziente Produkte und Verfahren Kosten einzusparen und die Umwelt zu schützen.

MEDION® freut sich, unseren Kunden Produkte mit einer ENERGY STAR®-gerechten Kennzeichnung anbieten zu können.

Das Medion® Akoya® E6432 wurde entwickelt und getestet, um die Anforderungen des ENERGY STAR® 6-Programms für Computer zu erfüllen.

Durch den Einsatz ENERGY STAR®-gerechter Produkte und die Nutzung der Energiesparfunktionen Ihres Computers verringern Sie den Stromverbrauch. Ein geringerer Stromverbrauch trägt zu möglichen Einsparungen, einer sauberen Umwelt und der Verringerung der Treibhausgasemissionen bei.

Weitere Informationen zu ENERGY STAR® finden Sie unter http://www.energystar.gov. Wir möchten dazu beitragen, die effiziente Nutzung von Energie zu einem wesentlichen Bestandteil Ihrer alltäglichen Abläufe zu machen. Um diese Bemühungen zu unterstützen, hat Medion die folgenden Energiesparfunktionen konfiguriert, die in Kraft treten, wenn Ihr Computer für einen festgelegten Zeitraum inaktiv ist:

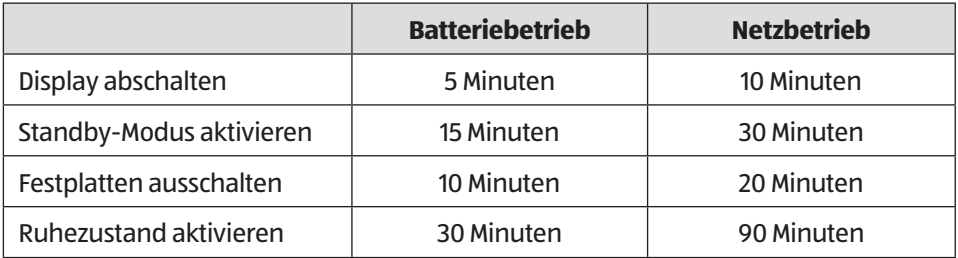

### **Technische Daten**

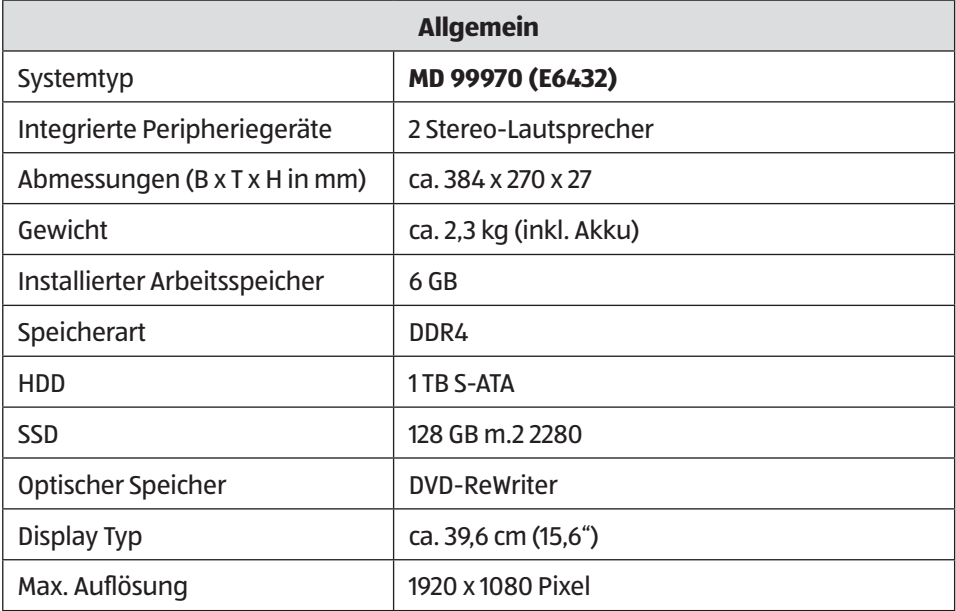

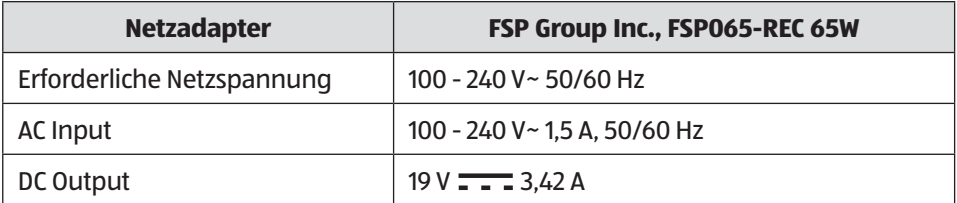

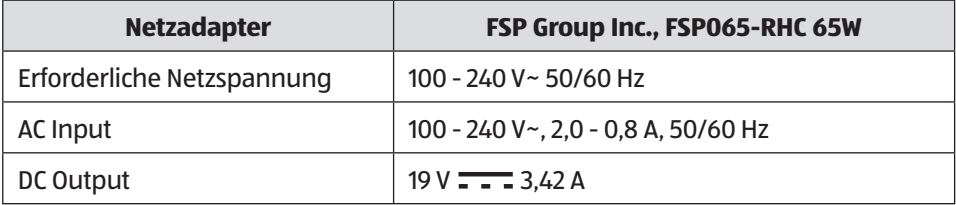

### **WARNUNG!**

### **Stromschlaggefahr!**

Im Inneren des Gerätes befinden sich stromführende Teile. Bei diesen besteht durch unabsichtlichen Kurzschluss die Gefahr eines elektrischen Schlages oder eines Brandes!

- − Das Gehäuse nicht öffnen, um einen elektrischen Schlag zu vermeiden.
- − Nur innerhalb von Gebäuden benutzen.

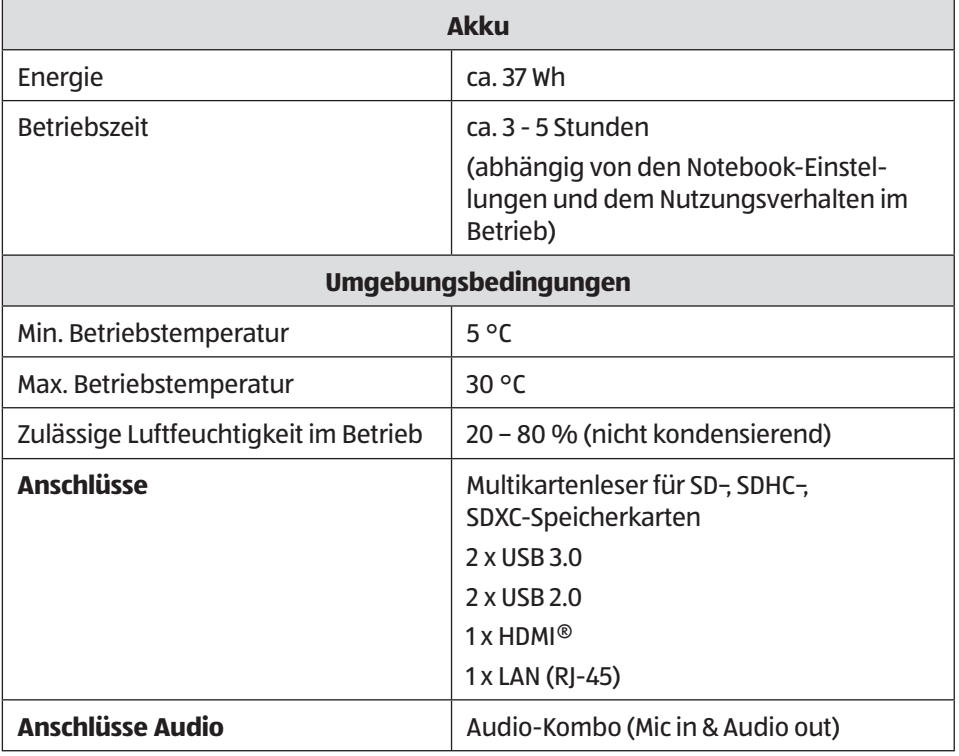

### **Impressum**

Copyright © 2016 Alle Rechte vorbehalten.

Diese Bedienungsanleitung ist urheberrechtlich geschützt. Vervielfältigung in mechanischer, elektronischer und jeder anderen Form ohne die schriftliche Genehmigung des Herstellers ist verboten

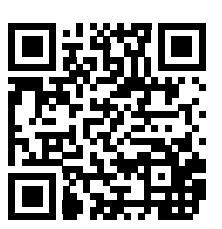

Das Copyright liegt bei der Firma:

**Medion AG Am Zehnthof 77 45307 Essen Deutschland**

Die Anleitung kann über die Service Hotline nachbestellt werden und steht über das Serviceportal www.medion.com/ch/de/service/start/ zum Download zur Verfügung.

Sie können auch den oben stehenden QR Code scannen und die Anleitung über das Serviceportal auf Ihr mobiles Endgerät laden.

#### Index

### **Index**

#### **A**

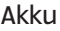

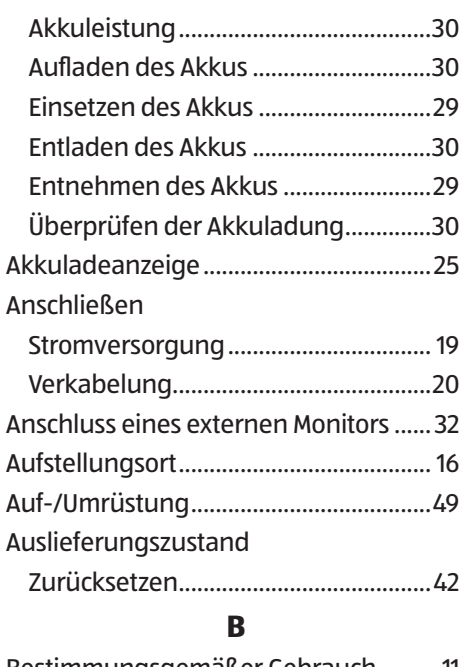

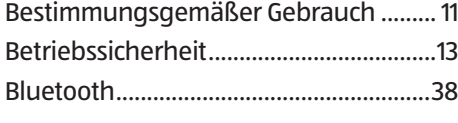

**C**

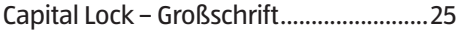

**D**

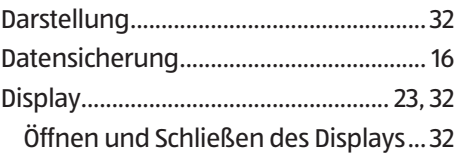

#### **E**

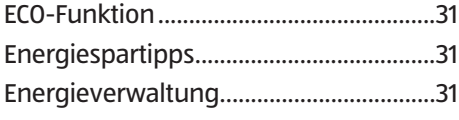

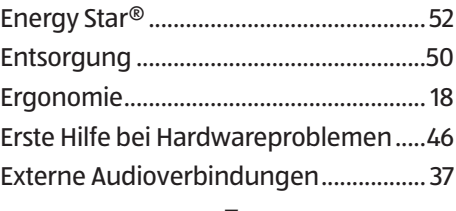

#### **F**

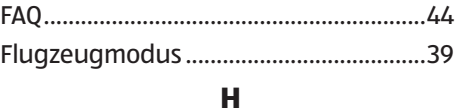

Hinweise für den Servicetechniker .......49 **I**

Inbetriebnahme ....................................... 25

#### **K**

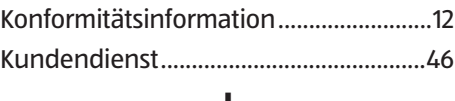

#### **L**

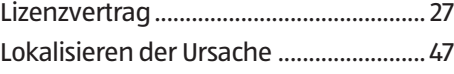

#### **M**

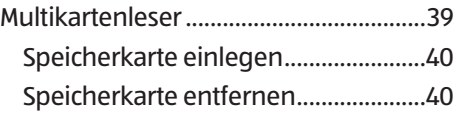

#### **N**

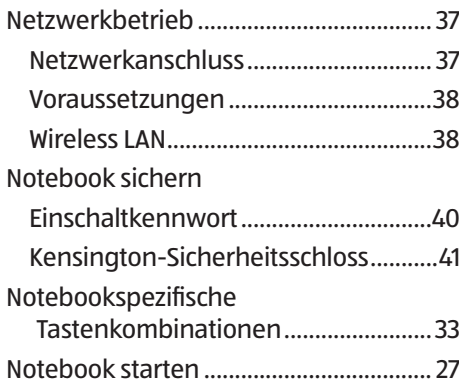

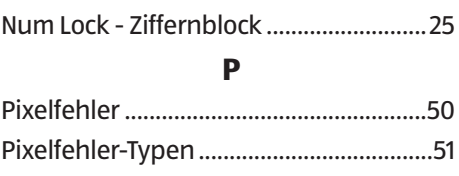

#### **R**

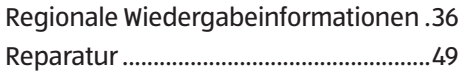

#### **S**

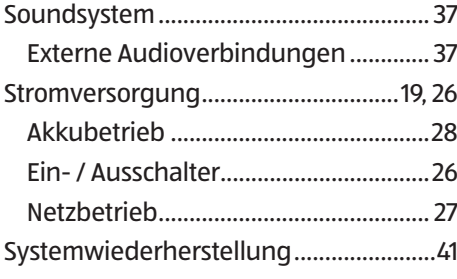

#### **T**

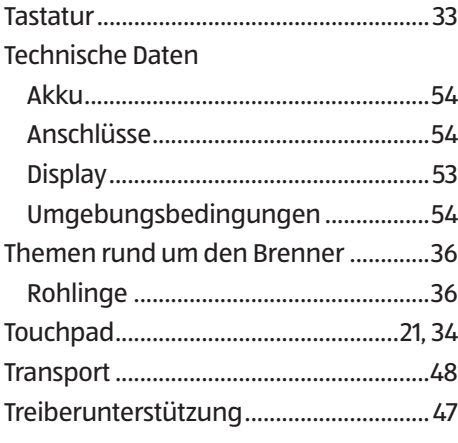

#### **U**

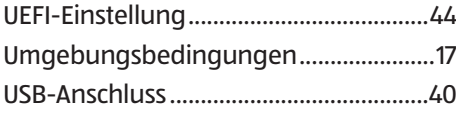

#### **W**

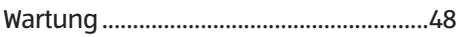

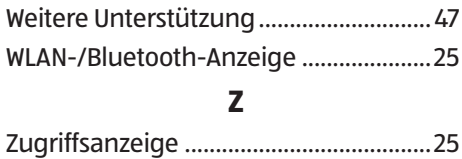

# Répertoire

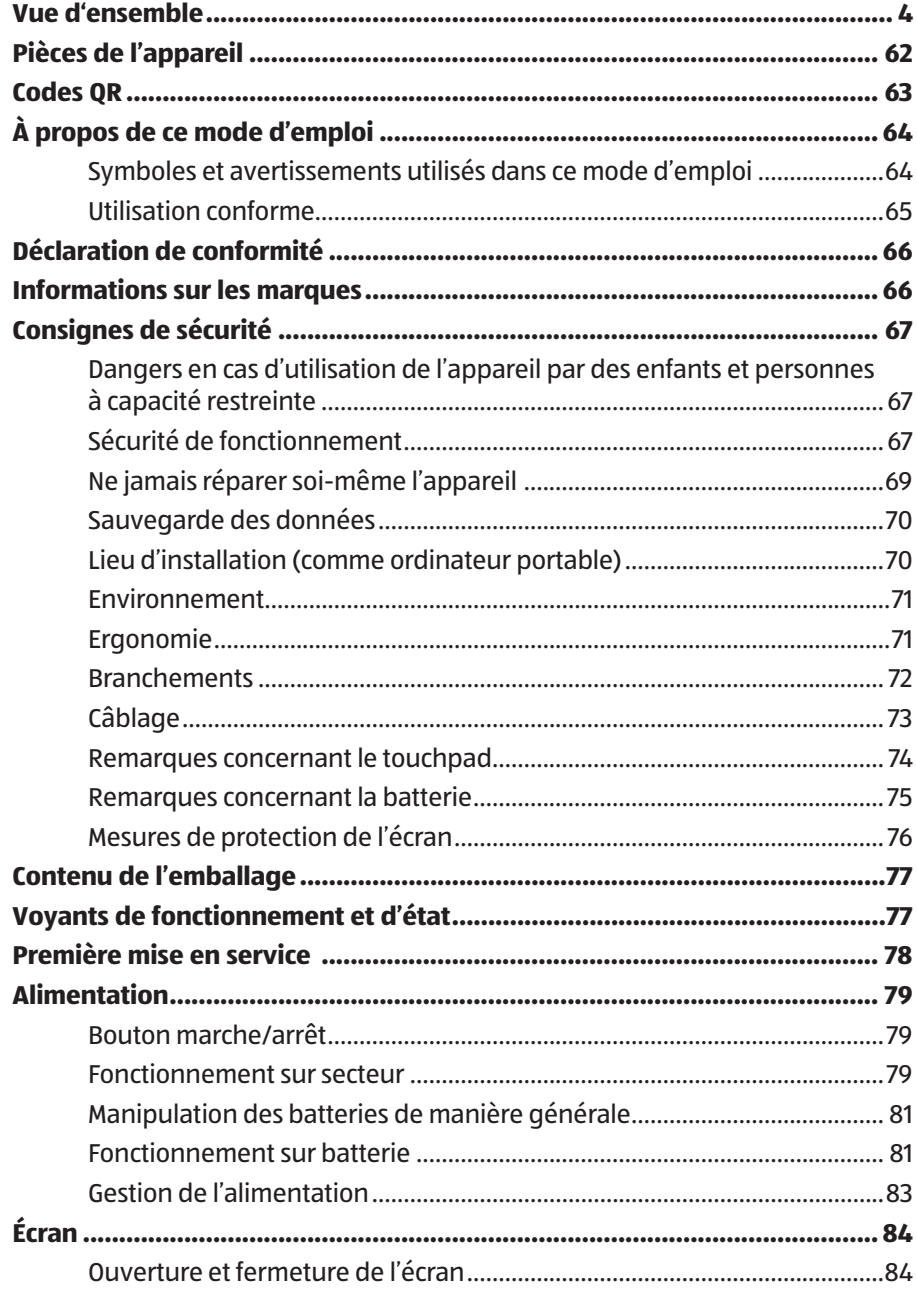

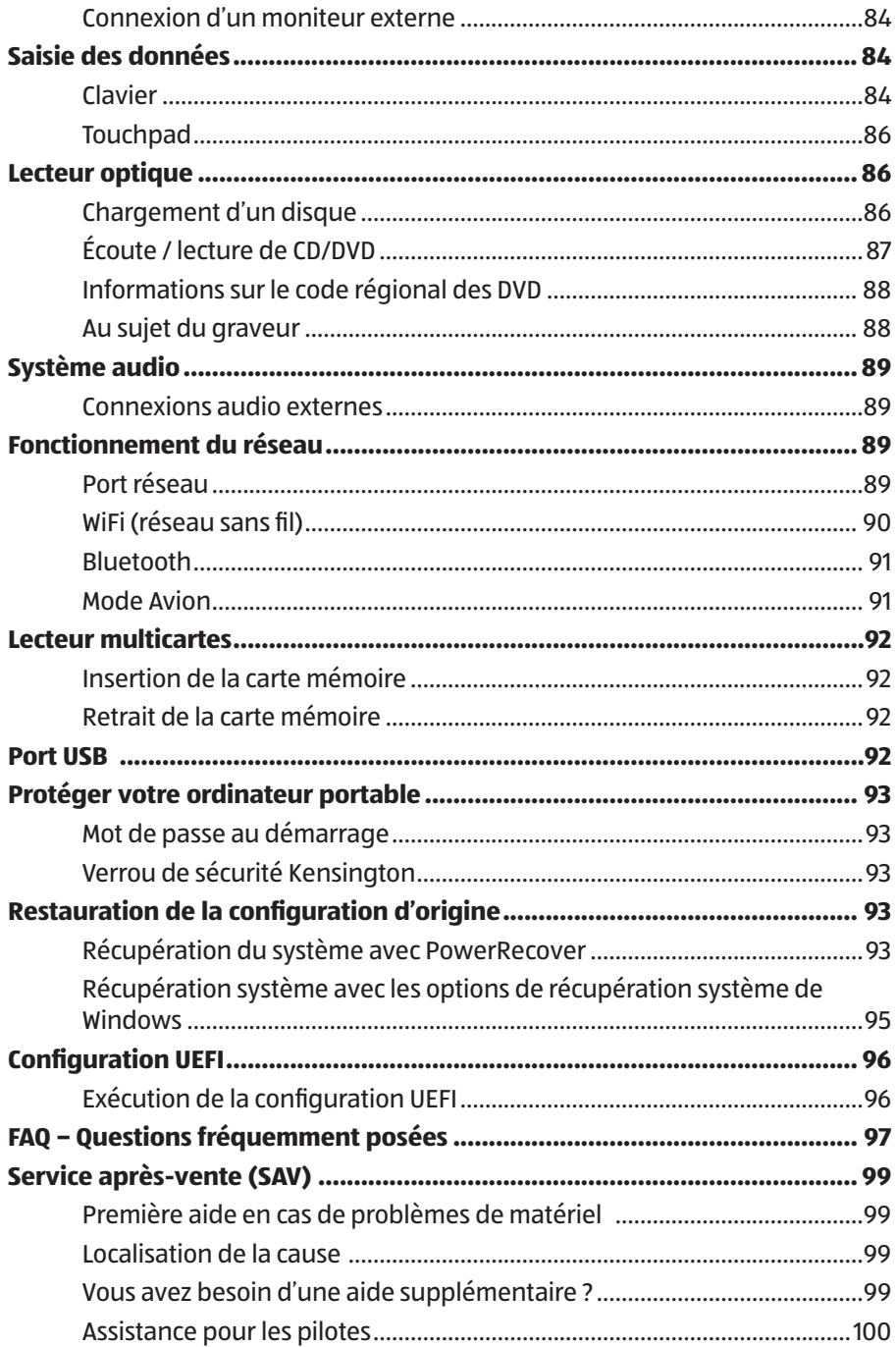

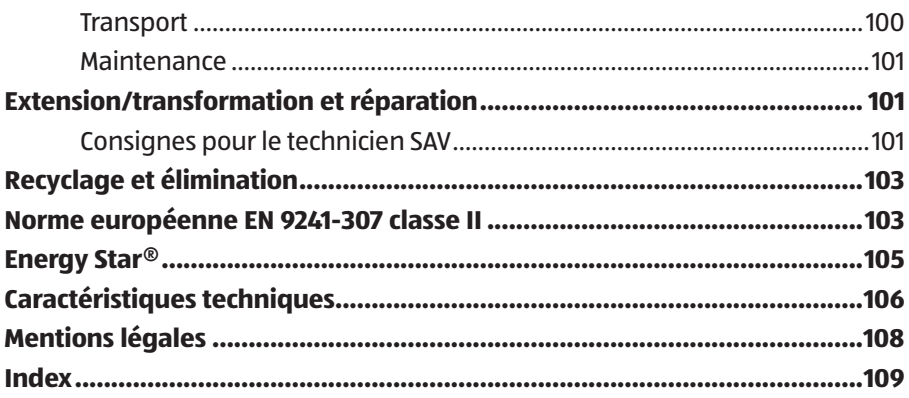

### **Pièces de l'appareil**

- 1 Webcam
- Indicateur LED de fonctionnement webcam
- Microphone
- Écran
- Clavier
- Touchpad (pavé tactile)
- Panneau indicateur
- Lecteur multicartes (sur la face avant)
- Bouton marche/arrêt
- Verrouillage Kensington®
- Port réseau LAN RJ-45
- Prise HDMI
- Ports USB 3.0
- 14 Audio Combo (entrée microphone & sortie audio)
- Ports USB 2.0
- Lecteur optique
- Bouton d'éjection lecteur optique
- Ouverture de secours
- Alimentation électrique

### **Aller rapidement et facilement au but avec les codes QR**

Si vous avez besoin d'informations sur les produits, de pièces de rechange ou d'accessoires, de données sur les garanties fabricant ou sur les unités de service ou si vous souhaitez regarder confortablement des instructions en vidéo – avec nos codes QR, vous parvenez au but en toute facilité.

#### **Les codes QR, qu'est-ce?**

Les codes QR (QR = Quick Response) sont des codes graphiques qui peuvent être lus à l'aide d'un appareil photo du smartphone et qui contiennent par exemple un lien vers un site Internet ou des données de contact.

Votre avantage: plus de frappe contraignante d'adresses Internet ou de données de contact!

#### **Comment faire?**

Pour scanner les codes QR, vous avez simplement besoin d'un smartphone, d'un lecteur de codes QR installé ainsi que d'une connexion Internet\* \*.

Vous trouverez généralement un lecteur de codes QR gratuitement dans l'App Store de votre smartphone.

#### **Testez dès maintenant**

Scannez simplement le code QR suivant avec votre smartphone pour en savoir plus sur votre nouveau produit Aldi.\*

#### **Votre portail de services Aldi**

Toutes les informations mentionnées plus haut sont également disponibles sur Internet via le portail de services Aldi sous www. aldi-service.ch

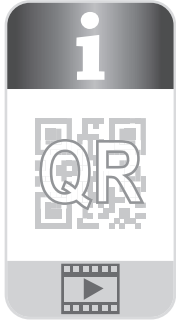

L'exécution du lecteur de codes QR peut entraîner des frais pour la connexion Internet en fonction de votre tarif.

### **À propos de ce mode d'emploi**

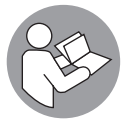

Lisez attentivement le présent mode d'emploi avant la première mise en service et respectez impérativement les consignes de sécurité !

Toutes les opérations exécutées sur et avec le présent appareil doivent l'être uniquement comme décrit dans ce mode d'emploi.

Conservez ce mode d'emploi pour pouvoir vous y référer ultérieurement. Si vous donnez ou vendez l'appareil, pensez également à remettre ce mode d'emploi.

### **Symboles et avertissements utilisés dans ce mode d'emploi**

### **A** DANGER!

Ce terme signalétique désigne un risque à un degré élevé qui, si on ne l'évite pas, a comme conséquence la mort ou une grave blessure.

### **A** AVERTISSEMENT!

Ce terme signalétique désigne un risque à un degré moyen qui, si on ne l'évite pas, peut avoir comme conséquence la mort ou une grave blessure.

### **ATTENTION !**

Ce terme signalétique désigne un risque à un degré réduit qui, si on ne l'évite pas, peut avoir comme conséquence une blessure moindre ou moyenne.

### **REMARQUE !**

Ce terme signalétique avertit de dommages matériels éventuels.

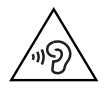

Avertissement d'un risque en cas d'écoute à un volume trop élevé !

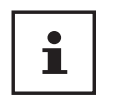

Ce symbole vous donne des informations complémentaires utiles pour le montage ou l'exploitation.

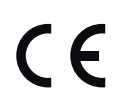

Déclaration de conformité (voir chapitre « Déclaration de conformité ») : Les produits portant ce symbole sont conformes aux exigences des directives communautaires.

### **Utilisation conforme**

Cet appareil est destiné à l'utilisation, la gestion et le traitement de documents et contenus multimédia électroniques ainsi qu'à la communication numérique. L'appareil est prévu uniquement pour une utilisation privée et non industrielle/ commerciale.

Veuillez noter qu'en cas d'utilisation non conforme, la garantie est annulée :

- Ne transformez pas l'appareil sans notre accord et n'utilisez pas de périphériques autres que ceux que nous avons nous-mêmes autorisés ou vendus.
- Utilisez uniquement des pièces de rechange et accessoires que nous avons vendus ou autorisés.
- Tenez compte de toutes les informations contenues dans le présent mode d'emploi, en particulier des consignes de sécurité. Toute autre utilisation est considérée comme non conforme et peut entraîner des dommages corporels ou matériels.
- N'utilisez pas l'appareil dans des zones potentiellement explosives. Comme par exemple partie les installations de citernes, les zones de stockage de carburant ou les zones dans lesquelles des solvants sont traités. Cet appareil ne doit pas non plus être utilisé dans des zones où l'air contient des particules en suspension (p. ex. poussière de farine ou de bois).
- N'utilisez pas l'appareil dans des conditions ambiantes extrêmes.

## **Déclaration de conformité**

Ce produit est livré avec les équipements sans fil suivants :

- WiFi
- Bluetooth

En raison de la plage de fréquence de 5 GHz de la solution WiFi intégrée, dans tous les pays de l'UE, l'utilisation est autorisée uniquement à l'intérieur de bâtiments. \*

Par la présente, la société Medion AG déclare que ce produit est conforme aux exigences européennes suivantes :

- Directive R&TTE 1999/5/CE
- Directive sur l'écoconception 2009/125/CE
- Directive RoHS 2011/65/UE

Vous pouvez obtenir les déclarations de conformité complètes sur : www.medion.com/conformity.

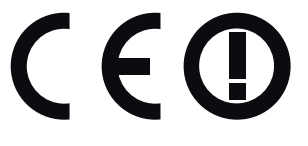

## **Informations sur les marques**

Windows® est une marque déposée de la société Microsoft®. Intel, le Logo Intel, Intel Inside, Intel Core, Ultrabook, et Core Inside sont les marques commeciales d'Intel Corporation aux États-Unis et dans d'autres pays.

**HDMI**<sup> $\degree$ </sup>, le logo HDMI et High-Definition Multimedia Interface sont des marques déposées de HDMI Licensing LLC.

Les autres noms de produit mentionnés dans ce document sont des marques de leurs propriétaires respectifs.

<sup>\*</sup> Pour remplir cette condition, nous vous recommandons de ne pas utiliser la plage de canaux 34 - 64 sur votre point d'accès Wi-Fi.

### **Consignes de sécurité**

### **Dangers en cas d'utilisation de l'appareil par des enfants et personnes à capacité restreinte**

Cet appareil peut être utilisé par des enfants âgés d'au moins 8 ans et par des personnes à capacités physiques, sensorielles ou mentales restreintes ou manquant d'expériences et de connaissances s'ils sont surveillés ou s'ils ont reçu des instructions pour pouvoir utiliser l'appareil en toute sécurité et ont compris les dangers en résultant.

- − Surveiller les enfants afin de garantir qu'ils ne jouent pas avec l'appareil.
- − Le nettoyage et la maintenance de l'appareil par l'utilisateur ne doivent pas être exécutés sans surveillance par des enfants.
- − L'appareil et les accessoires doivent être conservés dans un endroit hors de portée des enfants.

### **DANGER !**

### **Risque de suffocation !**

Les films d'emballage peuvent être avalés ou utilisés dans un autre but que celui prévu, il y a donc risque d'asphyxie !

− Conservez les emballages tels que les films ou sachets en plastique hors de portée des enfants.

### **Sécurité de fonctionnement**

Veuillez lire attentivement ce chapitre et respecter toutes les consignes indiquées. Vous garantirez ainsi un fonctionnement fiable et une longue durée de vie de votre ordinateur portable.

− N'ouvrez jamais le boîtier de l'ordinateur portable, de la batterie ou du bloc d'alimentation ! Cela pourrait provoquer un court-circuit électrique ou même un feu, ce qui endommagerait votre ordinateur.

- − Les lecteurs optiques sont des dispositifs laser de classe 1 lorsqu'ils sont utilisés à l'intérieur d'un boîtier d'ordinateur portable fermé. N'enlevez pas le couvercle de ces lecteurs, des rayons laser invisibles pourraient être émis.
- − N'introduisez aucun objet à l'intérieur de l'ordinateur portable à travers les fentes et ouvertures. Cela pourrait provoquer un court-circuit électrique ou même un feu, ce qui endommagerait votre ordinateur.
- − Les fentes et ouvertures de l'ordinateur servent à son aération. Ne recouvrez pas ces ouvertures de manière à éviter toute surchauffe.
- − Cet ordinateur portable n'est pas prévu pour être utilisé dans l'industrie lourde.
- − N'utilisez pas cet ordinateur portable en cas d'orage afin d'éviter les dommages que peut causer la foudre.
- − Ne posez aucun objet sur l'ordinateur et n'exercez aucune pression sur l'écran. Ces actions pourraient avoir pour conséquence de briser l'écran.
- − Vous risquez de vous blesser si l'écran se brise. Si cela devait se produire, enfilez des gants de protection pour ramasser les morceaux cassés et envoyez ceux-ci au service après-vente (SAV) qui les recyclera dans les règles de l'art. Lavez-vous ensuite les mains au savon, car il est possible qu'il y ait eu émanation de produits chimiques.
- − L'écran ne doit jamais être ouvert à plus de 120°. Vous risquez sinon d'endommager le boîtier ou l'ordinateur portable. Tenez toujours fermement l'écran en son centre pour l'ouvrir, le positionner ou le fermer. Vous risqueriez sinon d'endommager l'écran. N'essayez jamais de l'ouvrir de force.
- − Afin d'éviter tout dommage, veillez à ce que les contacts à fiche n'entrent jamais en contact avec de l'eau. Si cela devait malgré tout se produire, séchez impérativement les contacts avec un chiffon avant la prochaine utilisation.
- − Ne touchez pas l'écran avec les doigts ou avec des objets pointus, vous éviterez ainsi de l'abîmer.
- − Ne soulevez jamais l'ordinateur portable en le tenant par l'écran, les charnières pourraient se casser.
- − Éteignez immédiatement l'ordinateur portable ou ne l'allumez pas du tout, débranchez-le et adressez-vous au service aprèsvente (SAV) si
- le bloc d'alimentation, le cordon d'alimentation ou la fiche a fondu ou est endommagé. Faites remplacer les cordons d'alimentation ou blocs d'alimentation défectueux uniquement par des pièces d'origine. Ces pièces ne doivent en aucun cas être réparées.
- le boîtier de l'ordinateur portable est endommagé ou si du liquide a coulé à l'intérieur. Faites tout d'abord examiner l'ordinateur par le service après-vente (SAV). Il pourrait sinon ne pas fonctionner dans les conditions de sécurité indispensables. Il y a en outre danger de mort par électrocution et/ou risque de rayonnement laser nocif !

### **Ne jamais réparer soi-même l'appareil**

### **A** AVERTISSEMENT!

### **Risque d'électrocution !**

Vous risqueriez de vous électrocuter si la réparation a été exécutée de manière incorrecte !

- − N'essayez en aucun cas d'ouvrir ou de réparer vous-même l'appareil.
- − En cas de problème, adressez-vous au centre de service aprèsvente (SAV) ou à un autre atelier spécialisé.

### **Sauvegarde des données**

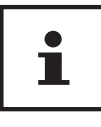

Après chaque actualisation de vos données, effectuez des copies de sauvegarde sur des supports de stockage externes. Toute demande de dommages et intérêts en cas de perte de données et de dommages consécutifs en résultant est exclue.

### **Lieu d'installation (comme ordinateur portable)**

- − Gardez votre ordinateur portable et tous les appareils qui lui sont raccordés à l'abri de l'humidité et protégez-les de la poussière, de la chaleur et du rayonnement direct du soleil. En cas de non-respect de ces consignes, vous exposez votre ordinateur à des risques de dysfonctionnement ou de détérioration.
- − N'utilisez pas votre ordinateur portable en plein air : selon les conditions météorologiques (pluie, neige, etc.), vous risquez de l'endommager.
- − Placez et utilisez tous les éléments sur un support stable, bien horizontal et non soumis à des vibrations pour éviter tout risque que l'ordinateur ne tombe.
- − N'utilisez pas l'ordinateur portable et le bloc d'alimentation de manière prolongée sur vos genoux ou une autre partie de votre corps : la dissipation de chaleur sous l'appareil peut engendrer un échauffement désagréable.
- − Cet appareil ne convient pas à l'utilisation sur des équipements de postes de travail à écran.

### **Environnement**

- − Cet ordinateur portable peut fonctionner à une température ambiante comprise entre 5 °C et 30 °C et avec une humidité relative de 20 % à 80 % (sans condensation).
- − Lorsque l'ordinateur est débranché, il peut être stocké à une température comprise entre 0 °C et 60 °C.
- − En cas d'orage, débranchez la fi che secteur. Pour plus de sécurité, nous recommandons d'utiliser une protection contre les surtensions afin de protéger votre ordinateur portable contre les dommages causés par les pics de tension ou la foudre qui peuvent toucher le réseau électrique.
- − Après tout transport de l'ordinateur portable, attendez que celui-ci soit à température ambiante avant de l'allumer. En cas de fortes variations de température ou d'humidité, il est possible que, par condensation, de l'humidité se forme à l'intérieur de l'ordinateur, pouvant provoquer un court-circuit.
- − Conservez l'emballage d'origine au cas où vous devriez expédier l'appareil.

### **Ergonomie**

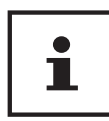

Évitez les effets d'éblouissement, les reflets et les contrastes clair/foncé trop importants afin de ménager vos yeux.

L'ordinateur portable ne doit jamais se trouver à proximité d'une fenêtre, car c'est à cet endroit que la pièce est la plus claire à cause de la lumière du jour. Cette clarté rend plus difficile l'adaptation de l'œil à l'écran plus sombre. L'ordinateur portable doit toujours être disposé de façon à ce que le regard soit parallèle à la fenêtre. Ne pas s'installer dos à une fenêtre pour éviter que le reflet du jour à travers la fenêtre donne directement sur l'écran. Ne pas s'installer non plus face à une fenêtre, le contraste entre l'écran sombre et la clarté de la lumière du jour pouvant provoquer des difficultés

d'adaptation et des douleurs. L'orientation en parallèle vaut également pour la lumière artificielle.

Ceci signifie que les mêmes critères et raisons sont valables pour les bureaux et lieux de travail éclairés de manière artificielle. Si la pièce ne permet pas de positionner l'écran comme indiqué, il existe d'autres solutions afin d'éviter les lumières aveuglantes, les reflets, les contrastes trop importants entre clair et sombre, etc. Par exemple : tourner ou incliner l'écran, installer des stores à lamelles ou verticaux aux fenêtres ou des murs de séparation ou encore modifier les installations d'éclairage.

### **Branchements**

Veuillez respecter les consignes suivantes pour raccorder correctement votre ordinateur portable :

### **Alimentation**

### **AVERTISSEMENT !**

### **Risque d'électrocution !**

Il y a danger de mort par électrocution lorsque le boîtier est ouvert. Celui-ci ne contient aucune pièce à entretenir.

- − N'ouvrez pas le boîtier du bloc d'alimentation.
- − La prise de courant doit se trouver à proximité de l'ordinateur portable et être facilement accessible.
- − Pour couper votre ordinateur portable de l'alimentation (via le bloc d'alimentation), débranchez la fiche secteur de la prise de courant.
- − Ne branchez le bloc d'alimentation de l'ordinateur portable que sur des prises mises à la terre AC 100 - 240 V~ 50/60 Hz. Si vous n'êtes pas sûr du voltage de votre installation dans cette pièce, renseignez-vous auprès de votre centre EDF.
- − Utilisez uniquement le bloc d'alimentation et le cordon d'alimentation vendus avec l'appareil.
- − Utilisez cet ordinateur portable et l'adaptateur secteur vendus avec l'appareil uniquement ensemble.
- − Pour plus de sécurité, nous recommandons d'utiliser une protection contre les surtensions afin de protéger votre ordinateur portable contre les dommages causés par les pics de tension ou la foudre qui peuvent toucher le réseau électrique.

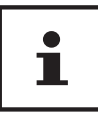

Pour recharger l'appareil, utilisez uniquement le bloc d'alimentation vendu avec l'appareil.

# **A AVERTISSEMENT!**

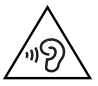

# **Dommages auditifs !**

- Un volume trop élevé lors de l'utilisation d'oreillettes ou de casques ainsi que la modification des réglages de base de l'égaliseur, des pilotes, des logiciels ou du système d'exploitation engendrent une surpression acoustique et peuvent provoquer une surdité.
- − Avant de lancer la lecture, réglez le volume sur le niveau le plus bas.
- − Lancez la lecture et augmentez le volume à un niveau qui vous semble agréable.

# **Câblage**

- − Disposez les câbles de manière à ce que personne ne puisse marcher ou trébucher dessus.
- − Ne posez aucun objet sur les câbles, ils pourraient être endommagés.
- − Ne raccordez les périphériques tels que clavier, souris, écran, etc., à l'ordinateur portable que lorsqu'il est éteint afin d'éviter tout dommage de l'ordinateur ou des périphériques. Certains appareils peuvent aussi être raccordés lorsque l'ordinateur fonctionne. Ceci est p. ex. le cas avec la plupart des appareils

équipés d'un port USB. Respectez alors impérativement les consignes du mode d'emploi correspondant.

- − Prévoyez au moins un mètre de distance par rapport aux sources de brouillage haute fréquence et magnétiques éventuelles (téléviseur, haut-parleurs, téléphone portable, téléphones DECT, etc.) afin d'éviter tout dysfonctionnement et toute perte de données.
- − Veillez à n'utiliser avec cet ordinateur portable que des câbles adaptés de moins de 3 mètres pour les interfaces externes.
- − Les câbles vendus avec l'appareil ne doivent pas être remplacés par d'autres câbles. Les câbles qui vous ont été vendus avec l'appareil ont subi des tests approfondis dans nos laboratoires : utilisez exclusivement ces câbles.
- − Pour le branchement de vos périphériques, utilisez aussi uniquement les câbles de connexion vendus avec les appareils.
- − Veillez à ce que tous les câbles de connexion soient raccordés aux périphériques correspondants afin d'éviter les ondes parasites. Débranchez les câbles dont vous ne vous servez pas.
- − Seuls les appareils conformes à la norme EN60950 « Sécurité pour le matériel de traitement de l'information » ou à la norme EN60065 « Exigences de sécurité pour les appareils audio, vidéo et appareils électroniques analogues » peuvent être raccordés à cet ordinateur portable.

# **Remarques concernant le touchpad**

- − L'utilisation du touchpad (ou pavé tactile) se fait par l'intermédiaire du pouce ou d'un autre doigt et réagit à l'énergie émise par la peau. N'utilisez pas de stylo ni tout autre objet : vous pourriez endommager votre touchpad.
- − La présence de poussière ou de graisse sur la surface du touchpad réduit sa sensibilité. Éliminez cette poussière/graisse en utilisant un chiffon doux, sec et non pelucheux.

### **Remarques concernant la batterie**

# **A** AVERTISSEMENT!

### **Risque d'explosion !**

Risque d'explosion en cas de remplacement incorrect de la batterie.

- − Ne chauffez pas la batterie au-delà de la température maximale indiquée dans les températures ambiantes.
- − N'ouvrez jamais la batterie.
- − Ne jetez pas la batterie au feu.
- − Ne court-circuitez pas la batterie.
- − Remplacement uniquement par une batterie du même type ou de type équivalent recommandée par le fabricant.
- − Élimination des batteries usagées conformément aux indications du fabricant.

Pour prolonger la durée de vie et les performances de la batterie ainsi que pour garantir un fonctionnement sécurisé, veuillez en outre respecter les consignes suivantes :

- − Évitez toute salissure et tout contact avec des matériaux conducteurs ainsi qu'avec des substances chimiques ou produits d'entretien.
- − Pour charger la batterie, utilisez uniquement le bloc d'alimentation d'origine vendu avec l'appareil. Assurez-vous (voyant d'état de charge ou signal sonore de l'ordinateur portable) que la batterie est complètement déchargée avant de la recharger.
- − N'enlevez pas la batterie pendant que l'appareil est allumé, vous pourriez perdre des données.
- − Lors du stockage de la batterie et lors de l'utilisation de l'ordinateur sur batterie, veillez à ne pas salir ou endommager les contacts de la batterie et de l'ordinateur. Cela pourrait entraîner des dysfonctionnements.
- − N'oubliez pas de mettre l'ordinateur hors tension avant de remplacer la batterie.

Consignes de sécurité

− Si la batterie est fi xée à l'intérieur de l'appareil, elle ne peut pas être remplacée par l'utilisateur lui-même. Seul un technicien SAV peut dans ce cas remplacer la batterie.

### **Mesures de protection de l'écran**

L'écran est le composant le plus sensible de votre ordinateur portable puisqu'il est en verre fin. En cas de très fortes sollicitations, il peut donc être endommagé.

- − Ne rayez pas le couvercle de l'ordinateur portable : toute rayure serait irréversible.
- − Évitez tout contact entre l'écran et des objets durs (tels que boutons, bracelet de montre, etc.).
- − Ne posez aucun objet sur l'écran.
- − Ne laissez pas non plus tomber d'objets sur l'écran.
- − Veillez à ce qu'aucun liquide ne s'infi ltre dans l'ordinateur portable, qui serait alors endommagé.
- − Ne rayez pas l'écran avec vos ongles ou des objets durs.
- − Ne nettoyez pas l'écran avec des produits chimiques.
- − Nettoyez l'écran avec un chiffon doux, sec et non pelucheux.

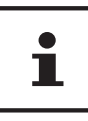

Les surfaces sont recouvertes de films protecteurs afin de protéger l'appareil des rayures lors de la fabrication et du transport. Enlevez tous les films après avoir correctement installé l'appareil et avant de le mettre en service.

# **Contenu de l'emballage**

Veuillez vérifier si le contenu est complet et nous informer dans un délai de quinze jours à compter de la date d'achat si ce n'est pas le cas. Avec cet appareil que vous venez d'acheter, vous recevez :

- Ordinateur portable Medion® Akoya® E6432
- Bloc d'alimentation externe avec câble de connexion
- Mode d'emploi
- Carte de garantie

# **DANGER !**

### **Risque de suffocation !**

Les films d'emballage peuvent être avalés ou utilisés dans un autre but que celui prévu, il y a donc risque d'asphyxie !

− Conservez les emballages tels que les films ou sachets en plastique hors de portée des enfants.

# **Voyants de fonctionnement et d'état**

Le système indique par l'intermédiaire de voyants l'état de l'alimentation et du fonctionnement 7 . Ces voyants s'allument selon l'activité de l'ordinateur portable:

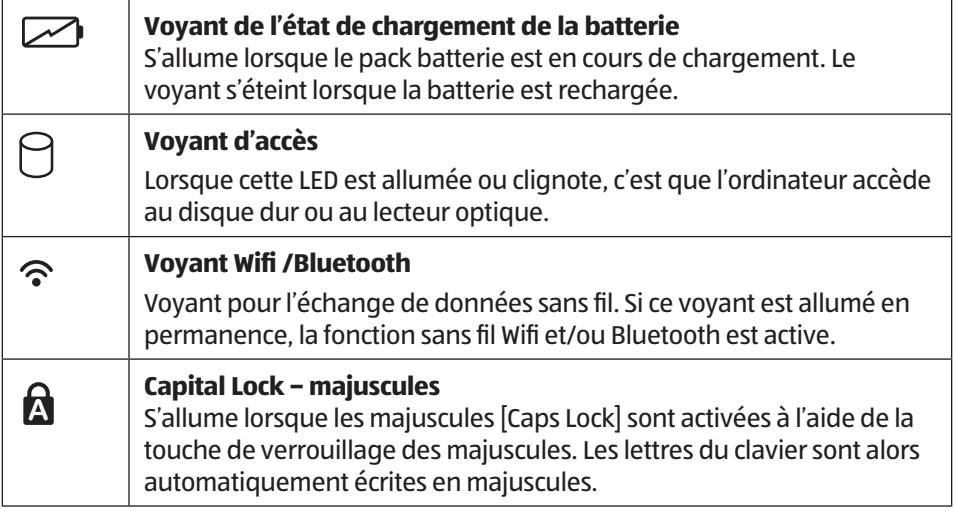

**<sup>1</sup> Num Lock – verrouillage numérique** S'allume lorsque les touches numériques [NumLk] sont activées.

# **Première mise en service**

Pour utiliser votre ordinateur portable en toute sécurité et lui garantir une longue durée de vie, lisez tout d'abord impérativement le chapitre « Sécurité de fonctionnement » situé au début de ce mode d'emploi. Cet ordinateur est déjà complètement préinstallé, vous n'avez donc pas à charger les pilotes : vous pouvez démarrer immédiatement.

- − Avant d'allumer votre ordinateur, mettez la batterie en place en la glissant dans son compartiment jusqu'à ce qu'elle s'enclenche. Verrouillez impérativement la batterie afin d'éviter toute chute accidentelle.
- − Branchez le bloc d'alimentation contenu dans l'emballage à l'appareil. Puis raccordez le cordon d'alimentation au bloc d'alimentation et branchez-le sur une prise de courant.
- − Toujours tenir fermement l'écran en son centre pour l'ouvrir, le positionner et le refermer. L'écran pourrait sinon être endommagé. N'essayez jamais de l'ouvrir de force.
- − Pour ouvrir l'écran, dépliez-le à l'aide du pouce et de l'index jusqu'à la position désirée. L'écran ne doit jamais être ouvert à plus de 120°.

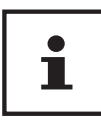

Veuillez vous assurer avant la première mise en marche de votre ordinateur portable que la batterie est en place et le bloc d'alimentation est branché.

− Allumez l'ordinateur portable en appuyant sur le bouton marche/arrêt 9 . L'ordinateur démarre et passe maintenant par différentes phases.

Aucun disque de démarrage ne doit se trouver dans le lecteur optique, car le système d'exploitation ne serait alors pas chargé à partir du disque dur.

Le système d'exploitation est chargé à partir du disque dur. Le chargement dure un peu plus longtemps à la première installation. Une fois que toutes les données nécessaires ont été saisies, le système d'exploitation est configuré. L'affichage de l'écran d'accueil de Windows® signifie que le système d'exploitation est complètement chargé.

# i

La première installation peut durer quelques minutes. Ne coupez pas l'alimentation électrique de l'ordinateur et ne l'éteignez pas pendant la première installation. Cela pourrait avoir des répercussions négatives sur l'installation. N'éteignez l'ordinateur qu'une fois que l'installation est terminée et que l'écran d'accueil apparaît.

# **Alimentation**

# **Bouton marche/arrêt**

− Ouvrez l'ordinateur portable et maintenez le bouton marche/arrêt 9 brièvement enfoncé pour allumer ou éteindre l'ordinateur.

L'ordinateur s'éteint indépendamment du système d'exploitation si vous appuyez pendant plus de 4 secondes sans interruption sur le bouton marche/arrêt.

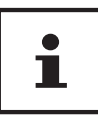

N'éteignez pas votre ordinateur portable tant qu'il accède au disque dur ou au lecteur optique. Vous risquez sinon de perdre des données. Afin de protéger le disque dur, attendez au moins 5 secondes après avoir éteint l'ordinateur pour le rallumer.

# **Fonctionnement sur secteur**

Votre ordinateur portable est vendu avec un bloc d'alimentation universel pour courant alternatif qui s'adapte automatiquement à la source de courant proposée et peut prendre en charge les voltages suivants : AC 100 - 240 V~ 50/60 Hz. Veuillez respecter les consignes de sécurité concernant l'alimentation.

Le bloc d'alimentation est branché sur une prise de courant alternatif à l'aide d'un cordon d'alimentation. Le cordon d'alimentation à courant continu du bloc d'alimentation se branche sur l'ordinateur portable.

Le bloc d'alimentation alimente l'ordinateur portable et charge simultanément la batterie. Votre batterie se recharge aussi lorsque vous travaillez avec l'ordinateur en laissant le bloc d'alimentation branché. Le bloc d'alimentation consomme de l'électricité même lorsque l'ordinateur n'y est pas raccordé. Débranchez donc la fiche du bloc d'alimentation de la prise de courant si le bloc d'alimentation n'est pas relié à l'ordinateur portable.

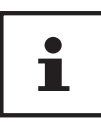

Utilisez cet ordinateur portable et l'adaptateur secteur fourni uniquement ensemble.

### **Démarrage de l'ordinateur**

- − Ouvrez l'écran comme décrit plus haut et appuyez sur le bouton marche/arrêt.
- − Suivez les instructions à l'écran. Chaque fenêtre vous explique les étapes à effectuer.
- − La procédure d'accueil vous guide notamment à travers les différents écrans et fenêtres.
- − Sélectionnez la langue de votre choix puis les paramètres de pays correspondants.

### **Contrat de licence**

Lisez attentivement le contrat de licence. Vous obtiendrez des informations juridiques importantes sur l'utilisation de votre produit logiciel. Pour voir l'ensemble du texte, déplacez la barre de défi lement à l'aide de la souris, jusqu'à ce que vous arriviez à la fin du document. Donnez votre accord au contrat en cliquant sur l'option **J'accepte le contrat de licence**, ce qui vous donne le droit d'utiliser le produit suivant les conditions définies

Après la saisie d'un nom pour l'ordinateur, vous pouvez connecter immédiatement votre appareil à Internet sur la page « **Sans fi l** », à condition que vous disposiez d'une connexion Internet configurée en conséquence.

Si vous vous connectez avec un compte hors connexion, l'enregistrement avec un compte Microsoft® est possible ultérieurement et à tout moment

À condition que vous ayez déjà établi une connexion Internet, vous pouvez maintenant vous connecter à votre appareil au moyen d'un compte Microsoft. Le Microsoft Store vous donne la possibilité par exemple d'acheter de nouvelles applications ou d'actualiser des applications déjà préinstallées.

Vous ne pouvez procéder à aucune saisie pendant l'animation. Une fois la session ouverte, l'interface de Windows® apparaît.

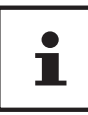

Durant quelques jours après la première installation, Windows peut actualiser et configurer des données (p. ex. par de nouvelles mises à jour), ce qui peut entraîner des ralentissements dans le téléchargement et dans le démarrage de l'ordinateur. N'éteignez donc pas prématurément l'ordinateur. Cela pourrait avoir des répercussions négatives sur l'installation.

# **Manipulation des batteries de manière générale**

Lors de la manipulation de batteries, il est important de veiller à les utiliser et à les recharger correctement afin d'exploiter totalement leur capacité et de prolonger le plus possible leur durée de vie. La température de charge optimale est d'env. 20° C.

Respecter aussi les consignes de sécurité.

- − Veillez à stocker correctement la batterie si vous n'utilisez pas votre appareil pendant une période prolongée.
- − Exécutez une fois par mois un cycle de décharge ou de charge complet. Stockez ensuite l'appareil avec batterie chargée à env. 50 % de sa capacité. Cela permet d'éviter que la batterie ne se décharge complètement et ne soit irrémédiablement endommagée/ne puisse plus être rechargée.
- − Ne laissez pas la batterie/l'appareil sans surveillance lorsque vous les rechargez.
- − Ne rechargez pas la batterie/l'appareil sur des matériaux sensibles ou facilement inflammables

### **Fonctionnement sur batterie**

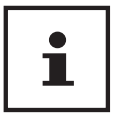

Les batteries stockent de l'énergie électrique dans leurs cellules pour la restituer en cas de besoin. Chargez et déchargez complètement la nouvelle batterie deux à trois fois de suite afin qu'elle atteigne sa pleine capacité !

#### **Mise en place de la batterie**

− Insérez la batterie en la faisant glisser dans le compartiment jusqu'à ce qu'elle s'enclenche. Verrouillez impérativement la batterie afin d'éviter toute chute accidentelle .

### **Retrait de la batterie**

- − Assurez-vous que l'ordinateur portable est éteint et débranché.
- − Retournez l'ordinateur portable.
- − Déverrouillez la batterie en poussant le loquet de verrouillage en position .
- − Retirez la batterie en appuyant sur le bouton d'éjection.

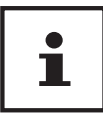

Lors du stockage de la batterie et lors de l'utilisation de l'ordinateur sur batterie, veillez à ne pas salir ou endommager les contacts de la batterie et de l'ordinateur. Cela pourrait entraîner des dysfonctionnements. N'enlevez pas la batterie pendant que l'appareil est allumé, vous pourriez perdre des données.

### **Chargement de la batterie**

La batterie est chargée sur le bloc d'alimentation. Si ce dernier est branché, la batterie se recharge automatiquement, que l'ordinateur portable soit allumé ou non. Un chargement complet nécessite quelques heures si l'ordinateur est éteint. S'il est allumé, le chargement dure nettement plus longtemps.

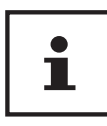

Le processus de chargement sera interrompu si la température ou la tension de la batterie est trop élevée.

### **Déchargement de la batterie**

Utilisez l'ordinateur sur batterie jusqu'à ce qu'il s'éteigne pour cause de batterie faible.

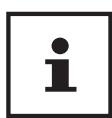

Pensez à sauvegarder à temps vos fichiers ouverts afin de prévenir toute perte de données.

# **Performances de la batterie**

La durée de fonctionnement varie en fonction du réglage des fonctions d'économie d'énergie. Votre ordinateur portable nécessite par ailleurs davantage d'énergie lors de l'exécution de certaines applications, comme p. ex. la lecture d'un DVD.

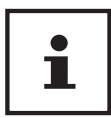

Si vous ignorez l'alarme de batterie faible, votre ordinateur passe en mode de veille prolongée. N'enlevez jamais la batterie lorsque l'ordinateur portable est allumé ou lorsqu'il n'est pas encore passé en mode de veille prolongée : vous pourriez perdre des données.

# **Gestion de l'alimentation**

Votre ordinateur portable offre des fonctions d'économie d'énergie automatiques et configurables, que vous pouvez utiliser pour optimiser la durée d'utilisation de la batterie et réduire les coûts de consommation d'électricité en général.

### **Conseils pour économiser de l'énergie**

- Les touches **Fn + F1** vous permettent de passer en mode Économie d'énergie.
- Vous pouvez optimiser la gestion de l'alimentation de votre ordinateur avec les paramètres des options d'alimentation.
- Pour ne pas consommer d'énergie inutilement lorsque vous n'utilisez pas votre ordinateur pendant un certain temps, coupez dans tous les cas l'alimentation en courant en débranchant la fiche d'alimentation, en enlevant le bloc batterie ou en éteignant l'interrupteur d'alimentation.

Grâce à la fonction de gestion de l'alimentation, l'ordinateur peut passer en mode Économie d'énergie ou en mode Veille lorsqu'il n'est pas utilisé durant un certain temps.

Pour que ce potentiel d'économie d'énergie puisse être utilisé, la fonction de gestion de l'alimentation a été ainsi programmée pour que le système se comporte comme suit :

Fonctionnement sur secteur :

- Extinction de l'écran au bout de 10 minutes
- Passage en mode Veille au bout de 30 minutes

Fonctionnement sur batterie :

- Extinction de l'écran au bout de 5 minutes
- Passage en mode Veille au bout de 15 minutes

Pour quitter le mode Veille, appuyez sur le bouton marche/arrêt.

#### **Mode ECO**

Vous pouvez économiser de l'énergie et prolonger la durée de la batterie en activant le mode ECO de façon ciblée avec la combinaison de touches **Fn+F4**.

# **Écran**

# **Ouverture et fermeture de l'écran**

L'écran est fermé par la construction spéciale de ses charnières, un verrouillage supplémentaire est donc inutile.

− Pour ouvrir l'écran, dépliez-le à l'aide du pouce et de l'index jusqu'à la position désirée.

### **REMARQUE !**

### **Risque de dommages !**

N'essayez jamais d'ouvrir l'écran de force. Vous risqueriez sinon de l'endommager.

- − Tenez toujours fermement l'écran en son centre pour l'ouvrir, le positionner et le refermer.
- − N'ouvrez pas l'écran à plus de 120°.

Différentes fonctions peuvent être attribuées à l'ouverture/la fermeture de l'écran via la gestion de l'alimentation.

# **Connexion d'un moniteur externe**

Cet ordinateur portable dispose d'un port HDMI 12 pour la connexion d'un moniteur externe.

- − Arrêtez correctement l'ordinateur.
- − Raccordez le câble de signal du moniteur externe (non fourni) au port HDMI de l'ordinateur portable.
- − Branchez le moniteur externe sur le secteur et mettez-le sous tension.
- − Mettez maintenant votre ordinateur portable en marche.

# **Saisie des données**

# **Clavier**

Grâce à la double fonction de certaines touches, vous disposez des mêmes fonctions que sur un clavier Windows normal. Certaines fonctions sont obtenues à l'aide des touches **Fn** propres à l'ordinateur.

# **Combinaisons de touches spécifi ques à l'ordinateur portable**

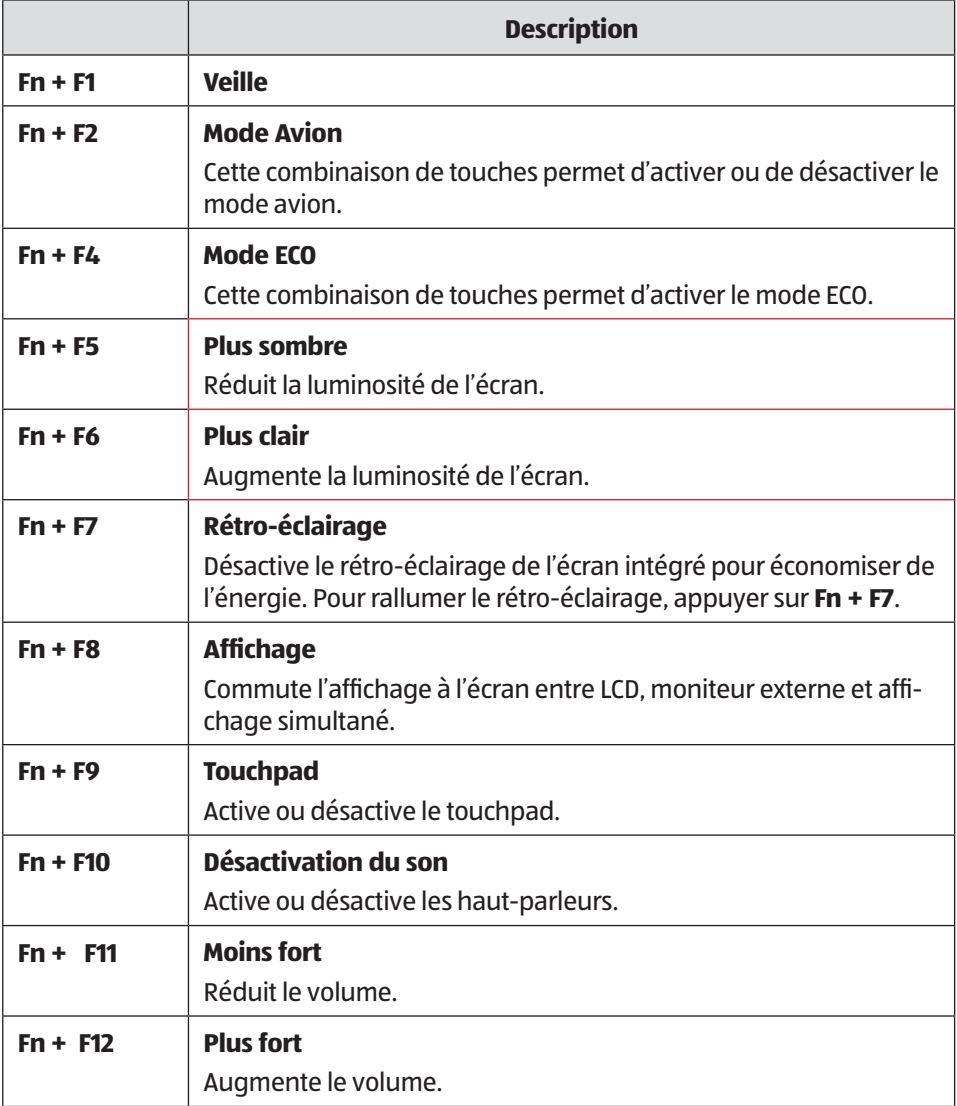

# **Touchpad**

### **REMARQUE !**

### **Risque de dommages !**

L'utilisation d'objets non appropriés pour commander l'appareil peut endommager le touchpad de manière irréversible.

− N'utilisez pas d'objets contondants (p. ex. stylo à bille).

# **Lecteur optique**

# **Chargement d'un disque**

Contrairement au lecteur optique d'un ordinateur de bureau, celui de l'ordinateur portable dispose d'un système de maintien du disque.

Lorsque vous insérez un disque, vérifiez qu'il est **bien enfoncé sur le support** et se **verrouille**.

### **REMARQUE !**

### **Risque de dommages !**

En raison de la vitesse de rotation élevée dans le lecteur, les disques défectueux peuvent se casser et endommager votre appareil. Les dommages provoqués par des disques défectueux sont exclus de la garantie et devront être réparés à vos frais.

- − N'utilisez pas de disques rayés, ébréchés, sales ou de mauvaise qualité.
- − Ne collez pas de feuilles de protection ou d'autres autocollants sur les disques, la colle pourrait endommager la surface des disques et détruire vos données.
- − Examinez bien les disques avant de les insérer dans l'appareil. Si vous constatez des dommages ou des salissures, n'utilisez pas ces disques.
- − L'appareil étant allumé, appuyez sur le bouton d'éjection 17 du lecteur optique 16 pour ouvrir le tiroir.
- − Posez le disque dans le tiroir, face imprimée vers le haut, et appuyez prudemment sur le disque. Le disque est maintenant à plat dans le tiroir et s'enclenche distinctement sur le support de disque.
- − Vérifiez si le disque peut tourner librement puis repoussez le tiroir avec précaution dans le lecteur : il doit s'enclencher distinctement.

### **REMARQUE !**

### **Perte de données !**

Tant que l'ordinateur portable accède au lecteur optique, n'essayez pas de retirer le disque du lecteur.

### **Retrait manuel d'un disque bloqué**

Si le tiroir ne s'ouvre plus automatiquement, il peut être ouvert manuellement, si toutefois votre appareil possède une ouverture de secours.

- − Quittez Windows et éteignez l'ordinateur portable.
- − Introduisez un objet fin et long (p. ex. un trombone redressé) dans l'ouverture de secours 18 jusqu'à ce que vous rencontriez une résistance.
- − Une légère pression provoque l'ouverture du tiroir.
- − Retirez le disque et redémarrez l'ordinateur portable.

# **Écoute / lecture de CD/DVD**

Votre lecteur optique est en mesure de lire des CD audio, des DVD ou des CD/DVD de données.

Lorsqu'un disque est inséré, une fenêtre s'ouvre et présente différentes options de lecture. Plusieurs programmes sont généralement mis à votre disposition.

Si la fenêtre de sélection ne s'ouvre pas, vous avez toujours la possibilité d'accéder au lecteur optique avec **l'explorateur**.

# **Informations sur le code régional des DVD**

La lecture de films DVD inclut le décodage de vidéos MPEG2, des données audio numériques AC3 et le déchiffrage des contenus protégés par le CSS. CSS (parfois connu sous le nom Copy Guard) désigne un programme de protection des données mis en place par l'industrie du film afin de contrer les copies illégales.

Compte tenu des nombreuses réglementations des concessionnaires, les contenus spécifiques aux pays représentent les plus importantes restrictions de lecture.

Afin de faciliter la délimitation géographique des autorisations des films, les titres DVD sont autorisés pour une région particulière. Les lois sur le Copyright exigent que chaque film DVD se limite à une région particulière (généralement la région dans laquelle il est commercialisé).

Les versions des films DVD peuvent certes être publiées dans différentes régions, mais les règles CSS exigent que chaque système de déchiffrage CSS puisse être employé pour une seule région à la fois.

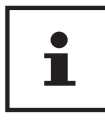

La configuration de la région peut être modifiée jusqu'à cing fois sur le logiciel de contrôle, la dernière configuration étant donc définitive. Si vous souhaitez modifier encore une fois la configuration de la région, vous devez faire appel au fabricant. Les frais d'envoi et de configuration sont à la charge de l'utilisateur.

# **Au sujet du graveur**

Cette section ne s'applique qu'aux appareils livrés avec un graveur de CD-RW, un combo (combinaison CD/DVD) ou un graveur de DVD-RW. Nous vous donnons tout d'abord quelques informations sur les **CD/DVD bruts**.

Les CD et DVD normaux sont pressés par un Glass Master (Stamper) et ensuite scellés. Dans le cas des disques bruts, des informations numériques sont gravées par le laser du graveur. Ils sont par conséquent plus sensibles que les disques traditionnels. Évitez donc absolument, en particulier pour les supports vierges :

- un rayonnement du soleil (UVA/UVB),
- des éraflures et des endommagements,
- des températures extrêmes.

# **Système audio**

Votre ordinateur portable est équipé d'un système audio haute définition avec 2 haut-parleurs (certifié Dolby®\*). Vous pouvez effectuer des réglages personnels dans le menu **Dolby** sous **Caractéristiques de l'enceinte**. Ceci garantit un fonctionnement optimal pour tous les programmes et les jeux courants.

# **Connexions audio externes**

Votre ordinateur est équipé de haut-parleurs stéréo intégrés, vous pouvez donc toujours reproduire du son sans besoin d'appareils supplémentaires. L'utilisation des ports externes vous permet de raccorder facilement votre ordinateur à des appareils externes. Vous pouvez régler le volume en appuyant sur la combinaison de touches **Fn+F11** et **Fn+F12** .

# **A** AVERTISSEMENT!

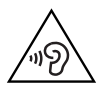

### **Dommages auditifs !**

Un volume trop élevé lors de l'utilisation d'oreillettes ou de casques ainsi que la modification des réglages de base de l'égaliseur, des pilotes, des logiciels ou du système d'exploitation engendrent une surpression acoustique et peuvent provoquer une surdité.

- − Avant de lancer la lecture, réglez le volume sur le niveau le plus bas.
- − Lancez la lecture et augmentez le volume à un niveau qui vous semble agréable.

# **Fonctionnement du réseau**

# **Port réseau**

Raccordez une extrémité avec le port RJ45 (fiche Western) 11 à l'interface réseau de votre ordinateur portable et l'autre extrémité à un autre ordinateur portable ou hub/ commutateur. Vous trouverez d'autres explications sur le fonctionnement en réseau dans l'aide Windows®.

<sup>\*</sup>**Dolby** est une marque déposée de Dolby Laboratories.

# **WiFi (réseau sans fil)**

Cette fonction vous permet d'établir une connexion réseau local sans fil vers le récepteur correspondant. Veuillez lire les conditions requises.

Vous pouvez activer ou désactiver la fonction WiFi avec le menu Windows® (elle est activée par défaut).

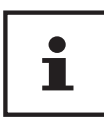

N'utilisez pas la fonction WiFi dans des endroits (p. ex. hôpitaux, avions, etc.) dans lesquels se trouvent des appareils sensibles aux ondes radio. Désactivez cette fonction si vous n'êtes pas certain qu'il n'y a aucun risque d'infl uence néfaste ni d'interférence.

### **Conditions requises**

Il est possible d'utiliser comme récepteur un point d'accès WiFi. Un point d'accès WiFi est un appareil de transmission radio qui communique avec votre ordinateur et pilote l'accès au réseau auquel vous êtes raccordé.

Les points d'accès WiFi sont fréquents dans les grandes entreprises, les aéroports, les gares, les universités ou les cafés Internet. Ils permettent l'accès à leurs services propres et à des réseaux ou à Internet.

Dans la plupart des cas, des droits d'accès généralement payants sont nécessaires. On trouve souvent des points d'accès avec modem DSL intégré. Ces routeurs établissent la liaison avec une connexion Internet DSL existante et le WiFi.

Il est également possible de créer une liaison à un autre terminal disposant d'une fonction WiFi même sans point d'accès. Cependant, un réseau sans routeur est limité aux appareils qui lui sont directement connectés.

Si vous employez un cryptage lors du transfert de données, celui-ci doit fonctionner sur tous les appareils selon le même procédé. Le cryptage est un procédé qui permet d'éviter les accès non autorisés au réseau.

La vitesse de transfert peut varier en fonction de la distance et de la charge du récepteur.

# **Bluetooth**

La technologie sans fi l Bluetooth fonctionne sur de courtes distances. Les périphériques Bluetooth utilisent la transmission radio, qui permet aux ordinateurs, téléphones portables, imprimantes, claviers, souris et autres périphériques de communiquer entre eux sans câbles. Il existe de nombreuses possibilités d'utilisation de la technologie sans fil Bluetooth, notamment :

- l'établissement d'une connexion sans fil à Internet avec un téléphone portable ;
- le transfert de fichiers entre ordinateurs ou entre un ordinateur et un autre périphérique ;
- l'impression sur une imprimante Bluetooth ;
- l'utilisation d'un clavier et d'une souris Bluetooth :
- la connexion à un réseau PAN (Personal Area Network) ;

La vitesse de transfert des données avec la technologie sans fi l Bluetooth peut varier selon le périphérique ou l'environnement. Un périphérique Bluetooth peut transmettre au travers de murs, de poches et de porte-documents. La transmission entre des appareils Bluetooth s'effectue par ondes haute fréquence de 2,4 Gigahertz (GHz).

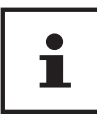

N'utilisez pas la fonction Bluetooth dans des endroits (p. ex. hôpitaux, avions, etc.) dans lesquels se trouvent des appareils sensibles aux ondes radio. Désactivez cette fonction si vous n'êtes pas certain qu'il n'y a aucun risque d'infl uence néfaste ni d'interférence.

# **Mode Avion**

Le mode Avion permet de désactiver toutes les connexions radio (p. ex. WiFi, Bluetooth). En standard, le mode Avion est désactivé et toutes les connexions radio sont donc disponibles. La combinaison de touches **Fn+ F2** permet d'activer ou de désactiver le mode avion.

# **Lecteur multicartes**

Les cartes mémoire sont des supports utilisés p. ex. dans le domaine de la photographie numérique. Leur forme et leur capacité varient selon le fabricant. Vous pouvez utiliser notamment les types de cartes ci-dessous :

• SD, SDHC, SDXC

### **REMARQUE !**

## **Risque de dommages !**

L'insertion incorrecte de la carte mémoire peut endommager l'appareil.

− Insérez la carte mémoire dans la fente 8 uniquement avec les contacts orientés vers le bas.

# **Insertion de la carte mémoire**

− Poussez la carte jusqu'à la butée.

# **Retrait de la carte mémoire**

- Pour retirer des cartes, enfoncez-les tout d'abord dans l'emplacement afin de déverrouiller la sécurité.
- − Dégagez-les ensuite de la fente et conservez-les de façon appropriée.

# **Port USB**

Le port série universel ou Universal Serial Bus est une norme pour le branchement d'appareils de saisie, de scanners et d'autres périphériques. Les ports USB 3.0 sont totalement rétro-compatibles. Votre ordinateur portable dispose de **2 ports USB 3.0** 13 et de **2 ports USB 2.0** 15 .

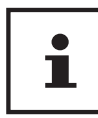

Veillez à bien ajuster la fiche dans la prise pour éviter tout endommagement des contacts. De par la disposition de ses contacts, la fiche ne peut être positionnée que d'une seule manière dans la prise (exception: USB type C). Branchez toujours, dans la mesure du possible, vos appareils USB sur le port sur lequel ils ont été installés. Dans le cas contraire, ils recevront un nouveau code d'identification et le système d'exploitation voudra recommencer l'installation des pilotes.

# **Protéger votre ordinateur portable**

# **Mot de passe au démarrage**

Vous pouvez protéger votre ordinateur portable de toute utilisation non autorisée avec un mot de passe au démarrage. Lorsque vous allumez l'ordinateur portable, vous êtes alors invité à saisir ce mot de passe, que vous pouvez confi gurer dans **la**  configuration UEFI.

# Ť

Conservez votre mot de passe dans un lieu sûr. Si vous oubliez votre mot de passe, vous ne pourrez plus l'effacer. Dans ce cas, contactez le service après-vente (SAV).

Vous pouvez aussi utiliser l'option de sécurité de Windows afin de protéger vos données contre un accès non autorisé.

# **Verrou de sécurité Kensington**

Le verrou de sécurité Kensington 10 vous permet de protéger votre ordinateur portable contre le vol. Vous pouvez vous le procurer comme accessoire avec câble dans le commerce spécialisé.

Pour mettre le verrou de sécurité en place, enroulez le câble autour d'un objet fixe, p. ex. un pied de table. Fixez le verrou dans le dispositif Kensington et tournez la clé pour le fermer. Conservez la clé dans un lieu sûr.

# **Restauration de la configuration d'origine**

Si votre système ne réagit plus correctement et qu'une récupération du système est nécessaire, utilisez selon l'équipement de votre système portable soit Cyberlink PowerRecover soit les options de récupération propres à Windows.

# **Récupération du système avec PowerRecover**

En cas de problèmes lors de l'installation ou d'autres problèmes avec les logiciels qui exigent de redémarrer le logiciel, Windows® vous offre plusieurs possibilités pour réinstaller Windows® sur votre système.

N'oubliez pas de sauvegarder auparavant tous les programmes et données importants pour vous.

### **Démarrer la restauration du système**

− Appuyez sur la touche F11 après un redémarrage ou démarrez l'système portable en maintenant la touche F11 enfoncée pour lancer **PowerRecover**.

**ou**

− Cliquez sur l'application Windows® **PowerRecover** sur le Bureau pour démarrer le programme à partir du Bureau de Windows®.

Des options possibles vous sont proposées :

- **Graver les pilotes et outils sur un disque optique** Création d'un disque de support.
- Actualisez votre système sans affecter vos fichiers Actualisation du système portable sans supprimer vos données.
	- **Options avancées** Choisissez parmi les deux possibilités de restauration suivantes :
	- **Restauration du HDD pas de sauvegarde des données utilisateur**

Toutes les données de votre système sont supprimées définitivement

La restauration rétablit la configuration d'origine du système.

- **Restauration du HDD sauvegarde des données utilisateur** La restauration rétablit la configuration d'origine du système et toutes les données utilisateur sont sauvegardées sous **C:\USERS**.
- i

Exécutez chaque type de restauration uniquement lorsque le bloc d'alimentation est raccordé. Si vous choisissez l'option avec sauvegarde des données utilisateur, l'opération de restauration dure très longtemps. Seules les données du dossier C:\USERS sont sauvegardées. Toutes les autres données sont supprimées. Exécutez donc toujours régulièrement des sauvegardes de vos données sur des supports de stockage externes. Toute demande de dommages et intérêts en cas de perte de données et de dommages consécutifs en résultant est exclue.

− Cliquez sur **Suivant** et suivez les instructions à l'écran pour restaurer la confi guration d'origine.

# i

Si le système ne lance pas le programme PowerRecover lorsque vous appuyez sur la touche **F11**, il utilise alors les options de restauration de Windows ; lisez dans ce cas à partir du chapitre « Récupération système avec les options de récupération système de Windows ».

# **Récupération système avec les options de récupération système de Windows**

Si vous rencontrez des problèmes avec votre appareil, vous pouvez l'actualiser ou le réinitialiser. En cas d'actualisation de l'appareil, Windows est réinstallé. Vos fichiers et réglages personnels restent conservés.

Si vous réinitialisez l'appareil, Windows est à nouveau installé. Mais vos fichiers, réglages et applications sont supprimés, à l'exception des applications préinstallées sur l'appareil.

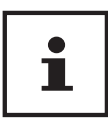

Si l'système portable ne démarre pas correctement trois fois de suite, le menu de récupération système de Windows apparaît automatiquement.

### **Pour actualiser votre appareil, procédez comme suit :**

- − Ouvrez le menu Démarrer.
- − Tapotez ou cliquez sur l'option **Toutes les applications**.
- − Sélectionnez l'application **Paramètres** dans la liste.
- − Tapotez ou cliquez sur **Mise à jour et sécurité.**
- − Tapotez ou cliquez sur l'option de menu **Récupération**.
- − Tapotez ou cliquez sur **Commencer**.
- − Vous voyez s'ouvrir une fenêtre de sélection. Sélectionnez alors dans cette fenêtre l'option de récupération **Conserver mes fi chiers** pour actualiser le portable.

### **Pour réinitialiser votre appareil, procédez comme suit :**

- − Ouvrez le menu Démarrer.
- − Tapotez ou cliquez sur l'option **Toutes les applications**.
- − Sélectionnez l'application **Paramètres** dans la liste.
- − Tapotez ou cliquez sur **Mise à jour et sécurité.**
- − Tapotez ou cliquez sur l'option de menu **Récupération**.
- − Tapotez ou cliquez sur **Commencer**.
- − Vous voyez s'ouvrir une fenêtre de sélection. Sélectionnez alors dans cette fenêtre l'option de récupération **Supprimer tout** pour réinstaller complètement Windows.

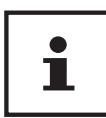

Exécutez chaque type de récupération uniquement avec adaptateur secteur raccordé.

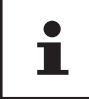

Si vous avez oublié le mot de passe Windows de votre périphérique, vous pouvez également réinitialiser l'ordinateur portable en le redémarrant depuis l'écran d'identification. Lorsque vous vous trouvez sur l'écran d'identification, maintenez la touche Maj enfoncée puis sélectionnez **Marche/Arrêt** > **Redémarrer** en bas à droite. Après le redémarrage de l'appareil, sélectionnez **Résolution des problèmes** > **Réinitialiser ce PC**.

# **Configuration UEFI**

La configuration UEFI (configuration de base du matériel de votre système) vous offre diverses possibilités de réglage pour l'utilisation de votre système portable. Vous pouvez par exemple modifier le fonctionnement des interfaces, les caractéristiques de sécurité ou la gestion de l'alimentation. L'système portable est configuré départ usine de façon à vous garantir un fonctionnement optimal.

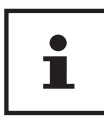

Ne modifiez les configurations que si cela est absolument nécessaire et si vous êtes familiarisé avec ce type de manipulations.

# **Exécution de la configuration UEFI**

Vous ne pouvez exécuter le programme de configuration que tout de suite après le démarrage du système. Si l'système portable est déjà sous tension, mettez-le hors tension et redémarrez-le.

− Appuyez sur la touche de fonction **F2** pour démarrer **la confi guration UEFI**.

# **FAQ – Questions fréquemment posées**

#### **Comment puis-je activer Windows® ?**

• Windows s'active automatiquement dès qu'une connexion Internet est établie.

#### **Quand est-il recommandé de restaurer la configuration d'origine de l'ordinateur ?**

• Cette méthode ne devrait être utilisée qu'en ultime recours. Lisez le chapitre **Restauration de la configuration d'origine** qui vous propose d'autres alternatives.

#### **Comment effectuer une sauvegarde des données ?**

• Réalisez une sauvegarde et une restauration de données sélectionnées sur des supports externes afin de vous familiariser avec la technique. Une sauvegarde est inutilisable si vous n'êtes pas en mesure de restaurer les données, si le support est défectueux ou n'est plus disponible.

#### **Pourquoi dois-je réinstaller mon appareil USB bien que je l'ai déjà fait ?**

- Si l'appareil n'est pas utilisé sur le port USB sur lequel il a été installé, il reçoit automatiquement une nouvelle identification. Le système d'exploitation le considère comme un nouvel appareil et veut le réinstaller.
- Utilisez le pilote installé ou raccordez l'appareil au port USB sur lequel il a été installé.

#### **L'ordinateur portable ne s'allume pas.**

- − Si l'ordinateur portable fonctionne sur batterie, raccordez-le à l'adaptateur secteur et vérifiez si la batterie est chargée ou en cours de chargement.
- − Si vous utilisez déjà l'ordinateur portable avec l'adaptateur secteur, débranchez l'adaptateur secteur de la prise de courant et testez la prise en y branchant p. ex. une lampe. Si la lampe ne fonctionne pas non plus, demandez conseil à un électricien.

#### **L'écran est noir.**

- Cette erreur peut avoir différentes causes :
	- Le voyant de fonctionnement (bouton on/off) n'est pas allumé et l'ordinateur se trouve en mode Veille.

#### **Solution** :

Appuyez sur le bouton marche/arrêt 9.

• Le voyant de veille clignote. L'ordinateur portable se trouve en mode d'économie d'énergie.

#### **Solution** :

Appuyez sur le bouton marche/arrêt.

#### FAQ – Questions fréquemment posées

• Le rétro-éclairage a été désactivé avec la combinaison de touches **Fn+F7**. **Solution** :

Appuyez sur **Fn+F7** pour rallumer le rétro-éclairage.

#### **L'ordinateur portable s'éteint en cours de fonctionnement.**

− La batterie est peut-être vide. Branchez l'ordinateur portable sur le secteur avec le bloc d'alimentation et rechargez la batterie.

#### **L'ordinateur ne s'allume pas.**

− Si vous faites fonctionner l'ordinateur sur batterie, vérifiez que celle-ci est bien insérée et chargée.

#### **Aucune donnée ne peut être lue sur le lecteur optique.**

− Vérifiez și vous avez correctement inséré le CD/DVD.

#### **Les connexions WiFi/Bluetooth ne fonctionnent pas.**

− Vérifi ez si le mode Avion est désactivé.

#### **Le touchpad ne fonctionne pas.**

− Pour activer le touchpad, appuyez sur la combinaison de touches **Fn+F9**.

#### Les applications (p. ex. Weather) ne peuvent pas être affichées comme tuiles **dynamiques.**

− Vérifiez la date, le fuseau horaire et l'heure.

#### **Problème lors de la détection d'un disque dur supplémentaire.**

Si vous ajoutez un disque dur supplémentaire à votre appareil, il se peut que ce disque dur ne soit pas immédiatement visible sous Windows. Si c'est le cas, procédez comme suit :

- − Clic droit sur le bouton **Démarrer**.
- − Clic gauche sur **Gestion des disques** et confi rmer la fenêtre qui s'ouvre avec **OK**.
- − Maximiser la fenêtre suivante s'ouvre pour un traitement plus facile.

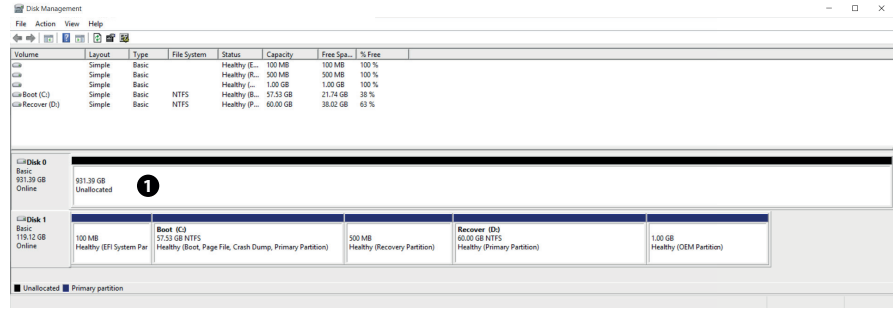

Vous voyez alors le disque dur supplémentaire dans la partie inférieure de la fenêtre  $\bullet$ .

- Cliquez avec le bouton droit de la souris dans la zone marquée en haut <sup>o.</sup>
- Sélectionnez la première option affichée et confirmez-la d'un clic de souris gauche.
- − Cliquez maintenant sur **Suivant** jusqu'à ce que **Terminer** apparaisse et confi rmez.

Après quelques secondes, le disque dur est visible dans l'explorateur Windows et est à votre disposition.

# **Service après-vente (SAV)**

# **Première aide en cas de problèmes de matériel**

Les dysfonctionnements ont des causes diverses, parfois banales, parfois dues à un périphérique matériel défectueux. Nous vous proposons ci-après un petit guide qui vous aidera à tenter de résoudre vous-même le problème.

Si les mesures que nous vous indiquons n'aboutissent pas, n'hésitez pas à nous appeler : nous vous aiderons volontiers !

# **Localisation de la cause**

Commencez par un contrôle visuel minutieux des câbles de connexion. Si l'ordinateur portable est raccordé à des périphériques, vérifiez ici aussi si tous les câbles sont correctement branchés.

# **Vous avez besoin d'une aide supplémentaire ?**

Si les suggestions indiquées à la section précédente n'aboutissent pas à la solution souhaitée, veuillez contacter notre hotline ou vous adresser à www.medion.com. Nous vous aiderons volontiers.

Mais avant de nous appeler, munissez-vous des informations suivantes :

- Avez-vous procédé à des modifications ou extensions de la configuration de base ?
- Quels sont les périphériques supplémentaires que vous utilisez ?
- Quels messages s'affichent le cas échéant sur l'écran?
- Quel logiciel utilisiez-vous lorsque l'erreur s'est produite ?
- Qu'avez-vous déjà tenté pour résoudre le problème ?

# **Assistance pour les pilotes**

Nous avons testé longuement et avec succès dans nos laboratoires d'essai le système équipé des pilotes installés. En informatique, il est cependant usuel d'actualiser les pilotes de temps en temps. D'éventuels problèmes de compatibilité avec d'autres composants (programmes, appareils) qui n'ont pas encore été testés peuvent surgir. Vous trouverez les pilotes actuels à l'adresse Internet suivante :

http://www.medion.com

Veuillez vous adresser au service après-vente (SAV) du pays dans lequel vous avez acheté l'appareil.

# **Transport**

Respectez les consignes suivantes pour transporter l'ordinateur portable :

- − Éteignez l'ordinateur portable. Enlevez tout DVD ou CD du lecteur.
- − Après tout transport de l'ordinateur portable, attendez que celui-ci soit à température ambiante avant de l'allumer. En cas de fortes variations de température ou d'humidité, il est possible que, par condensation, de l'humidité se forme à l'intérieur de l'ordinateur, pouvant provoquer un court-circuit.
- − Utilisez systématiquement un sac pour ordinateur portable pour protéger l'ordinateur de la saleté, de l'humidité, des chocs et des rayures.
- − Utilisez toujours l'emballage d'origine pour expédier votre ordinateur portable ; demandez conseil à votre transporteur.
- − Rechargez complètement la batterie avant d'entreprendre un long voyage.
- − Avant de partir en voyage, renseignez-vous sur le type de courant et les réseaux de communication utilisés localement.
- − En cas de besoin, procurez-vous les adaptateurs électriques avant votre départ.
- − Si vous expédiez votre ordinateur portable, retirez la batterie et placez-la à part dans l'emballage.
- − Lors du contrôle de vos bagages à main dans un aéroport, il est recommandé de faire passer le portable et tous les médias de stockage magnétiques (disques durs externes) par l'installation à rayons X (le dispositif sur lequel vous déposez vos sacs). Évitez le détecteur magnétique (le dispositif par lequel vous passez) ou le bâton magnétique (l'appareil portatif utilisé par le personnel de la sécurité) : ils peuvent éventuellement détruire vos données.

# **Maintenance**

Le boîtier de l'ordinateur portable ne contient aucune pièce à entretenir ou à nettoyer.

- − Débranchez toujours la fiche secteur et tous les câbles de connexion avant de nettoyer l'ordinateur et enlevez la batterie.
- − Nettoyez l'ordinateur à l'aide d'un chiffon humide non pelucheux.
- − N'utilisez pas de solvants ni de produits d'entretien corrosifs ou gazeux.

### **REMARQUE !**

### **Risque de dommages !**

Afin d'éviter tout dommage, les contacts à fiche ne doivent en aucun cas être en contact avec de l'eau.

- − Si cela devait malgré tout se produire, séchez impérativement les contacts avec un chiffon avant de réutiliser l'appareil.
	- − Pour nettoyer votre lecteur optique (CD/DVD), n'utilisez pas de CD-ROM de nettoyage ni aucun autre produit similaire servant à nettoyer les lentilles des lasers.

# **Extension/transformation et réparation**

L'extension ou la transformation de votre ordinateur portable doit être confiée exclusivement à un spécialiste qualifié. Si vous ne possédez pas les qualifications requises, faites appel à un technicien SAV. Si vous rencontrez des problèmes techniques avec cet ordinateur portable, adressez-vous à votre service après-vente (SAV).

Si une réparation est nécessaire, adressez-vous uniquement à l'un de nos partenaires agréés pour le SAV.

# **Consignes pour le technicien SAV**

- − Seul un technicien SAV est autorisé à ouvrir le boîtier de l'ordinateur, à rajouter ou à remplacer des pièces.
- − Utilisez uniquement des pièces d'origine.
- − Débranchez tous les câbles d'alimentation et de connexion avant d'ouvrir le boîtier et enlevez la batterie. Si l'ordinateur n'est pas mis hors tension avant ouverture du boîtier, les composants risquent d'être endommagés.

Extension/transformation et réparation

− Les composants internes de l'ordinateur portable peuvent être endommagés par décharge électrostatique (DES). Toute extension du système, transformation ou réparation doit être effectuée dans un endroit antistatique. Dans le cas contraire portez un bracelet antistatique ou touchez un corps métallique mis à la terre. Les frais de réparation de tout dommage occasionné par une manipulation incorrecte seront à votre charge.

#### **Consignes concernant les rayons laser**

- Le présent ordinateur portable peut utiliser des dispositifs laser de la classe 1 à la classe 3b. Lorsque le boîtier de l'ordinateur est fermé, le dispositif répond aux caractéristiques du laser classe 1.
- En ouvrant le boîtier de l'ordinateur, vous avez accès à des dispositifs laser allant jusqu'à la classe 3b.

Lorsque vous démontez ou ouvrez ces dispositifs, respectez les consignes suivantes :

- Les lecteurs optiques intégrés ne contiennent aucune pièce à entretenir ou à réparer.
- La réparation des lecteurs optiques ne peut être effectuée que par le fabricant.
- Ne regardez pas les rayons laser, même avec des instruments optiques.
- Ne vous exposez pas aux rayons laser. Évitez d'exposer vos yeux aux rayons laser ou votre peau à des rayons laser directs ou indirects.

# **Recyclage et élimination**

Si vous avez des questions concernant l'élimination, veuillez vous adresser à notre service après-vente (SAV).

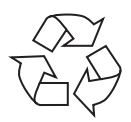

#### **Emballage**

L'appareil se trouve dans un emballage de protection afin d'éviter qu'il ne soit endommagé au cours du transport. Les emballages sont des matières premières et peuvent être recyclés ou réintégrés dans le circuit des matières premières.

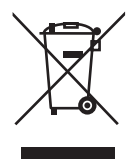

#### **Appareil**

Les appareils usagés ne doivent pas être jetés avec les déchets domestiques. Conformément à la directive 2012/19/UE, lorsque l'appareil est arrivé en fin de vie, il doit être recyclé de manière réglementaire. Les matériaux recyclables que contient l'appareil sont alors réutilisés, ce qui permet de ménager l'environnement. Remettez l'appareil usagé dans un centre de collecte des déchets d'équipements électriques et électroniques ou une déchetterie. Pour plus de renseignements, adressez-vous à votre entreprise de recyclage locale ou à votre municipalité.

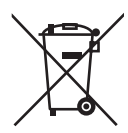

#### **Piles/accus**

Les piles/accus usagés/défectueux ne sont pas des déchets domestiques ! Ils doivent être déposés dans un lieu de collecte des piles usagées.

# **Norme européenne EN 9241-307 classe II**

Compte tenu du très grand nombre de transistors et des processus de fabrication extrêmement complexes qui y sont associés, il peut se produire par endroits des pertes ou un mauvais adressage de pixels ou de sous-pixels individuels.

Par le passé, il existait de nombreuses méthodes permettant de définir le nombre d'erreurs de pixels tolérées. Mais elles étaient généralement très compliquées et variaient fortement d'un fabricant à l'autre. C'est la raison pour laquelle MEDION, en matière de garantie, se conforme aux exigences strictes et transparentes de la norme **EN 9241-307, classe II**, pour tous les écrans TFT. Ces exigences se résument comme suit :

La norme **EN 9241-307** propose entre autres une définition des caractéristiques relatives aux erreurs de pixels. Les erreurs de pixels sont répertoriées en quatre classes et trois types d'erreurs. Chaque pixel se décompose à son tour en trois sous-pixels correspondant aux couleurs de base (rouge, vert, bleu).

#### **Composition des pixels**

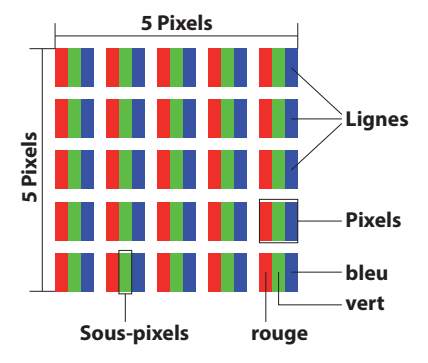

#### **Types d'erreur de pixels :**

• Type 1:

pixel allumé en permanence (point clair, blanc) alors qu'il n'est pas activé. Un pixel devient blanc lorsque les trois sous-pixels sont allumés.

• Type 2 :

pixel éteint (point sombre, noir) alors qu'il est activé.

• Type 3 :

sous-pixel anormal ou défectueux pour les couleurs rouge, vert ou bleu (p. ex. allumé en permanence avec faible luminosité ; une des couleurs n'est pas allumée, clignote ou vacille, mais n'est pas de type 1 ou 2).

Information supplémentaire : cluster de type 3 (= défaut de deux sous-pixels ou plus dans un rayon de 5 x 5 pixels). Un cluster est un carré de 5 x 5 pixels (15 x 5 sous-pixels).

#### **EN 9241-307, classe d'erreurs II**

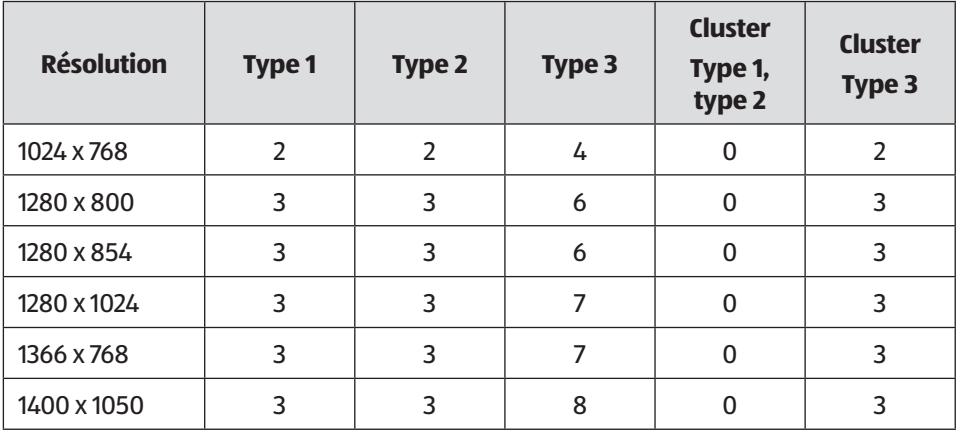

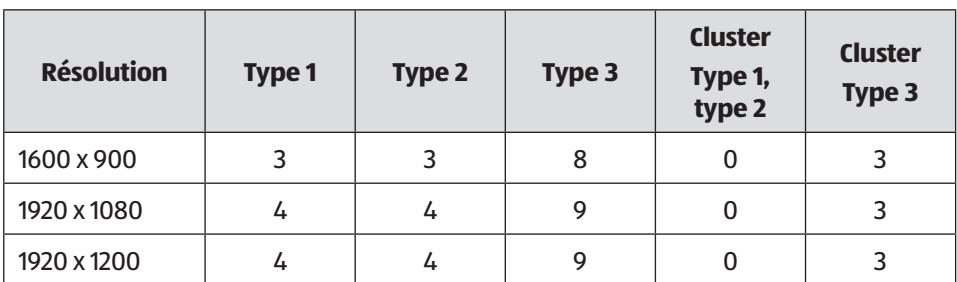

# **Energy Star®**

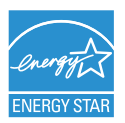

ENERGY STAR® est un programme conjoint de l'Agence américaine de protection de l'environnement et de l'US Département de l'énergie visant à économiser de l'argent et à protéger l'environnement grâce à des produits et à des pratiques économes en énergie.

MEDION® est fier d'offrir à ses clients des produits avec une haute efficacité de désignation conforme ENERGY STAR® .

Le Medion® Akoya® E6432 a été conçu et testé pour se conformer aux exigences du programme ENERGY STAR® pour les ordinateurs.

L'utilisation des produits certifiés ENERGY STAR® et l'application des fonctionnalités de gestion d'énergie de votre ordinateur vous permettent de réduire la consommation d'électricité. La réduction de la consommation d'électricité contribue à des économies financières potentielles, à un environnement plus propre et à la réduction des émissions de gaz à effet de serre.

Pour plus d'informations sur ENERGY STAR®, visitez le site http://www.energystar. gov. Medion vous encourage à faire un usage efficace de l'énergie comme partie intégrante de vos opérations quotidiennes. À cet effet, Medion a prédéfini les fonctions de gestion de l'alimentation ci-après de manière à les activer lorsque votre ordinateur est resté inactif pendant un certain temps:

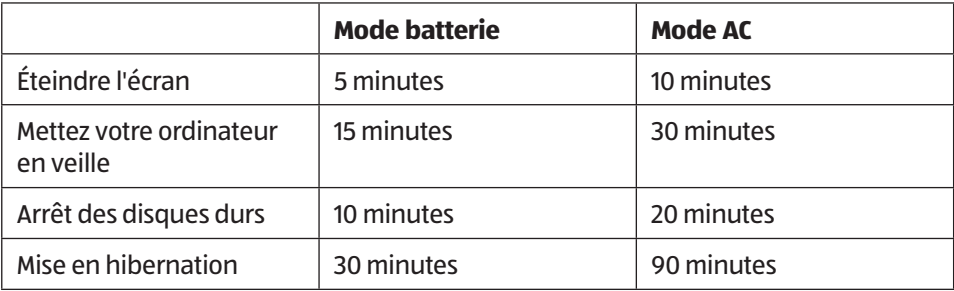

# **Caractéristiques techniques**

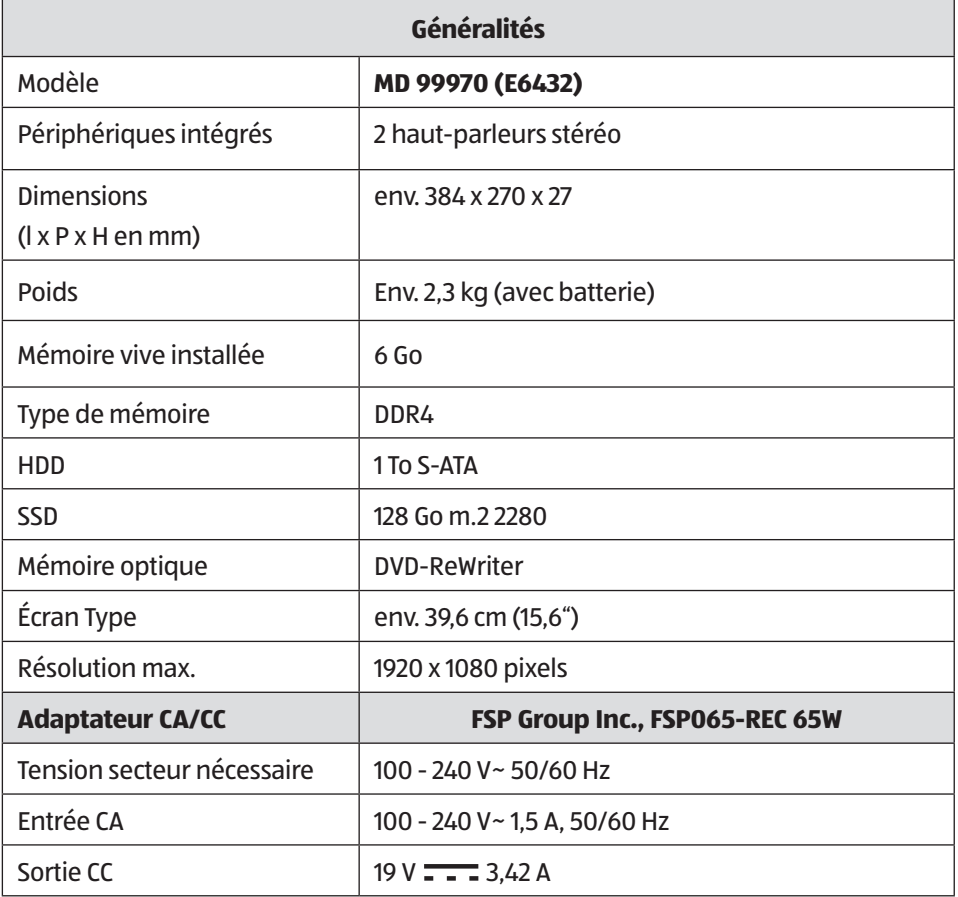

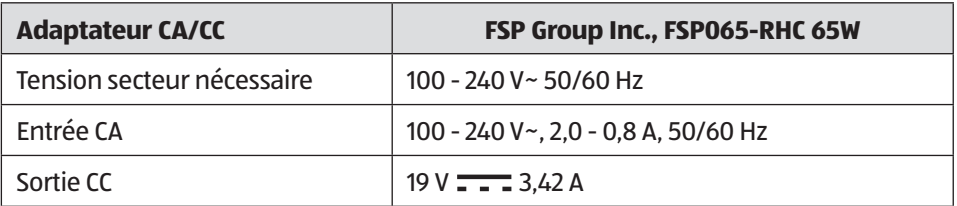

# **AVERTISSEMENT !**

### **Risque d'électrocution !**

Des pièces conductrices de courant se trouvent à l'intérieur de l'adaptateur secteur. Ces pièces présentent un risque d'électrocution ou d'incendie en cas de court-circuitage accidentel !

- − Ne pas ouvrir le boîtier afin d'éviter toute décharge électrique.
- − Utiliser uniquement à l'intérieur de bâtiments.

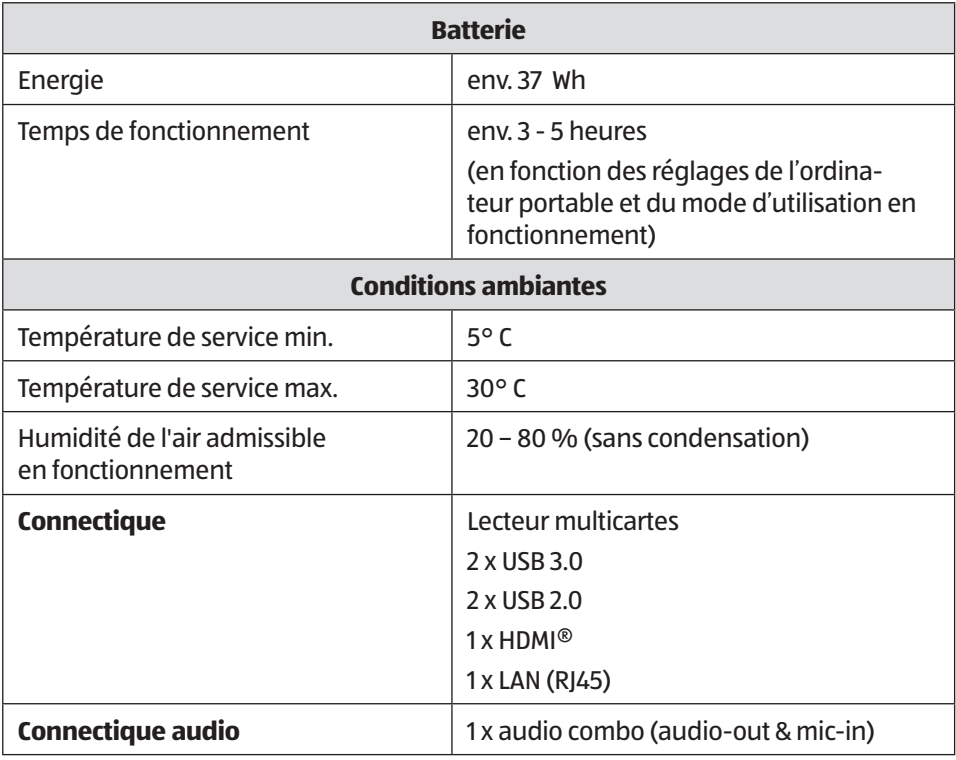

# **Mentions légales**

Copyright © 2016 Tous droits réservés.

Le présent mode d'emploi est protégé par le copyright.

La reproduction sous forme mécanique, électronique ou sous toute autre forme que ce soit est interdite sans l'autorisation écrite du fabricant.

Le copyright est la propriété de la société :

**Medion AG Am Zehnthof 77 45307 Essen Allemagne**

Le mode d'emploi peut être à nouveau commandé via la hotline de service et téléchargé sur le portail de service www.medion.com/ch/fr/service/start/.

Vous pouvez aussi scanner le code QR ci-dessus et charger le mode d'emploi sur votre terminal mobile via le portail de service.

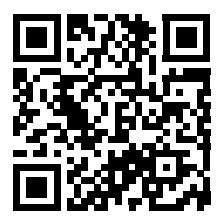
# **Index**

#### **A**

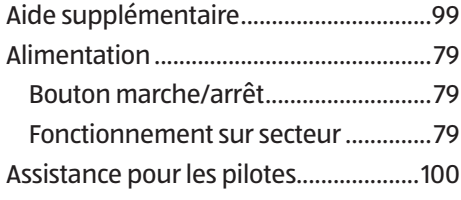

#### **B**

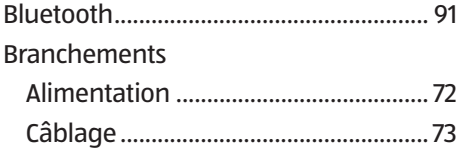

#### **C**

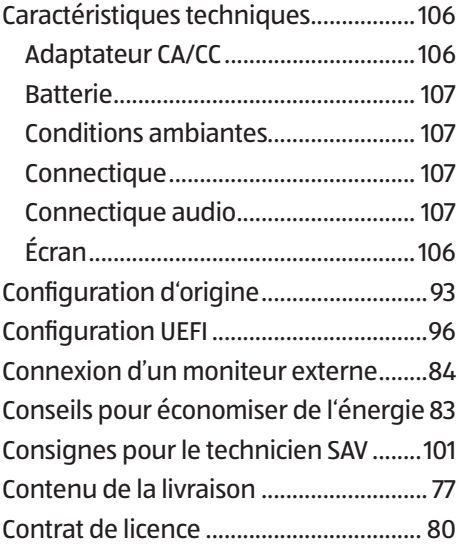

#### **D**

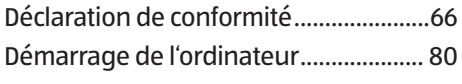

#### **E**

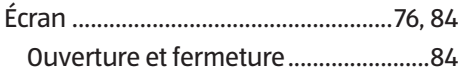

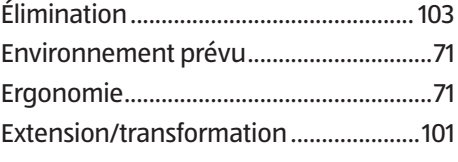

#### **F**

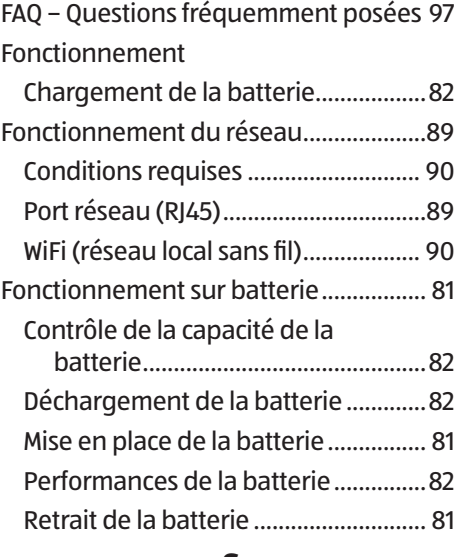

#### **G**

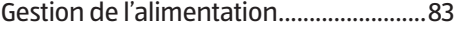

#### **L**

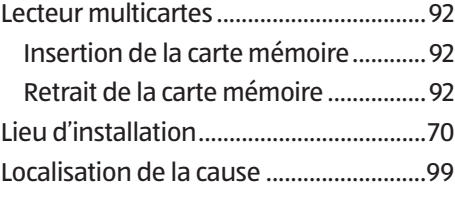

#### **M**

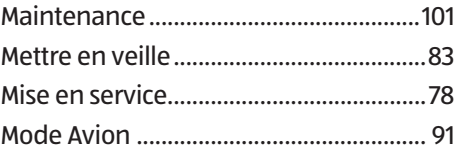

#### Index

#### **P**

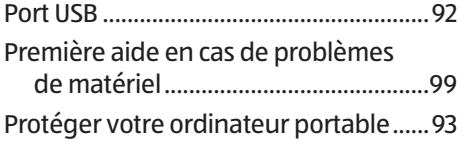

#### **R**

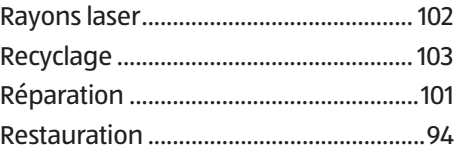

#### **S**

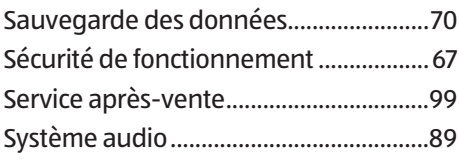

#### **T**

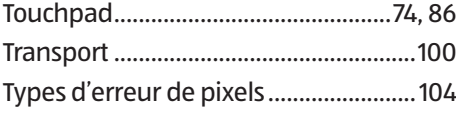

#### **U**

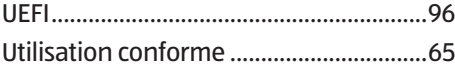

# **Sommario**

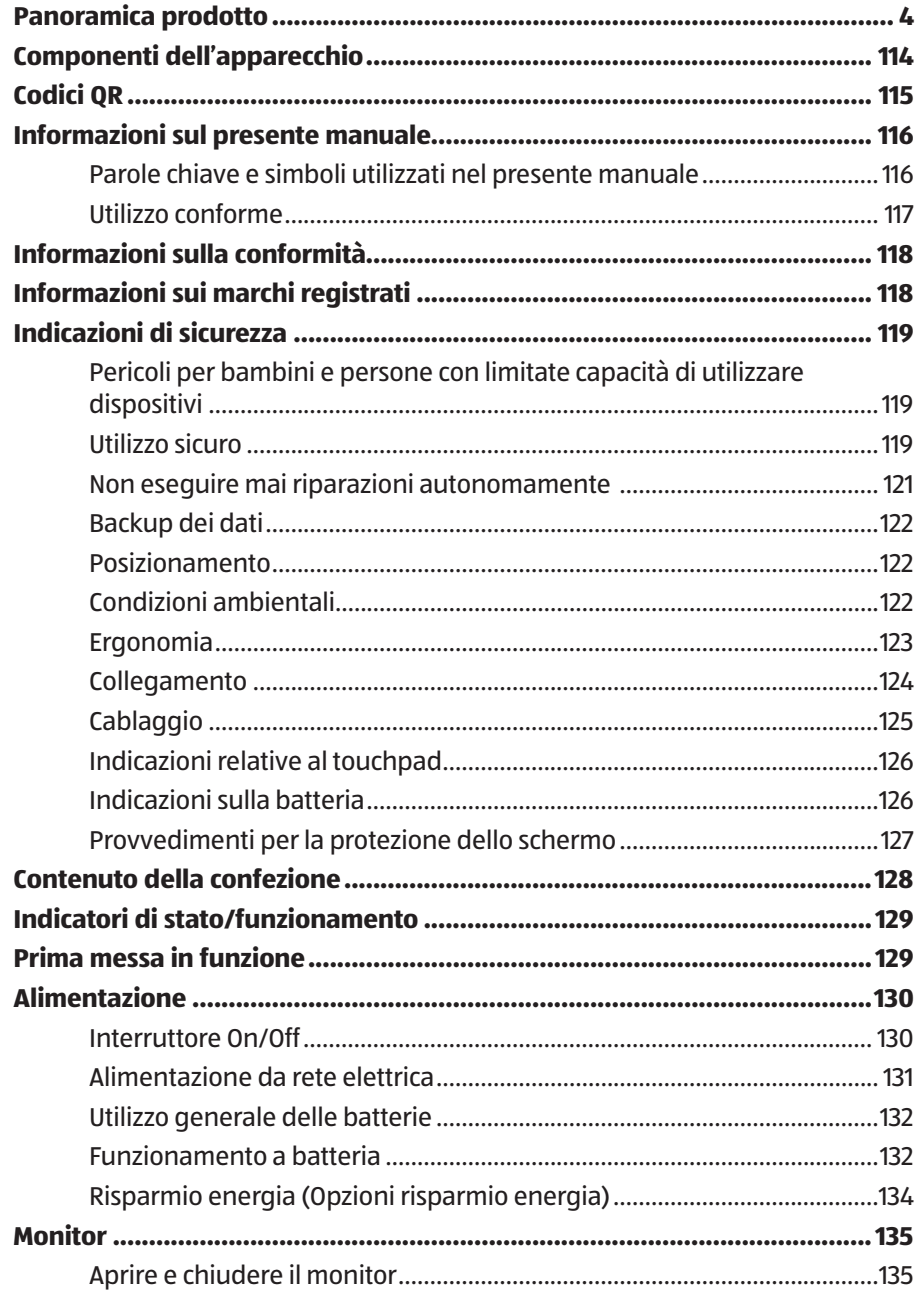

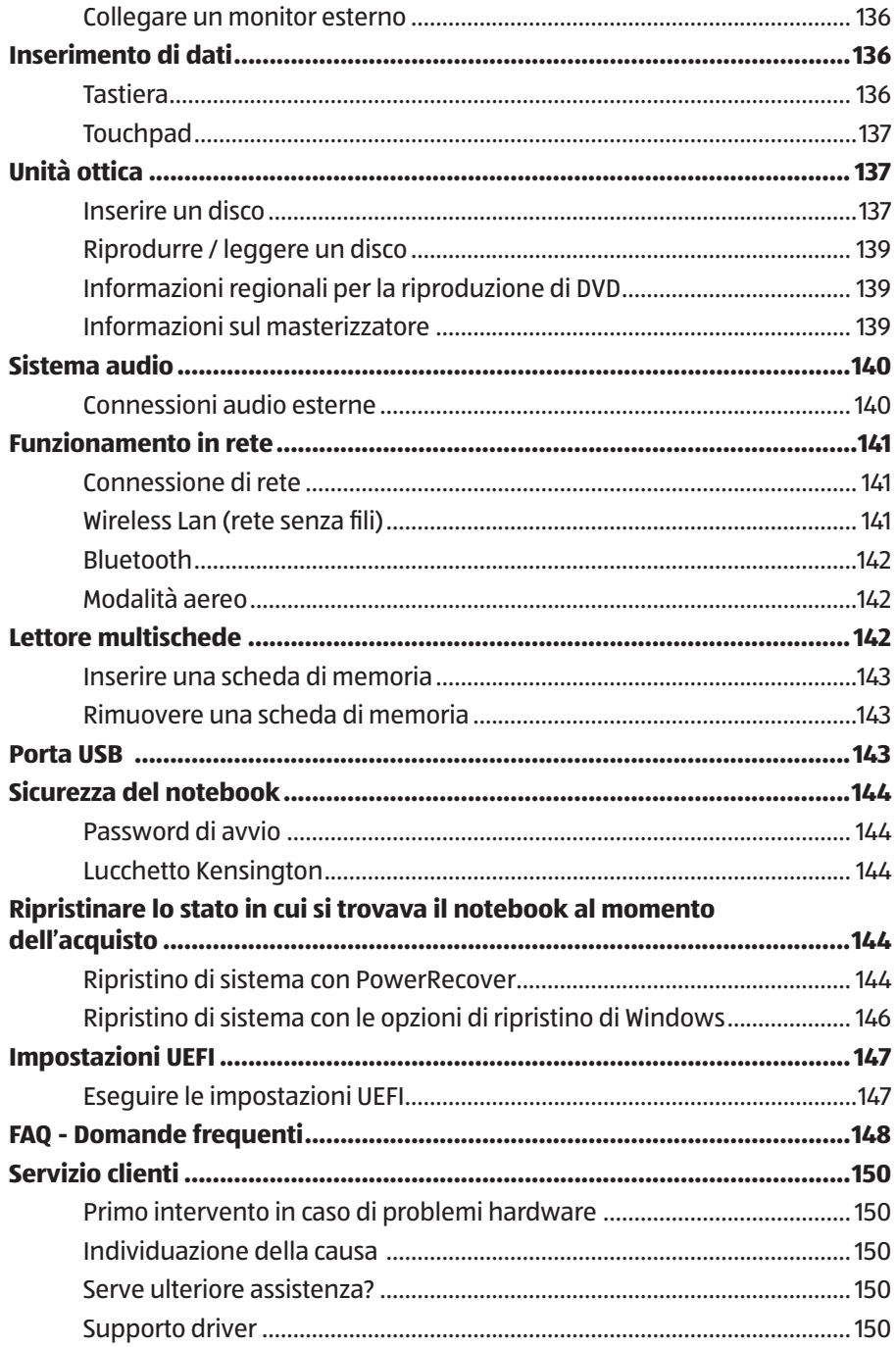

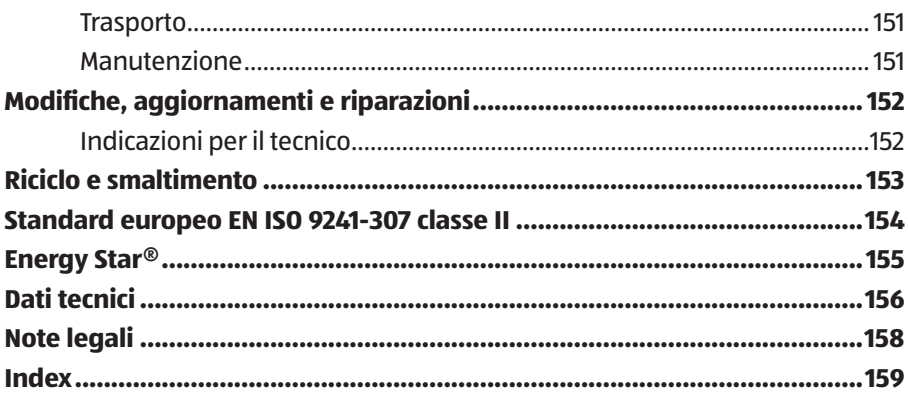

# **Componenti dell'apparecchio**

- 1 Webcam
- Spia webcam
- Microfono
- Display
- Tastiera
- Touchpad
- Indicatore di stato /funzionamento
- Lettore di schede multiformato (sul lato anteriore)
- Interruttore on/off
- Chiusura Kensington®
- Porta di rete LAN (RJ-45)
- Porta HDMI
- Porte USB 3.0
- Audio Combo (Mic-in & Audio-out)
- Porte USB 2.0
- Unità ottica
- Tasto d'espulsione unità ottica
- Apertura d'emergenza
- Porta dell'adattatore

## **Arrivare all'obiettivo in modo veloce e semplice grazie ai codici QR**

Non importa se siete alla ricerca di informazioni relative a prodotti, pezzi di ricambio o accessori, se cercate garanzie dei produttori o centri di assistenza o se desiderate vedere comodamente un video-tutorial – grazie ai nostri codici QR riuscirete ad arrivare in modo semplicissimo al vostro obiettivo.

#### **Cosa sono i codici QR?**

I codici QR (QR = Quick Response) sono codici grafici acquisibili mediante la fotocamera di uno smartphone e che contengono per esempio un link ad un sito internet o dati di contatto.

Il vostro vantaggio: non si necessita più di dover digitare faticosamente indirizzi internet o dati di contatto!

#### **Ecco come si fa**

Per poter acquisire il codice QR si necessita semplicemente di uno smartphone, aver installato un software che legga i codici QR e di un collegamento internet.\*

Software che leggono i codici QR sono disponibili nello App Store del vostro smartphone e in genere sono gratuiti.

#### **Provate ora**

Basta acquisire con il vostro smartphone il seguente codice QR per ottenere ulteriori informazioni relative al vostro prodotto Aldi.\*

#### **Il portale di assistenza Aldi**

Tutte le suddette informazioni sono disponibili anche in internet nel portale di assistenza Aldi all'indirizzo www.aldi-service.ch.

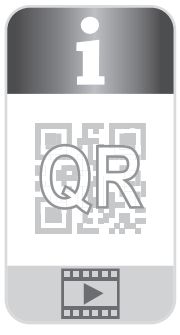

Eseguendo il lettore di codici QR potrebbero generarsi costi a seconda della tariffa scelta con il vostro operatore mobile a seguito del collegamento ad internet.

# **Informazioni sul presente manuale**

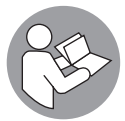

Prima di iniziare a utilizzare il dispositivo, leggere attentamente il presente manuale e soprattutto attenersi alle indicazioni di sicurezza.

Tutte le operazioni relative a questo dispositivo devono essere eseguite esclusivamente secondo le modalità descritte nelle presenti istruzioni per l'uso.

Conservare le presenti istruzioni per i successivi utilizzi del dispositivo. Nel caso di vendita o cessione del dispositivo, consegnare anche il presente manuale di istruzioni.

## **Parole chiave e simboli utilizzati nel presente manuale**

## **A** PERICOLO!

Questa parola di segnalazione indica un pericolo con un elevato livello di rischio che, se non viene evitato, porta a conseguenze letali o a gravi ferite.

## **A AVVERTENZA!**

Questa parola di segnalazione indica un pericolo con un livello di rischio medio che, se non viene evitato, può avere conseguenze letali o causare gravi ferite.

# **A ATTENZIONE!**

Questa parola di segnalazione indica un pericolo con un livello di rischio basso che, se non viene evitato, può causare ferite medie o lievi.

#### **AVVISO!**

Questa parola di segnalazione avverte di possibili danni alle cose.

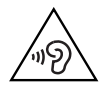

Segnalazione di pericolo a causa di volume alto!

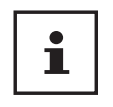

Questo simbolo fornisce utili informazioni supplementari sul montaggio o sull'utilizzo.

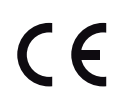

Dichiarazione di conformità (vedere capitolo "Dichiarazione di conformità"): i prodotti contrassegnati da questo simbolo soddisfano i requisiti delle direttive CE.

## **Utilizzo conforme**

Questo dispositivo è destinato all'utilizzo, alla modifica e alla gestione di documenti elettronici e di contenuti multimediali oltre che alla comunicazione digitale. Il dispositivo è destinato esclusivamente all'uso privato e non all'utilizzo industriale/ commerciale.

Attenzione, in caso di utilizzo non conforme, la garanzia decade:

- Non modificare il dispositivo senza la nostra autorizzazione e non utilizzare apparecchi ausiliari non approvati o non forniti da noi.
- Utilizzare esclusivamente pezzi di ricambio e accessori forniti o approvati da noi.
- Attenersi a tutte le indicazioni fornite dalle presenti istruzioni per l'uso, in particolare alle indicazioni di sicurezza. Qualsiasi altro utilizzo è considerato non conforme e può provocare danni alle persone o alle cose.
- Non utilizzare l'apparecchio in ambienti a rischio di esplosione, tra cui ad es. benzinai, zone di stoccaggio di carburanti o aree nelle quali vengono diffusi dei solventi. Non utilizzare l'apparecchio nemmeno in zone in cui l'aria è carica di particelle (ad es. polvere di farina o di legno).
- Non utilizzare il dispositivo in condizioni ambientali estreme.

# **Informazioni sulla conformità**

Con il presente prodotto sono stati forniti i seguenti dispositivi di trasmissione senza fi li:

- Wireless LAN
- Bluetooth

A causa della banda di frequenza a 5 GHz della soluzione Wireless LAN integrata, in tutti i paesi UE ne è consentito l'utilizzo solo all'interno di edifici.<sup>\*</sup>

Con la presente, Medion AG dichiara che il questo prodotto è conforme ai seguenti requisiti europei:

- Direttiva R&TTE 1999/5/CE
- Direttiva sulla progettazione ecocompatibile 2009/125/CE
- Direttiva RoHS 2011/65/UE.

Le dichiarazioni di conformità complete sono disponibili all'indirizzo www.medion.com/conformity.

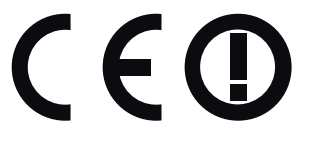

# **Informazioni sui marchi registrati**

Windows ® è un marchio registrato dell'azienda Microsoft®. Intel, il Logo Intel, Intel Inside, Intel Core, Ultrabook e Core Inside sono marchi registrati da Intel Corporation negli Stati Uniti e in altri Paesi.

**HDMI** iil logo HDMI e High-Definition Multimedia Interface sono marchi registrati di HDMI Licensing LLC. Gli altri marchi appartengono ai rispettivi proprietari.

<sup>\*</sup> Per soddisfare tale requisito, è necessario non utilizzare la gamma di canali 34 - 64 sull'Access Point Wireless LAN.

# **Indicazioni di sicurezza**

## **Pericoli per bambini e persone con limitate capacità di utilizzare dispositivi**

Il dispositivo può essere usato da bambini dagli 8 anni in su e da persone con capacità fisiche, sensoriali o intellettive ridotte o con carenza di esperienza e conoscenza, a condizione che siano sorvegliati o istruiti circa l'utilizzo sicuro del dispositivo e siano consapevoli dei pericoli che ne derivano.

- − Sorvegliare i bambini in modo da assicurarsi che non giochino con il dispositivo.
- − La pulizia e la manutenzione di competenza dell'utilizzatore non devono essere effettuati da bambini non sorvegliati.
- − Tenere il dispositivo e gli accessori fuori dalla portata dei bambini.

## **A PERICOLO!**

#### **Pericolo di soffocamento!**

Le pellicole dell'imballaggio possono essere inghiottite o utilizzate in modo improprio, per cui si rischia il soffocamento!

− Tenere il materiale dell'imballaggio, ad es. le pellicole o i sacchetti di plastica, fuori dalla portata dei bambini.

## **Utilizzo sicuro**

Leggere attentamente questo capitolo e seguire tutte le istruzioni in esso riportate. In tal modo si potrà garantire il corretto funzionamento e la lunga durata del notebook.

− Non aprire mai il rivestimento del notebook o dell'alimentatore! Ciò potrebbe provocare un cortocircuito elettrico o addirittura un incendio con conseguenti danni per il notebook.

- − Le unità ottiche (CD/CDRW/DVD) sono dispositivi di classe laser 1, a condizione che vengano utilizzati nel telaio chiuso di un notebook. Non rimuovere il coperchio delle unità, poiché potrebbe verificarsi un'uscita di radiazioni laser non visibili.
- − Non introdurre oggetti all'interno del notebook attraverso le fessure e le aperture. Ciò potrebbe provocare un cortocircuito elettrico o addirittura un incendio con conseguenti danni per il notebook.
- − Le fessure e le aperture del notebook servono per l'aerazione. Non coprirle, in quanto il dispositivo potrebbe surriscaldarsi.
- − Il notebook non è progettato per l'utilizzo nelle industrie pesanti.
- − Non utilizzare il notebook durante i temporali per evitare eventuali danni causati da fulmini.
- − Non esporre il notebook al calore per periodi prolungati, soprattutto quando lo si lascia in auto, perché il calore potrebbe deformare i vari componenti.
- − Aggiornare il software con regolarità, al fine di mantenere il notebook sempre compatibile e stabile.
- Non appoggiare alcun oggetto sul notebook e non esercitare pressioni sul monitor, in quanto si rischierebbe di romperlo.
- − Se il monitor si rompe, c'è il rischio di ferirsi. Se questo dovesse succedere, impacchettare i pezzi rotti indossando guanti di protezione ed inviarli al proprio Centro di assistenza per un corretto smaltimento. In seguito lavare le mani col sapone, in quanto non è da escludersi la fuoriuscita di sostanze chimiche.
- − Non aprire il monitor con un'inclinazione superiore ai 120°. Il superamento di tale inclinazione potrebbe provocare danni al telaio esterno o al notebook. Afferrare sempre il monitor al centro quando lo si apre, lo si sposta e lo si chiude. La mancata osservanza di questa precauzione potrebbe causare danni al monitor. Il monitor deve essere aperto delicatamente senza forzare.
- − Assicurarsi che i contatti non entrino assolutamente in contatto con l'acqua, per evitare danni. Se ciò dovesse accadere, prima del successivo utilizzo è necessario sfregare i contatti fino ad asciugarli completamente.
- − Non toccare il monitor con le dita o con oggetti appuntiti per evitare danni.
- − Non sollevare il notebook sorreggendolo dal monitor per evitare di danneggiare le cerniere.
- − Con il passare del tempo è possibile che all'interno del notebook si accumuli polvere che ostruisce le lamelle di raffreddamento. Ciò determina un aumento del regime di rotazione della ventola e di conseguenza una maggiore rumorosità del notebook. Inoltre potrebbero verificarsi surriscaldamenti e malfunzionamenti.
- − Spegnere immediatamente il notebook o non accenderlo, estrarre la spina di alimentazione e rivolgersi all'Assistenza clienti se
- l'alimentatore, il cavo o la spina presentano segni di bruciatura o di danneggiamento. Sostituire i componenti danneggiati con ricambi originali. Non riparare in alcun caso questi componenti.
- il telaio del notebook risulta danneggiato o vi sono penetrati liquidi. In tal caso fare esaminare il notebook dall'assistenza clienti, in quanto il suo utilizzo potrebbe non essere sicuro. Si potrebbero rischiare scosse elettriche letali e/o emissioni laser nocive!

## **Non eseguire mai riparazioni autonomamente**

## **A** AVVERTENZA!

#### **Pericolo di scossa elettrica!**

In caso di riparazioni inappropriate si rischiano scosse elettriche!

- − Non tentare in alcun caso di aprire o riparare il dispositivo autonomamente!
- − In caso di guasto rivolgersi al nostro servizio di assistenza o a un altro laboratorio specializzato.

# **Backup dei dati**

Ť.

Prima di ogni aggiornamento dei dati, eseguire copie di backup salvandole su supporti di memoria esterni. Si esclude qualsiasi risarcimento per danni diretti o indiretti dovuti a perdite di dati.

## **Posizionamento**

- − Tenere il notebook e tutti gli apparecchi collegati in un luogo asciutto, protetto da polvere, umidità, calore e raggi diretti del sole. La mancata osservanza di queste indicazioni potrebbe causare malfunzionamenti o danni al notebook.
- − Non utilizzare il notebook all'aperto, poiché gli agenti esterni come pioggia, neve ecc. potrebbero danneggiarlo.
- − Posizionare e utilizzare tutti i componenti su un piano stabile non soggetto a vibrazioni, al fine di evitare una caduta accidentale del notebook.
- − Non utilizzare il notebook o l'alimentatore tenendoli appoggiati per lungo tempo sulle gambe o altre parti del corpo, perché il sistema di asportazione del calore, posto sul lato inferiore del dispositivo, potrebbe causare sgradevoli riscaldamenti.
- − L'apparecchio non è predisposto per l'utilizzo in postazioni di lavoro al videoterminale.

## **Condizioni ambientali**

- − Il notebook può essere utilizzato a una temperatura ambientale compresa fra 5 °C e 30 °C con un'umidità relativa pari al 20 % - 80 % (senza formazione di condensa).
- − Tenere il notebook spento a una temperatura compresa fra  $0^{\circ}$  0  $0^{\circ}$  0  $0^{\circ}$
- − In caso di temporale, scollegare la spina. Per maggiore sicurezza, si consiglia di utilizzare una protezione contro le sovratensioni per evitare danni causati da picchi di tensione o da fulmini provenienti dalla rete elettrica.
- − Non esporre il notebook a temperature elevate e alla luce solare diretta in auto.
- − Dopo il trasporto del notebook, non accenderlo fino a che non avrà raggiunto la stessa temperatura dell'ambiente circostante. In caso di forti variazioni di temperatura o di umidità, la condensa può formare umidità all'interno del dispositivo, con conseguente rischio di cortocircuito.
- − Conservare la confezione originale per eventuali spedizioni future del dispositivo.

## **Ergonomia**

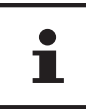

Evitare abbagliamenti, riflessi e contrasti chiaro-scuro troppo forti al fine di proteggere gli occhi.

Il notebook non deve mai essere posizionato in prossimità di una finestra, poiché questo punto è il più esposto alla luce diurna. Una tale luminosità ostacola l'adattamento degli occhi al monitor, più scuro dell'ambiente circostante. Posizionare il notebook in modo che la direzione dello squardo sia parallela alla finestra.

La direzione dello sguardo non deve essere opposta rispetto alla finestra, poiché in questo caso la luce proveniente dall'esterno produce inevitabilmente riflessi sullo schermo. Anche il posizionamento del notebook con la direzione dello squardo verso la finestra non è corretto, in quanto il contrasto tra il monitor scuro e la forte luce diurna può provocare affaticamento e difficoltà di adattamento degli occhi.

Mantenere la direzione parallela dello sguardo anche rispetto agli impianti di illuminazione artificiale.

I criteri e le motivazioni citati in precedenza devono infatti essere considerati anche rispetto alla luce artifi ciale che illumina l'ambiente di lavoro. Se lo spazio a disposizione non consente di collocare lo schermo come descritto sopra, è possibile evitare abbagliamenti, riflessi, contrasti chiaro-scuro eccessivi ecc. mediante il corretto posizionamento (rotazione/inclinazione) del notebook/monitor.

In molti casi è possibile ottenere dei miglioramenti anche utilizzando tende a lamelle o tende verticali per le finestre, divisori o modificando l'impianto di illuminazione.

## **Collegamento**

Per collegare correttamente il notebook, attenersi alle seguenti indicazioni:

#### **Alimentazione**

## **A** AVVERTENZA!

## **Pericolo di scossa elettrica!**

All'interno dell'alimentatore sono presenti componenti sotto tensione: un cortocircuito accidentale può quindi causare scosse elettriche o incendi!

- − Non aprire il rivestimento dell'alimentatore.
- − La presa elettrica deve trovarsi nelle immediate vicinanze del notebook ed essere facilmente raggiungibile.
- − Per interrompere l'erogazione di corrente (tramite alimentatore) al notebook, staccare la spina dalla presa.
- − Collegare l'alimentatore del notebook solo a prese AC 100 - 240 V~ 50/60 Hz. con messa a terra. Se non si è certi dell'alimentazione presente sul luogo d'impiego, chiedere alla propria ditta fornitrice di energia elettrica.
- − Utilizzare esclusivamente il cavo dell'alimentatore e il cavo di collegamento alla rete elettrica forniti in dotazione.
- − Utilizzare il notebook e l'alimentatore fornito in dotazione esclusivamente l'uno con l'altro.
- − Per maggiore sicurezza, si consiglia di utilizzare una protezione contro le sovratensioni per evitare danni causati da picchi di tensione o da fulmini provenienti dalla rete elettrica.

## **A AVVERTENZA!**

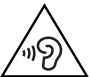

## **Danni all'udito!**

L'utilizzo di cuffie o auricolari a un volume elevato e la modifica delle impostazioni di base dell'equalizzatore, dei driver, dei software o del sistema operativo possono produrre una pressione acustica eccessiva con conseguenti danni all'udito.

- − Prima della riproduzione, impostare il volume al livello minimo.
- − Avviare la riproduzione e alzare il volume fino a raggiungere un livello gradevole.

## **Cablaggio**

- − Posizionare i cavi in modo che nessuno possa calpestarli né inciamparvi.
- − Non appoggiare alcun oggetto sui cavi, in quanto potrebbero danneggiarsi.
- − Collegare le periferiche, come tastiera, mouse, monitor ecc., solo a notebook spento, per evitare danni al computer o alle apparecchiature. Alcuni dispositivi, in genere quelli con porta USB, possono essere collegati anche a computer acceso. Seguire in ogni caso le indicazioni di sicurezza riportate nei relativi manuali
- − Mantenere almeno un metro di distanza dalle fonti di disturbo ad alta frequenza e magnetiche (televisore, casse acustiche, telefono cellulare, telefono DECT ecc.) per evitare malfunzionamenti o perdite di dati.
- − Per collegare dispositivi alle interfacce esterne del notebook, utilizzare unicamente cavi schermati non più lunghi di 3 metri.
- − Non sostituire i cavi forniti in dotazione con cavi diversi. Utilizzare esclusivamente i cavi in dotazione, in quanto sono stati accuratamente testati nei nostri laboratori.
- − Anche per collegare altre periferiche utilizzare esclusivamente i cavi forniti in dotazione con tali dispositivi.
- − Assicurarsi che tutti i cavi siano collegati alle relative periferiche per evitare radiazioni perturbatrici. Rimuovere i cavi inutilizzati.
- − Collegare al computer solo apparecchiature conformi alla norma EN60950 "Sicurezza delle apparecchiature per la tecnologia dell'informazione" o alla norma EN60065 "Apparecchi audio, video ed apparecchi elettronici similari - Requisiti di sicurezza".

## **Indicazioni relative al touchpad**

- − Il touchpad viene usato con il pollice o con un altro dito e reagisce all'energia emanata dalla pelle. Non utilizzare penne o altri oggetti, perché potrebbero danneggiare il touchpad.
- − Polvere e grassi possono pregiudicare la sensibilità del touchpad. Rimuovere la sporcizia o il grasso dalla superficie utilizzando un panno asciutto, morbido, che non lascia pelucchi.

## **Indicazioni sulla batteria**

## **A AVVERTENZA!**

#### **Pericolo di esplosione!**

Pericolo di esplosione in caso di sostituzione scorretta della batteria.

- − Non scaldare la batteria al di sopra della temperatura ambientale massima indicata.
- − Non aprire mai la batteria.
- − Non gettare la batteria nel fuoco.
- − Non cortocircuitare la batteria.
- − Sostituire la batteria solo con una dello stesso tipo o di un tipo equivalente consigliato dal produttore.
- − Smaltire le batterie usate come da indicazioni del produttore.

Per prolungare la durata e il rendimento della batteria e per garantirne il funzionamento sicuro, osservare le seguenti indicazioni:

- − Evitare la sporcizia e il contatto sia con materiali conduttori di elettricità che con sostanze chimiche e detergenti.
- − Per ricaricare la batteria, utilizzare solo l'alimentatore originale fornito in dotazione. Prima di ricaricare la batteria, assicurarsi che sia completamente scaricha (il notebook visualizza un'indicazione o emette un segnale acustico).
- − Non rimuovere la batteria mentre il dispositivo è acceso, poiché potrebbe verificarsi una perdita di dati.
- − Quando si ripone la batteria e durante l'uso del notebook, assicurarsi che i contatti sulla batteria e nel notebook non si sporchino o vengano danneggiati, perché ciò potrebbe causare malfunzionamenti.
- − Sostituire la batteria solo quando il notebook è spento.
- − Nel caso in cui la batteria sia fi ssa, non può in alcun modo essere sostituita dall'utente. IIn tal caso la batteria deve essere sostituita da un tecnico dell'assistenza.

## **Provvedimenti per la protezione dello schermo**

Lo schermo è il componente più delicato del notebook, in quanto è costituito da un vetro sottile. Può pertanto danneggiarsi se esposto a forti sollecitazioni.

- − Non graffiare il coperchio del notebook, poiché non è possibile rimuovere i graffi.
- − Evitare il contatto di oggetti rigidi con lo schermo (ad es. bottoni, cinturini di orologi).
- − Non appoggiare oggetti sullo schermo.
- − Non far cadere oggetti sullo schermo.
- − Non versare liquidi nel notebook, perché potrebbe danneggiarsi.
- − Non graffiare lo schermo con le unghie o con oggetti rigidi.
- − Non pulire lo schermo con detergenti chimici.

− Pulire lo schermo con un panno asciutto, morbido, che non lascia pelucchi.

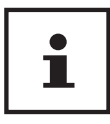

Sulla superficie del dispositivo si trovano delle pellicole che lo proteggono dai graffi durante la produzione e il trasporto. Asportare tutte le pellicole dopo avere posizionato correttamente il dispositivo e prima di metterlo in funzione.

# **Contenuto della confezione**

Verifi care l'integrità della confezione e comunicare l'eventuale incompletezza della fornitura entro 14 giorni dall'acquisto. La confezione del prodotto acquistato include quanto segue:

- Notebook Medion<sup>®</sup> Akoya<sup>®</sup> E6432
- Alimentatore esterno
- Istruzione di l'uso
- Tagliando di garanzia

## **A** PERICOLO!

#### **Pericolo di soffocamento!**

Le pellicole dell'imballaggio possono essere inghiottite o utilizzate in modo improprio, per cui si rischia il soffocamento!

− Tenere il materiale dell'imballaggio, ad es. le pellicole o i sacchetti di plastica, fuori dalla portata dei bambini.

# **Indicatori di stato/funzionamento**

I LED forniscono indicazioni sull'alimentazione elettrica e sullo stato di funzionamento del sistema. Le spie si illuminano per indicare diverse attività del notebook:

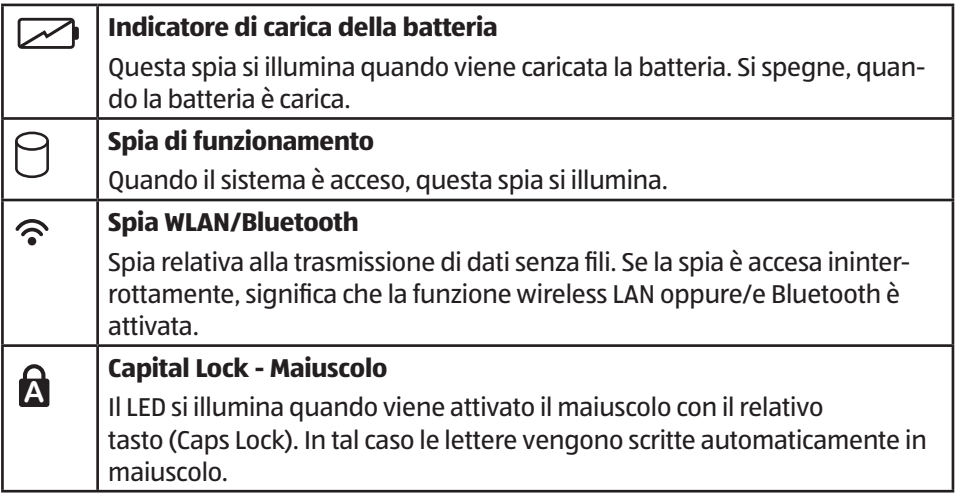

# **Prima messa in funzione**

Per usare il notebook in sicurezza e garantirne una lunga durata, si consiglia di leggere il capitolo "Utilizzo sicuro" che si trova all'inizio del manuale. Il notebook è già completamente preinstallato e pronto all'uso. Non è necessario scaricare alcun driver.

- − Prima di mettere in funzione il notebook, infi lare la batteria nell'apposito vano spingendola finché scatta in sede. Bloccare la chiusura della batteria per evitare che esca accidentalmente.
- − Collegare al notebook l'alimentatore in dotazione. Collegare quindi il cavo di alimentazione all'alimentatore e in seguito a una presa elettrica.
- − Afferrare sempre il monitor al centro quando lo si apre, lo si sposta e lo si chiude. La mancata osservanza di questa precauzione potrebbe causare danni al monitor. Il monitor deve essere aperto delicatamente senza forzare.
- Aprire il monitor tenendolo con pollice e indice fino a raggiungere la posizione desiderata. Non aprirlo con un'inclinazione superiore a 120°.

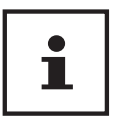

Quando si mette in funzione il notebook per la prima volta, assicurarsi che la batteria sia inserita e l'alimentatore sia collegato.

− Accendere il notebook premendo l'interruttore On/Off 9 . Il notebook si avvia e porta a termine diverse fasi.

Assicurarsi che nell'unità ottica non sia inserito alcun disco avviabile, altrimenti il sistema operativo non verrà caricato dal disco fisso.

Il sistema operativo viene caricato dal disco fisso. Alla prima accensione il processo di caricamento dura un po' più a lungo. Una volta inseriti tutti i dati necessari, verrà portata a termine la configurazione del sistema. Il sistema operativo è caricato completamente quando viene visualizzata la schermata iniziale di Windows®.

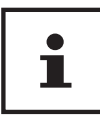

La prima installazione può richiedere alcuni minuti. Nel frattempo, non scollegare l'alimentazione del notebook e non spegnerlo, perché questo potrebbe ripercuotersi negativamente sull'installazione. Spegnere il notebook soltanto quando la configurazione è stata completata e viene visualizzata la schermata iniziale.

# **Alimentazione**

## **Interruttore On/Off**

− Aprire il notebook e tenere premuto brevemente l'interruttore On/Off 9 per accenderlo o spegnerlo.

Indipendentemente dal sistema operativo, si può spegnere il notebook tenendo premuto l'interruttore per più di 4 secondi.

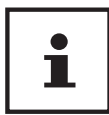

Non spegnere il notebook mentre il sistema accede al disco fisso o all'unità ottica, perché ciò potrebbe provocare la perdita di dati. Per salvaguardare il disco fisso, dopo avere spento il notebook, attendere sempre almeno 5 secondi prima di riaccenderlo.

## **Alimentazione da rete elettrica**

Il notebook è fornito insieme a un alimentatore universale per corrente alternata, che si adatta automaticamente al tipo di corrente disponibile. Sono supportati i seguenti valori: AC 100 - 240 V~ 50/60 Hz. Osservare le indicazioni di sicurezza relative all'alimentazione elettrica.

L'alimentatore deve essere collegato a una presa a corrente alternata mediante un cavo di alimentazione. Il cavo a corrente continua dell'alimentatore deve essere collegato al notebook.

L'alimentatore fornisce corrente al notebook e carica la batteria. La batteria viene ricaricata anche mentre si utilizza il notebook con l'alimentatore collegato. L'alimentatore consuma corrente anche se non è collegato al notebook. Estrarre pertanto la spina dalla presa elettrica quando l'alimentatore non è collegato al notebook.

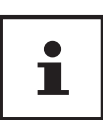

Utilizzare il notebook e l'alimentatore fornito in dotazione esclusivamente l'uno con l'altro.

#### **Accendere il notebook**

- − Aprire il monitor come sopra descritto e premere l'interruttore On/Off.
- − Seguire le istruzioni visualizzate. Le diverse fi nestre di dialogo indicano le operazioni da eseguire.
- − La procedura di benvenuto guida l'utente attraverso varie schermate e fi nestre di dialogo.
- − Selezionare la lingua desiderata e in seguito le relative impostazioni internazionali.

#### **Contratto di licenza**

Leggere attentamente tutto il contratto di licenza che fornisce importanti informazioni legali sull'utilizzo del software. Per visualizzare il testo completo, spostare la barra di scorrimento con il mouse fino a raggiungere la fine del documento. Selezionando l'opzione **Accetto il contratto** si accetta il contratto. Soltanto in questo modo si è autorizzati a utilizzare il prodotto in conformità con le condizioni contrattuali.

Dopo avere inserito il nome del computer, nella pagina "**Wireless**" è possibile collegare subito il notebook a Internet, a condizione che si disponga di una connessione Internet opportunamente configurata.

Se si salta questa operazione, ci si potrà collegare a Internet successivamente dall'interfaccia di Windows®.

Nel caso sia già stata instaurata una connessione a Internet, ora è possibile accedere al notebook con un account Microsoft.

Il Microsoft Store offre per es. la possibilità di acquistare nuove app o di aggiornare quelle già installate.

Se si effettua l'accesso con un account locale, in seguito si potrà accedere con un account Microsoft in qualsiasi momento. Le successive finestre animate forniscono semplicemente informazioni sull'utilizzo del nuovo sistema operativo Windows®. Non è possibile inserire dati durante l'animazione. Una volta completata la procedura di accesso, viene visualizzata l'interfaccia di Windows®.

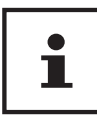

Nei giorni successivi alla prima installazione, è possibile che Windows<sup>®</sup> aggiorni e configuri dei dati (per es. attraverso nuovi update), il che può rallentare lo spegnimento e l'avvio del notebook. Non spegnere quindi anticipatamente il notebook, perché questo potrebbe ripercuotersi negativamente sull'installazione.

## **Utilizzo generale delle batterie**

È importante utilizzare e caricare correttamente le batterie al fine di sfruttare la piena capacità delle stesse e assicurarne una durata più lunga possibile. La temperatura di carica ottimale è di ca. 20 °C. È fondamentale attenersi alle indicazioni di sicurezza.

- − Assicurarsi di conservare correttamente la batteria in caso di inutilizzo prolungato del dispositivo.
- − Una volta al mese effettuare un ciclo di scaricamento e ricarica completo. In seguito conservare il dispositivo con la batteria carica ca. al 50%. In tal modo si evita che la batteria si scarichi completamente e quindi si danneggi in modo permanente o non possa più essere ricaricata.
- − Durante la ricarica non lasciare incustoditi la batteria o il dispositivo.
- − Durante la ricarica non posizionare la batteria o il dispositivo su materiali delicati o facilmente infiammabili

## **Funzionamento a batteria**

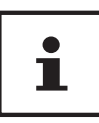

Le batterie accumulano energia elettrica nelle loro celle e la rilasciano quando necessario. Quando la batteria è nuova, caricarla e scaricarla completamente per due o tre volte consecutive, in modo che raggiunga la sua piena potenza!

#### **Inserire la batteria**

− Inserire la batteria facendola scorrere nel vano fi nché scatta in sede. Bloccare la chiusura della batteria per evitare che esca accidentalmente.

#### **Estrarre la batteria**

- − Assicurarsi che il notebook sia spento e che non sia collegato alla rete elettrica.
- − Capovolgere il notebook.
- − Sbloccare la batteria facendo scorrere il dispositivo di bloccaggio in posizione .
- − Estrarre la batteria utilizzando la levetta di espulsione.

#### **AVVISO!**

## **Perdita di danni!**

Contatti danneggiati o sporchi sulla batteria e sul notebook possono causare malfunzionamenti.

− Quando si ripone la batteria e durante l'utilizzo del notebook, assicurarsi che i contatti non vengano danneggiati o sporcati.

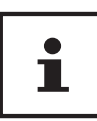

Non rimuovere la batteria mentre il dispositivo è acceso, poiché potrebbe verificarsi una perdita di dati.

## **Caricare la batteria**

La batteria viene caricata attraverso l'alimentatore. Quando l'alimentatore è collegato, la batteria si carica automaticamente, indipendentemente dal fatto che il notebook sia acceso o spento. Quando il notebook è spento, la ricarica completa richiede alcune ore. Quando è acceso, sono necessari tempi molto più lunghi.

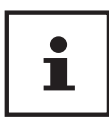

L'operazione di carica viene interrotta se la batteria presenta una temperatura o una tensione eccessiva.

#### **Scaricare la batteria**

Mantenere in funzione il notebook a batteria fino a che si spegne autonomamente a causa del basso livello di carica della batteria.

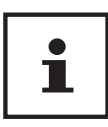

Provvedere a salvare per tempo i file aperti per evitare perdite di dati.

#### **Prestazioni della batteria**

L'autonomia della batteria varia in base alle funzioni di risparmio energetico impostate. Il notebook presenta inoltre un consumo energetico maggiore durante l'esecuzione di determinate applicazioni, come la riproduzione di DVD.

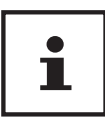

Se si ignorano gli avvisi di batteria quasi scarica, il notebook si spegnerà. Non estrarre mai la batteria quando il notebook è acceso o quando non si è ancora completamente spento, perché si potrebbe verificare una perdita di dati.

## **Risparmio energia (Opzioni risparmio energia)**

Il notebook offre funzioni automatiche e modificabili di risparmio energetico che consentono di ottimizzare la durata della batteria e di ridurre i costi di gestione generali.

#### **Consigli per il risparmio energetico**

- Utilizzare i tasti **Fn + F1** della modalità di sospensione per passare alla modalità di risparmio energetico.
- Modificare le impostazioni nelle opzioni di risparmio energetico per ottimizzare il consumo di energia del computer.
- Scollegare sempre il cavo di alimentazione elettrica o estrarre la batteria o spegnere la presa a muro se li computer dovrà restare inutilizzato per un periodo prolungato. In questo modo il consumo di energia sarà azzerato.

La funzione di risparmio energetico consente al computer di passare a una modalità di basso consumo o di "sospensione" dopo un periodo di inattività.

Per consentire un effettivo risparmio energetico, la funzione è stata preimpostata per comportarsi come segue quando il sistema è alimentato dalla rete elettrica:

- Spegnere lo schermo dopo 10 minuti
- Passare alla modalità di risparmio energetico dopo 30 minuti

Funzionamento a batteria:

- Spegnere lo schermo dopo 5 minuti
- Passare alla modalità di risparmio energetico dopo 15 minuti

Il computer esce dalla modalità di risparmio energetico quando viene premuto l'interrutore On/Off.

#### **Modo ECO**

È possibile risparmiare energia sattivando il modo ECO per prolungare la durata della batteria. Il modo ECO viene accesa con la combinazione di tasti **Fn+F4**.

# **Monitor**

## **Aprire e chiudere il monitor**

Il monitor si chiude mediante la speciale costruzione delle cerniere, grazie alle quali non è necessario un meccanismo di chiusura supplementare.

− Per aprire il monitor, sollevarlo tenendolo con pollice e indice fi no a raggiungere la posizione desiderata.

#### **AVVISO!**

#### **Pericolo di danni!**

Forzatamente aprendo il display può causare danni al dispositivo.

- − Afferrare sempre lo schermo al centro quando lo si apre, lo si sposta e lo si chiude.
- − Non aprire lo schermo con un'inclinazione superiore a 120°.

Mediante le opzioni di risparmio energia è possibile assegnare funzioni diverse all'apertura e alla chiusura del monitor.

## **Collegare un monitor esterno**

Il notebook dispone di una porta HDMI 12 per il collegamento di un monitor esterno.

- − Spegnere correttamente il notebook.
- − Collegare il cavo di segnale del monitor esterno (non incluso) alla presa HDMI del notebook.
- − Collegare il monitor esterno alla rete elettrica e accenderlo.
- − Accendere il notebook.

# **Inserimento di dati**

## **Tastiera**

Grazie alla doppia funzione di alcuni tasti, la tastiera offre le stesse funzioni di una tradizionale tastiera Windows. Alcune funzioni vengono attivate con il tasto **Fn**, normalmente presente su tutti i notebook.

## **Combinazioni di tasti specifiche per notebook**

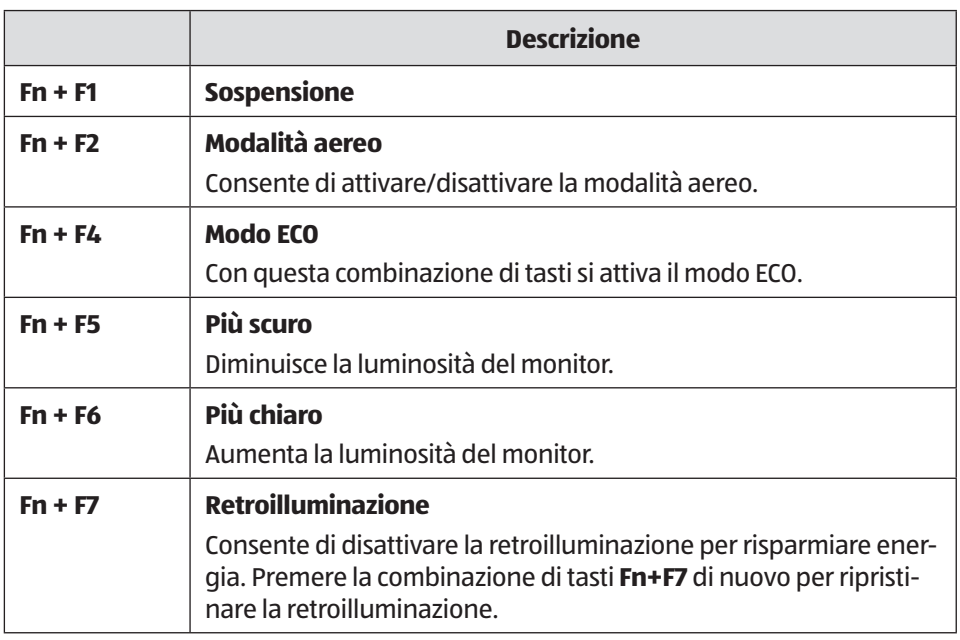

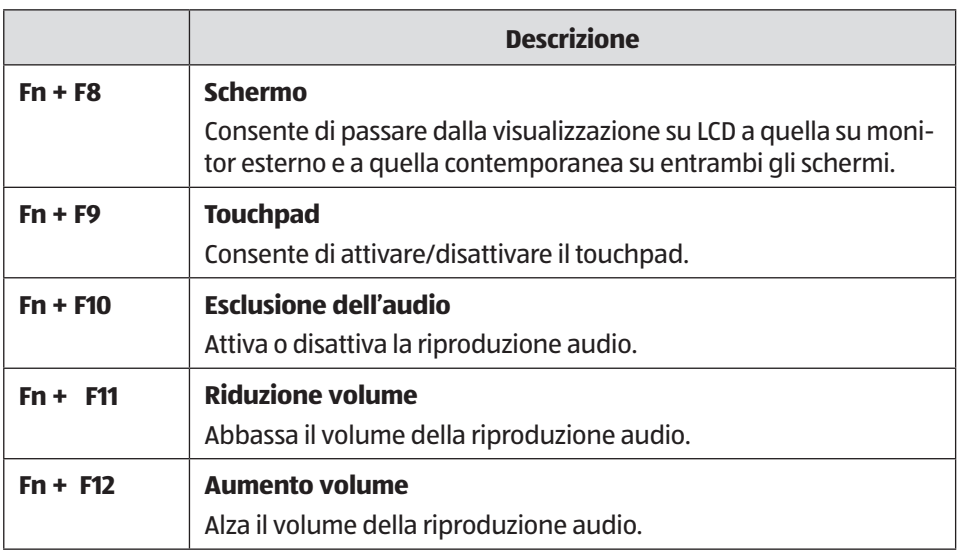

## **Touchpad**

**AVVISO!**

## **Pericolo di danni!**

L'utilizzo di oggetti non idonei per impartire comandi al dispositivo può causare danni permanenti al touchpad.

− Non utilizzare oggetti appuntiti (ad es. penne).

# **Unità ottica**

## **Inserire un disco**

Diversamente dalle unità ottiche dei PC desktop, quella del notebook necessita di un supporto per tenere fermo il CD/DVD.

Quando si inserisce un disco, assicurarsi che venga **premuto esattamente sul supporto** e che **scatti in sede**.

#### **AVVISO!**

## **Perdita di danni!**

Data l'elevata velocità a cui sono sottoposti i dischi nell'unità, quelli difettosi potrebbero rompersi e danneggiare il dispositivo. I danni derivanti dall'utilizzo di supporti difettosi non sono coperti da garanzia e devono essere riparati a spese dell'utente.

- − Non utilizzare dischi graffi ati, rotti, sporchi o di scarsa qualità.
- − Non incollare pellicole protettive o altri adesivi sui dischi, in quanto la colla può danneggiarne le superfici e distruggere i dati.
- − Osservare attentamente i dischi prima di inserirli. Se si notano danni o sporcizia, non utilizzarli.
	- − Quando il dispositivo è acceso, premere il pulsante di espulsione 17 sull'unità ottica 16 per aprire il vassoio.
	- − Inserire il disco nel vassoio con la scritta verso l'alto e premere leggermente verso il basso. Si dovrebbe udire il rumore del disco che scatta orizzontalmente in posizione sul supporto.
	- − Verifi care che il disco possa ruotare liberamente e richiudere con cautela il vassoio spingendolo finché scatta in sede.

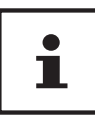

Non tentare di rimuovere il disco dall'unità fino a quando il notebook ha accesso all'unità ottica.

## **Estrazione d'emergenza di un disco bloccato**

Qualora il vassoio non si aprisse più automaticamente, potrà essere aperto manualmente se il dispositivo è provvisto di un'apertura di emergenza.

- − Chiudere Windows® e spegnere il notebook.
- − Inserire un oggetto lungo e appuntito (per es. una graffetta aperta) nel foro dell'apertura di emergenza <sup>18</sup>, fino a incontrare una resistenza.
- − Premendo leggermente il vassoio, questo si aprirà.
- − Estrarre il CD e riavviare il notebook.

## **Riprodurre / leggere un disco**

Il notebook può riprodurre CD audio, film su DVD o CD/DVD di dati.

Una volta caricato il disco, si aprirà una finestra di selezione contenente diverse opzioni per la riproduzione. In genere sono disponibili vari programmi.

Se la finestra di selezione non dovesse aprirsi, è possibile accedere all'unità ottica mediante **Esplora risorse**.

# **Informazioni regionali per la riproduzione di DVD**

La riproduzione di film su DVD include la decodifica dei video MPEG2, dei dati audio digitali AC3 e dei contenuti con protezione CSS. CSS (denominato talvolta anche Copy Guard) è il nome di un sistema per la protezione dei dati, adottato dalle industrie cinematografiche al fine di prevenire la duplicazione illegale.

Tra le numerose regolamentazioni previste per i licenziatari CSS, le principali limitano la riproduzione di contenuti specifici per paese.

Per agevolare la diffusione dei film in zone geografiche circoscritte, i titoli DVD vengono sbloccati per determinate regioni. Le leggi sul Copyright esigono che ogni film su DVD sia limitato a una specifica regione (solitamente la regione in cui viene venduto).

È possibile che esistano versioni di film su DVD disponibili per più regioni, ma le regole CSS impongono che ogni sistema di decodifica CSS possa essere utilizzato in una sola regione.

# Ť

Le impostazioni regionali possono essere modificate fino a un massimo di cinque volte tramite il software di riproduzione, dopodiché l'ultima impostazione sarà quella permanente. Qualora si desiderasse modificare di nuovo questa impostazione regionale, la modifica dovrà essere effettuata direttamente dal produttore. Le spese di trasporto e di configurazione sono a carico dell'utente.

## **Informazioni sul masterizzatore**

Questo paragrafo si riferisce soltanto ai notebook dotati di unità CD-RW, unità combinata (lettore CD/DVD) o unità DVD-RW. Innanzi tutto, forniamo alcune informazioni sui cosiddetti **supporti vergini.**

I normali CD sono stampati da un glass master e successivamente sigillati. Sui supporti vergini, le informazioni digitali vengono incise dal laser del masterizzatore. Pertanto questi sono più delicati dei normali CD.

Evitare perciò, soprattutto per i supporti vergini su cui non sono ancora stati salvati dei dati:

- Esposizione alla luce solare (UVA/UVB)
- Graffi e danneggiamenti
- Temperature estreme

# **Sistema audio**

Il notebook è dotato di un sistema audio High Definition con 2 diffusori (certificati Dolby®\* ). Tramite il menu **Dolby** che si trova in **Caratteristiche dei diffusori** si possono personalizzare le impostazioni. Ciò consente di utilizzare in modo ottimale tutti i programmi e giochi attuali.

## **Connessioni audio esterne**

Il notebook è dotato di diffusori stereo incorporati ed è in grado di riprodurre suoni senza l'ausilio di altre apparecchiature. Le connessioni esterne consentono di collegare il notebook a dispositivi esterni. Con la combinazione di tasti **Fn + F11** e **Fn + F12** è possibile regolare il volume.

## **A** AVVERTENZA!

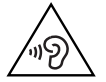

#### **Danni all'udito!**

L'utilizzo di cuffie o auricolari a un volume elevato e la modifica delle impostazioni di base dell'equalizzatore, dei driver, dei software o del sistema operativo possono produrre una pressione acustica eccessiva con conseguenti danni all'udito.

- − Prima della riproduzione, impostare il volume al livello minimo.
- − Avviare la riproduzione e alzare il volume fino a raggiungere un livello gradevole.

<sup>\*</sup> **Dolby** è un marchio registrato di Dolby Laboratories.

# **Funzionamento in rete**

## **Connessione di rete**

Collegare un'estremità del cavo dotato di connettori RJ45 11 all'interfaccia di rete del computer e l'altra estremità a un altro computer o hub/switch. Ulteriori informazioni sulle reti si trovano nella Guida di Windows®.

## **Wireless Lan (rete senza fili)**

Questa funzione consente di instaurare un collegamento di rete senza fili con un altro dispositivo. Leggere le informazioni sui requisiti necessari.

La funzione Wireless LAN viene attivata e disattivata tramite il menu di Windows® e di serie è attivata.

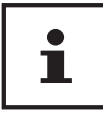

Non utilizzare la funzione WLAN in luoghi in cui si trovano dispositivi radiosensibili (per es. ospedali, aerei, ecc.). Attivare la funzione solo una volta accertata l'assenza di qualsiasi interferenza.

#### **Requisiti**

Come stazione remot è possibile usare un cosiddetto WLAN Access Point. Un WLAN Access Point è un dispositivo per la trasmissione senza fili che comunica con il notebook e ne gestisce l'accesso alla rete collegata.

I WLAN Access Points sono usati comunemente in grandi uffici, aeroporti, stazioni ferroviarie, università o internet caffè e consentono l'accesso a reti e servizi proprietari o a Internet.

Di solito occorre l'autorizzazione all'accesso che è quasi sempre a pagamento. Spesso gli Access Point dispongono di un modem DSL integrato; in tal caso sono chiamati routere stabiliscono la connessione tra la linea Internet DSL e la Wireless LAN.

Anche senza Access Point ci si può collegare a un altro dispositivo dotato di funzionalità Wireless LAN. Tuttavia, senza router, la rete è limitata alle apparecchiature direttamente collegate.

Nel caso in cui si utilizzi una cifratura per le trasmissioni, deve essere uguale per tutte le apparecchiature. La cifratura è una procedura che protegge la rete dagli accessi non autorizzati. La velocità di trasferimento può variare in base alla distanza e al carico di rete della controparte.

## **Bluetooth**

La tecnologia Bluetooth serve a raggiungere brevi distanze senza fili. I dispositivi Bluetooth trasferiscono i dati via radio e consentono a computer, cellulari, stampanti, tastiere, mouse e altri dispositivi di comunicare tra loro senza cavi. La tecnologia Bluetooth ha numerosi campi di applicazione. Di seguito ne sono elencati solo alcuni:

- Attivazione di una connessione senza fili a Internet mediante un cellulare.
- Irasferimento di file tra computer o tra un computer e un altro dispositivo.
- Stampa con una stampante Bluetooth.
- Utilizzo di una tastiera e un mouse Bluetooth.
- Collegamento a una PAN (Personal Area Network).

La velocità di trasferimento dati della tecnologia senza fili Bluetooth può variare in base al dispositivo o a fattori ambientali. Un dispositivo Bluetooth può trasmettere i dati attraverso pareti, tasche di vestiti e valigette. Il trasferimento tra i dispositivi Bluetooth viene effettuato all'elevata frequenza di 2,4 Gigahertz (GHz).

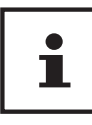

Non utilizzare la funzione Bluetooth in luoghi in cui si trovano dispositivi radiosensibili (per es. ospedali, aerei, ecc.). Accendere il dispositivo solo una volta accertata l'assenza di qualsiasi interferenza.

## **Modalità aereo**

La modalità aereo consente di disattivare tutte le connessioni senza fili (per es. WLAN, Bluetooth). Per impostazione predefinita, la modalità aereo è disattivata, pertanto si possono utilizzare tutte le connessioni senza fili. Premere la combinazione di tasti **Fn + F2** per attivare/disattivare la modalità aereo.

# **Lettore multischede**

Le schede di memoria sono supporti utilizzati per es. nel campo della fotografia digitale e sempre più spesso sostituiscono altri supporti come il dischetto. Il formato e la capacità di una scheda di memoria variano in base alla marca. È possibile utilizzare i seguenti tipi di schede

• SD, SDHC, SDXC

#### **AVVISO!**

#### **Pericolo di danni!**

L'inserimento scorretto della scheda di memoria può causare danni al dispositivo.

− Infi lare la scheda di memoria nell'apposito vano assicurandosi 8 che i contatti siano rivolti verso il basso.

## **Inserire una scheda di memoria**

− Infilare la scheda fino all'arresto.

## **Rimuovere una scheda di memoria**

- − Per rimuovere le schede, premerle innanzi tutto nello slot per sbloccare il dispositivo di sicurezza.
- − Estrarre la scheda dal vano e riporla correttamente.

## **Porta USB**

La porta USB è uno standard che permette di collegare dispositivi di input, scanner e altre periferiche. Le connessioni USB 3.0 sono completamente compatibili. Il notebook dispone di **2 porte USB 3.0** 13 e **2 porte USB 2.0** 15 .

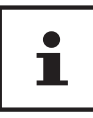

Assicurarsi che i connettori e le prese siano adatti gli uni alle altre per evitare di danneggiare i contatti. Grazie alla disposizione asimmetrica dei contatti, il connettore entra nella presa soltanto in una posizione (eccezione: USB tipo C). Se possibile, collegare sempre i dispositivi USB alla porta su cui sono stati installati. In caso contrario, verrà attribuito un nuovo ID al dispositivo e il sistema operativo richiederà una nuova installazione dei driver.

# **Sicurezza del notebook**

## **Password di avvio**

Impostando una password di avvio è possibile proteggere il notebook da utilizzi non autorizzati. All'accensione del notebook verrà visualizzata la richiesta di immissione della password. La password viene configurata nelle **impostazioni UEFI.** 

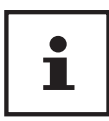

Conservare le password in un luogo sicuro. Se si dovesse dimenticare la password, non esiste possibilità di cancellarla. In tal caso rivolgersi al servizio di assistenza.

Per proteggere i propri dati da accessi non autorizzati, è possibile usare anche l'opzione di sicurezza di Windows®.

## **Lucchetto Kensington**

Il cosiddetto **lucchetto Kensington** per 10 mette di proteggere il notebook da eventuali furti. Lo si può acquistare completo di cavo in un negozio specializzato.

Per montare il lucchetto di sicurezza, avvolgere il cavo intorno a un oggetto fisso, per es. alla gamba di un tavolo. Infilare il lucchetto nel meccanismo Kensington e girare la chiave per chiuderlo. Conservare la chiave in un luogo sicuro.

# **Ripristinare lo stato in cui si trovava il notebook al momento dell'acquisto**

Se il sistema non dovesse più rispondere correttamente e fosse necessario un ripristino, utilizzare Cyberlink PowerRecover (se il notebook ne è dotato) oppure le opzioni di ripristino di sistema di Windows.

## **Ripristino di sistema con PowerRecover**

In caso di problemi con l'installazione o di altri problemi software a fronte dei quali si rende necessario reinstallare il software, Windows® offre alcuni possibilità per ripristinare il sistema operativo originario sul notebook.

Assicurarsi prima di avere effettuato una copia di sicurezza di tutti i dati e programmi importanti.
### **Avviare il ripristino di sistema**

− Dopo il riavvio, premere il tasto F11 o avviare il notebook tenendo premuto il tasto F11 per lanciare **PowerRecover**.

#### **oppure**

− Fare clic sulla app desktop Windows® **PowerRecover** per avviare il programma dal desktop di Windows®.

Sono disponibili i opzioni:

- **Masterizzare driver e strumenti su un disco ottico** Creazione di un disco di supporto
- Aggiorna il sistema senza influire sui file Aggiornamento del notebook senza cancellare i propri dati.
	- **Ripristina** Scegliere una delle due modalità di ripristino:
	- **Ripristina su HDD nessun backup dei dati dell'utente.** Tutti i dati del notebook vengono cancellati in modo definitivo. Viene ripristinato lo stato in cui si trovava il sistema al momento dell'acquisto.
	- **Ripristina su HDD con dati di backup dell'utente.** Viene ripristinato lo stato in cui si trovava il notebook al momento dell'acquisto e tutti i dati dell'utente vengono salvati in **C:\USERS**.

# ĭ

Qualsiasi tipo di ripristino si scelga, deve essere eseguito tassativamente con l'alimentatore collegato alla rete elettrica. Se si seleziona l'opzione che prevede il salvataggio dei dati dell'utente, il ripristino richiede molto tempo. Vengono inoltre salvati soltanto i dati presenti nella cartella C:\USERS. Tutti gli altri dati vengono cancellati. Si consiglia pertanto di eseguire periodicamente copie di sicurezza dei propri dati su supporti esterni. Si esclude qualsiasi risarcimento per danni diretti o indiretti dovuti a perdite di dati.

 Fare clic su **Avanti** e seguire le istruzioni visualizzate per ripristinare lo stato in cui si trovava il sistema al momento dell'acquisto.

i

Se il sistema non dovesse avviare il programma PowerRecover quando viene premuto il tasto **F11**, significa che utilizza le opzioni di ripristino di Windows. In questo caso, consultare il capitolo "Ripristino di sistema con le opzioni di ripristino di Windows".

# **Ripristino di sistema con le opzioni di ripristino di Windows**

Nel caso si verificassero problemi con il dispositivo, è possibile reinizializzarlo o ripristinarlo. Con la reinizializzazione del dispositivo viene installato di nuovo Windows. I file e le impostazioni personali vengono mantenuti.

Con il ripristino del dispositivo viene reinstallata la versione originale di Windows. Vengono cancellati i file, le impostazioni e le app, a eccezione delle app che erano preinstallate sul dispositivo.

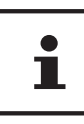

Nel caso in cui il notebook non si avvii correttamente per tre volte consecutive, si apre automaticamente il menu di ripristino di Windows.

# **Come reinizializzare il dispositivo**

- − Aprire il menu Start.
- − Premere o fare clic sulla voce **Tutte le app**.
- − Selezionare **Impostazioni** dall'elenco.
- − Premere o fare clic su **Aggiornamento e sicurezza.**
- − Premere o fare clic sulla voce di menu **Ripristino**.
- − Premere o fare clic su **Per iniziare**.
- − Si aprirà una fi nestra, dove si dovrà selezionare l'opzione **Mantieni i miel fi le** per reinizializzare il PC.

# **Come ripristinare il dispositivo**

- − Aprire il menu Start.
- − Premere o fare clic sulla voce **Tutte le app**.
- − Selezionare **Impostazioni** dall'elenco.
- − Premere o fare clic su **Aggiornamento e sicurezza.**
- − Premere o fare clic sulla voce di menu **Ripristino**.
- − Premere o fare clic su **Per iniziare**.

− Si aprirà una fi nestra, dove si dovrà selezionare l'opzione **Rimuovi tutto** per reinstallare completamente Windows.

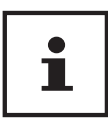

Qualsiasi tipo di ripristino si scelga, deve essere eseguito tassativamente con l'alimentatore collegato alla rete elettrica.

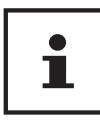

Nel caso si dimentichi la password di Windows per il proprio dispositivo, è possibile ripristinare il notebook anche eseguendo un riavvio dalla schermata di accesso. A tale scopo, nella schermata di accesso tenere premuto il tasto Maiusc, quindi selezionar **Alimentazione** (1) > **Riavvia il sistema** in basso a destra. Dopo il riavvio del dispositivo selezionar **Risoluzione dei problemi** > **Reimposta il PC**.

# **Impostazioni UEFI**

Nelle impostazioni UEFI (configurazione base dell'hardware del sistema) si possono definire numerose impostazioni per il notebook. Per esempio, è possibile modificare il funzionamento delle interfacce, le opzioni di sicurezza o la gestione dell'alimentazione. Il notebook è già configurato di fabbrica in modo da garantire un funzionamento ottimale.

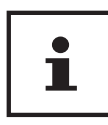

Modificare le impostazioni solo se assolutamente necessario e se si ha familiarità con le opzioni di configurazione.

# **Eseguire le impostazioni UEFI**

È possibile eseguire il programma di configurazione soltanto appena prima dell'avvio del sistema. Se il notebook è già avviato, spegnerlo e riavviarlo.

− Premere il tasto **F2** per avviare **le impostazioni UEFI.**

# **FAQ - Domande frequenti**

#### **Come si attiva Windows®?**

• Windows® si attiva automaticamente non appena viene instaurata una connessione a Internet.

#### **Quando è consigliabile ripristinare lo stato in cui si trovava il sistema al momento dell'acquisto?**

• Si dovrebbe ricorrere a questo metodo solo come ultima soluzione. Leggere il capitolo **Ripristino di sistema** dove sono descritte le alternative.

#### **Come si esegue il backup dei dati?**

• Effettuare un backup su supporti esterni e un ripristino di determinati file per familiarizzare con questa tecnologia. Il backup diventa inutile se non si è in grado di ripristinare i dati, se il supporto è difettoso o non più reperibile.

#### **Come mai devo reinstallare un dispositivo USB se l'ho già fatto?**

- Se il dispositivo non viene collegato alla stessa porta USB sulla quale era stato installato, riceve automaticamente un nuovo identifi cativo dal sistema operativo che in tal caso lo considera come se fosse un nuovo dispositivo e propone di reinstallarlo.
- Utilizzare i driver installati o collegare il dispositivo alla stessa porta sulla quale era stato installato.

#### **Il notebook non si accende.**

- − Se il notebook è alimentato a batteria, collegare l'alimentatore e assicurarsi che la batteria sia carica o venga caricata.
- − Se invece si sta utilizzando il notebook con l'alimentatore collegato, estrarre la spina dalla presa e verificare il funzionamento della presa collegandovi, per esempio, una lampada. Se anche la lampada non dovesse funzionare, rivolgersi a un elettricista.

#### **Lo schermo è nero.**

- Questo errore può avere cause diverse.
	- La spia di funzionamento (interruttore On/Off) è spenta e il notebook si trova in standby.

#### **Soluzione**:

Azionare l'interruttore On/Off 9 .

• La spia del risparmio energia lampeggia. Il notebook è in modalità di risparmio energetico.

#### **Soluzione**:

Azionare l'interruttore On/Off.

• La retroilluminazione è stata disattivata con la combinazione di tasti **Fn+F7**. **Soluzione**:

Per ripristinare la retroilluminazione, premere i tasti **Fn+F7**i.

#### **Il notebook si spegne mentre è in funzione.**

− La batteria potrebbe essere scarica. Collegare il notebook all'alimentatore e ricaricare la batteria.

#### **Il notebook non si accende.**

− Utilizzare il notebook con la batteria, verifi care che sia inserita correttamente e carica.

#### **Non è possibile leggere dati dall'unità ottica.**

− Verifi care che il disco sia stato inserito correttamente.

#### **Le connessioni WLAN/Bluetooth non funzionano.**

− Verifi care che la modalità aereo sia disattivata.

#### **Il touchpad non funziona.**

− Per attivare il touchpad, premere la combinazione di tasti **Fn + F9**.

#### **Le app (per es. l'app meteo) non vengono visualizzate come riquadri Live.**

− Controllare la data, il fuso orario e l'ora.

#### **Problema nel riconoscimento di un ulteriore disco rigido.**

Nel caso venisse aggiunto un ulteriore disco rigido al dispositivo, è possibile che non sia immediatamente visibile in Windows. In tal caso procedere come segue:

- − Fare clic con il tasto destro del mouse sul pulsante **Start**.
- − Fare clic con il tasto sinistro del mouse su **Gestione disco** e confermare la fi nestra che si apre con **OK**.
- − Ingrandire la finestra successiva per una migliore visualizzazione.

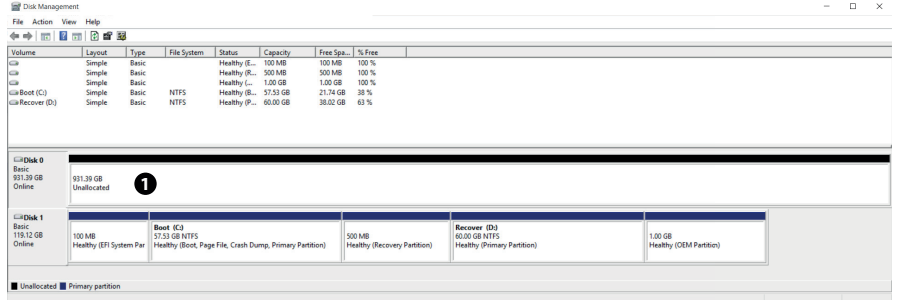

Nella parte inferiore della finestra  $\bullet$  si vede il disco rigido supplementare.

- − Fare clic con il tasto destro del mouse nell'area selezionata in alto .
- − Selezionare la prima opzione visualizzata e confermarla facendo clic con il tasto sinistro del mouse.

− Fare clic più volte su **Avanti** fi no a quando viene visualizzato **Fine** e confermare. Dopo alcuni secondi il disco rigido è visibile in Esplora e pronto per l'utilizzo.

# **Servizio clienti**

# **Primo intervento in caso di problemi hardware**

Talvolta i malfunzionamenti possono essere dovuti a cause banali, ma qualche volta possono anche essere la conseguenza di componenti difettosi. Di seguito si trova una guida che consente di risolvere diversi problemi.

Nel caso in cui le soluzioni qui elencate non dovessero consentire di risolvere il problema, saremo lieti di fornire ulteriore assistenza. Telefonateci!

# **Individuazione della causa**

Iniziare con un accurato controllo visivo di tutti i collegamenti dei cavi. Se il notebook è collegato a delle periferiche, controllare anche tutti i collegamenti dei relativi cavi.

# **Serve ulteriore assistenza?**

Se, nonostante i suggerimenti contenuti nel paragrafo precedente, i problemi dovessero persistere, contattare l'hotline o rivolgersi a www.medion.com. Saremo lieti di fornire assistenza. Prima di contattare l'assistenza, preparare le risposte alle seguenti domande:

- Sono state effettuate espansioni o apportate modifiche alla configurazione iniziale?
- Quali altre periferiche sono utilizzate?
- Quali messaggi, se presenti, vengono visualizzati sullo schermo?
- Quale software era in uso quando si è verificato l'errore?
- Quali operazioni sono già state effettuate per tentare di risolvere il problema?

# **Supporto driver**

Nel nostri laboratori sono stati effettuati numerosi test che hanno confermato il corretto funzionamento del sistema con i driver installati. Nel settore informatico, è tuttavia normale che i driver debbano essere aggiornati periodicamente. Questo è dovuto al fatto che potrebbero insorgere problemi di incompatibilità quando per es. si utilizzano componenti (programmi, dispositivi) non ancora testati. Su Internet si possono trovare i driver aggiornati al seguente indirizzo:

http://www.medion.com

Rivolgersi al servizio di assistenza del paese in cui è stato acquistato il dispositivo.

# **Trasporto**

Per trasportare il notebook, attenersi alle seguenti indicazioni:

- − Spegnere il notebook. Rimuovere eventuali DVD/CD inseriti.
- − Dopo il trasporto del notebook, attendere che abbia raggiunto la temperatura ambientale prima di metterlo in funzione. In caso di forti variazioni di temperatura o di umidità, la condensa può formare umidità all'interno del dispositivo, con conseguente rischio di cortocircuito.
- − Utilizzare sempre una borsa da trasporto per notebook, in modo da proteggerlo da sporcizia, umidità, urti e graffi.
- − Per spedire il notebook utilizzare sempre l'imballo originale e farsi consigliare dall'impresa di trasporti.
- − Prima di lunghi viaggi, caricare completamente la batteria e non dimenticare di portare con sé l'alimentatore.
- − Prima di un viaggio, informarsi sul tipo di alimentazione elettrica e sulle modalità di comunicazione disponibili in loco.
- − Prima di partire acquistare, se necessario, gli adattatori per la corrente elettrica.
- − Quando si spedisce il notebook, inserire la batteria a parte nell'imballo.
- − Durante il controllo bagagli all'aeroporto, si consiglia di fare passare il notebook e tutti i supporti di memoria magnetici (dischi fissi esterni) attraverso l'impianto a raggi X (il nastro su cui si appoggiano le borse). Evitare il rilevatore magnetico (la costruzione sotto la quale passano le persone) e la barra magnetica (il rilevatore manuale del personale di sicurezza), perché queste attrezzature potrebbero distruggere dati.

# **Manutenzione**

Il telaio del notebook non contiene parti soggette a manutenzione o pulizia.

- − Prima della pulizia scollegare sempre l'alimentatore e tutti i cavi di collegamento e rimuovere la batteria.
- − Pulire il notebook utilizzando solo un panno umido che non lascia pelucchi.
- − Non usare solventi né detergenti corrosivi o gassosi.

# **AVVISO!**

# **Pericolo di danni!**

Al fine di evitare danni, assicurarsi che i contatti non entrino assolutamente in contatto con l'acqua.

- − Se ciò dovesse accadere, prima del successivo utilizzo sfregare i contatti fino ad asciugarli completamente.
	- − Per l'unità ottica non utilizzare dischi di pulizia per CD-ROM o prodotti simili che puliscono la lente del laser.

# **Modifi che, aggiornamenti e riparazioni**

Le modifiche e gli aggiornamenti del notebook devono essere effettuati esclusivamente da personale specializzato. Nel caso non si disponga della necessaria qualifica, incaricare un tecnico dell'assistenza. Per problemi tecnici con il notebook, rivolgersi all'assistenza clienti.

Nel caso sia necessaria una riparazione, rivolgersi esclusivamente ai nostri partner di assistenza autorizzati.

# **Indicazioni per il tecnico**

- − L'apertura del telaio del notebook, le modifiche e gli aggiornamenti del notebook sono operazioni riservate ai tecnici dell'assistenza.
- − Utilizzare esclusivamente ricambi originali.
- − Prima di aprire il telaio del computer, scollegare tutti i cavi di alimentazione e di collegamento e rimuovere la batteria. Se prima dell'apertura il notebook non viene scollegato dalla rete elettrica, si rischia di danneggiare dei componenti.
- − Scariche elettrostatiche (ESD) potrebbero danneggiare le parti interne del computer. Gli aggiornamenti, le modifi che e le riparazioni del sistema devono essere effettuati in un ambiente di lavoro protetto da scariche elettrostatiche. Nel caso in cui non si disponga di un ambiente simile, indossare appositi bracciali antistatici oppure toccare un corpo conduttore metallico. I danni provocati da un utilizzo improprio non sono coperti dalla garanzia e verranno riparati a pagamento.

## **Indicazioni sui raggi laser**

- Nel notebook è possibile utilizzare dispositivi della classe laser da 1 fino a 3b. La configurazione soddisfa i requisiti della classe laser 1.
- Aprendo il rivestimento dell'unità ottica è possibile accedere ai dispositivi laser fino alla classe laser 3b.

In caso di smontaggio e/o apertura di questi dispositivi laser, occorre osservare quanto segue:

• Le unità ottiche installate non contengono parti che necessitano di manutenzione o riparazione.

- La riparazione delle unità ottiche deve essere effettuata esclusivamente dal produttore.
- Non guardare direttamente il raggio laser, neppure utilizzando strumenti ottici.
- Non esporsi ai raggi laser. Non esporre gli occhi o la pelle ai raggi laser diretti o indiretti.

# **Riciclo e smaltimento**

Per domande relative allo smaltimento, rivolgersi al rivenditore o al nostro servizio di assistenza.

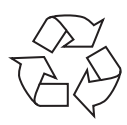

### **Imballaggio**

L'imballaggio protegge il dispositivo da eventuali danni dovuti al trasporto. Le confezioni sono materie prime, quindi possono essere riutilizzate e riciclate.

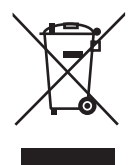

### **Dispositivo**

I dispositivi usati non devono essere smaltiti insieme ai rifiuti domestici. Come previsto dalla Direttiva 2012/19/UE, al termine del ciclo di vita del dispositivo occorre smaltirlo correttamente. In questo modo i materiali contenuti nel dispositivo verranno destinati al riutilizzo e si ridurrà l'impatto ambientale. Consegnare il dispositivo usato a un punto di raccolta per rifiuti elettronici o a un centro di smaltimento. Per ulteriori informazioni rivolgersi all'azienda locale di smaltimento o all'amministrazione comunale.

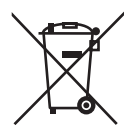

#### **Pile/batterie**

Le pile/batterie usate/difettose non devono essere gettate tra i rifiuti domestici! Consegnarle a un centro di raccolta per batterie usate.

# **Standard europeo EN ISO 9241-307 classe II**

A causa dell' elevato numero di transistor e del processo produttivo estremamente complesso, talvolta può capitare che qualche pixel o sotto-pixel non si attivi o funzioni scorrettamente.

In passato, è stato tentato in diversi modi di definire il numero massimo di pixel difettosi consentiti. Tuttavia, queste soluzioni erano molto complesse e totalmente diverse da produttore a produttore. Per questo motivo MEDION applica alla garanzia di tutti i prodotti con monitor TFT le severe e trasparenti disposizioni dello standard **EN ISO 9241-307, classe II**, riassunte brevemente di seguito.

Lo standard **EN ISO 9241-307** definisce, fra le altre cose, le disposizioni generali relative ai pixel difettosi. I difetti dei pixel vengono classificati in quattro categorie e in tre tipi di difetto. Ogni singolo pixel è formato da tre sotto-pixel, ognuno dei quali è di un colore primario (rosso, verde, blu).

### **Struttura dei pixel**

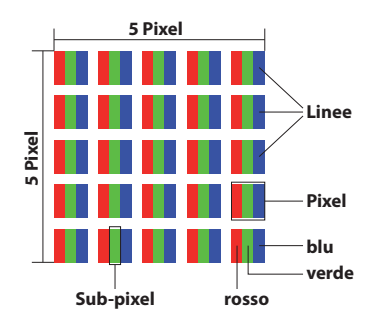

### **Tipi di difetti dei pixel:**

• Tipo 1:

pixel costantemente illuminato (punto bianco, luminoso) anche quando non viene attivato. Si forma un pixel bianco quando tutti i tre sotto-pixel sono illuminati.

• Tipo 2:

pixel non illuminato (punto scuro, nero) anche quando viene attivato.

• Tipo 3:

sottopixel anomalo o difettoso di colore rosso, verde o blu (per esempio costantemente illuminato, a luminosità dimezzata, con un colore non illuminato, lampeggiante o tremolante, ma non appartenente al tipo 1 o 2).

Appendice: cluster di tipo 3 ( = guasto di due o più sottopixel in un blocco di 5 x 5 pixel. Il cluster è un campo di 5 x 5 pixel (15 x 5 sottopixel).

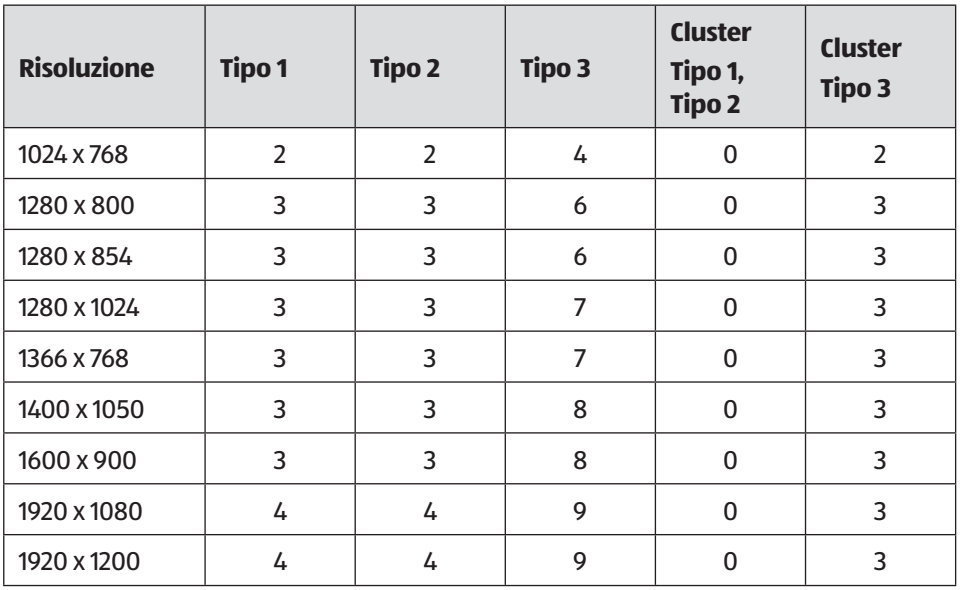

#### **EN ISO 9241-307, classe di errore II**

# **Energy Star®**

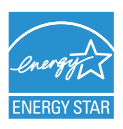

ENERGY STAR® è un programma creato congiuntamente dalla U.S. Environmental Protection Agency e lo U.S. Department of Energy allo scopo di risparmiare denaro e proteggere l'ambiente mediante l'utilizzo di prodotti e metodologie a basso consumo energetico.

MEDION<sup>®</sup> è orgogliosa di offrire ai clienti prodotti conformi alle specifiche ENERGY STAR<sup>®</sup>.

Il Medion<sup>®</sup> Akoya<sup>®</sup> E6432 è stato progettato e testato al fine di rispettare i requisiti del programma ENERGY STAR® 6 per i computer.

Utilizzando prodotti conformi a ENERGY STAR® e sfruttando le funzioni di risparmio energetico del computer si riduce il consumo di elettricità. Questo consente di diminuire i costi, mantenere l'ambiente più pulito e ridurre le emissioni di gas serra.

Per ulteriori informazioni su ENERGY STAR®, visitare http://www.energystar.gov. Medion esorta gli utenti a fare un uso efficiente dell'energia durante tutte le attività quotidiane. Per agevolare ciò, ha preimpostato le seguenti funzioni di risparmio energetico che si attivano quando il computer resta inattivo per un determinato intervallo di tempo:

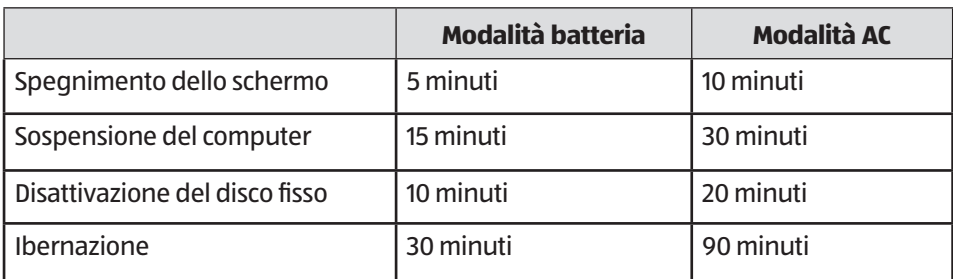

# **Dati tecnici**

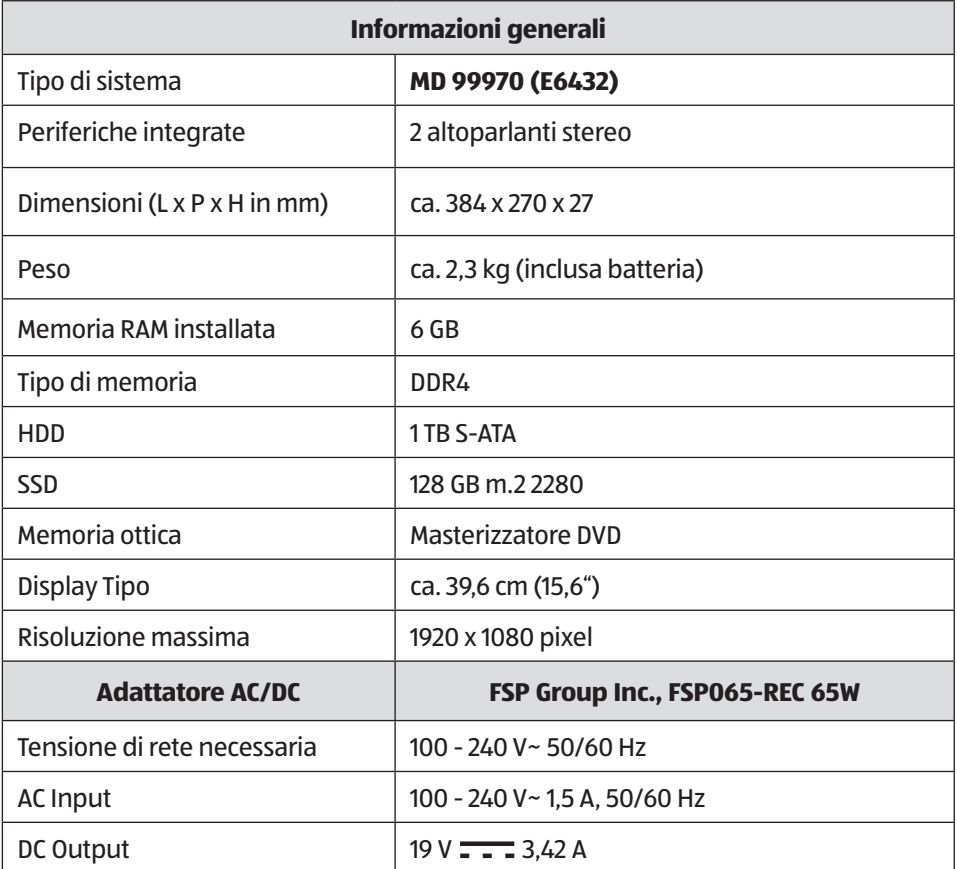

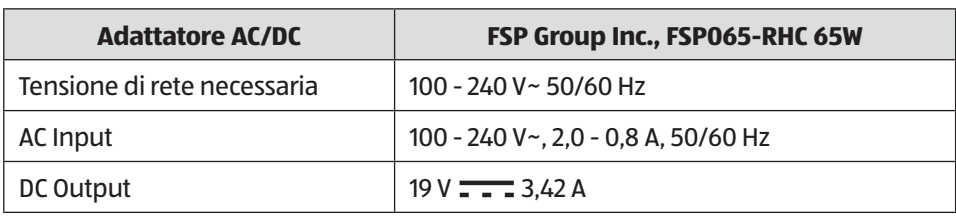

# **A** AVVERTENZA!

### **Pericolo di scossa elettrica!**

All'interno dell'alimentatore sono presenti componenti sotto tensione: un cortocircuito accidentale può quindi causare scosse elettriche o incendi!

- − Non aprire l'involucro al fine di evitare scosse elettriche.
- − Non contiene componenti da sottoporre a manutenzione.

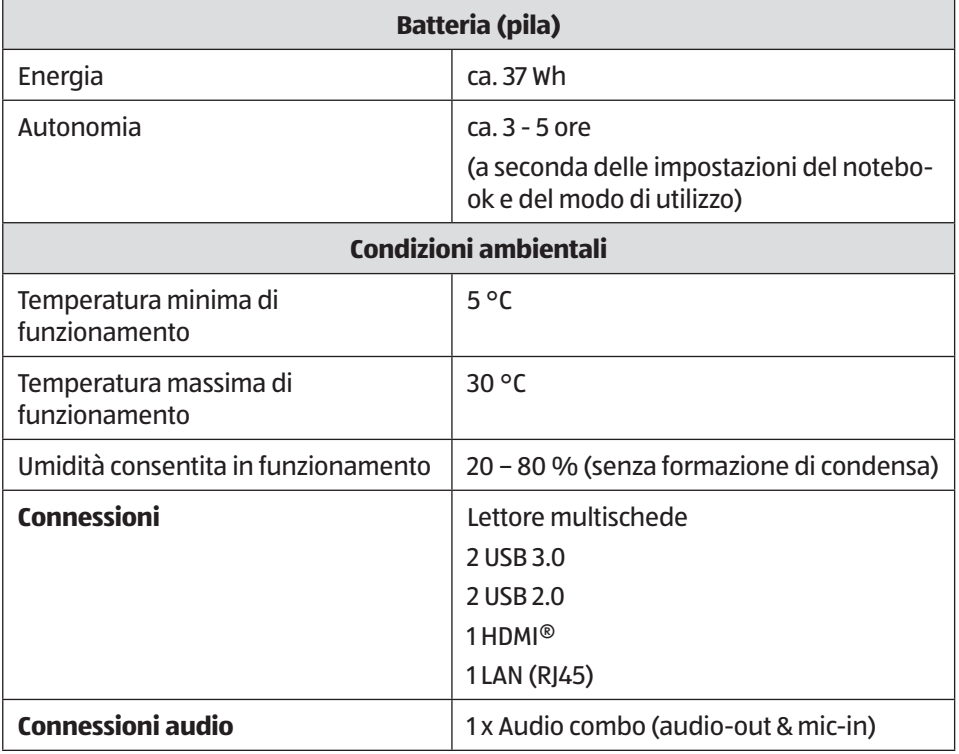

Note legali

# **Note legali**

Copyright © 2016 Tutti i diritti riservati.

Il presente manuale di istruzioni è protetto da copyright.

È vietata la riproduzione in forma meccanica, elettronica e in qualsiasi altra forma senza l'autorizzazione scritta da parte del produttore.

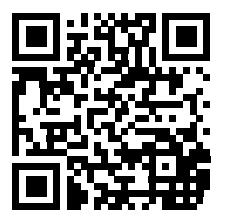

Il copyright appartiene all'azienda:

**Medion AG Am Zehnthof 77 45307 Essen Germania**

Il manuale può essere ordinato alla hotline dell'assistenza e scaricato dal portale www.medion.com/ch/de/service/start/.

È inoltre possibile effettuare una scansione del codice QR riportato sopra e scaricare il manuale dal portale dell'assistenza utilizzando un dispositivo portatile.

# **Index**

### **A**

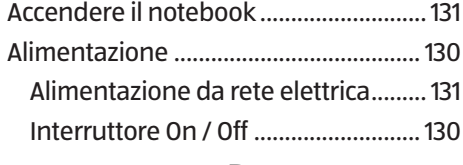

### **B**

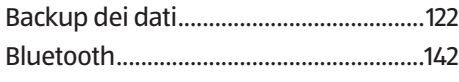

### **C**

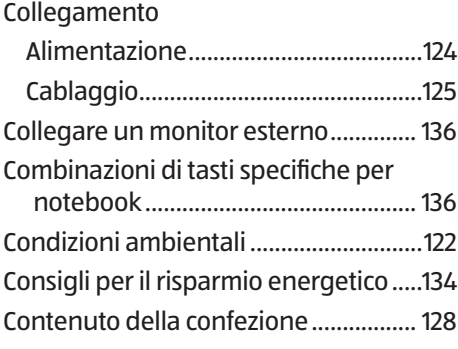

### **D**

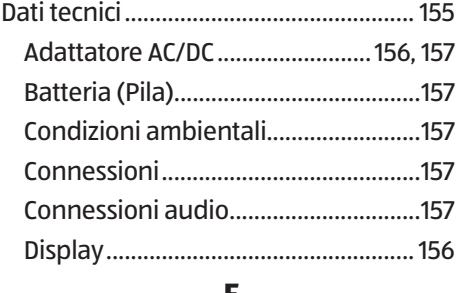

#### **E**

Ergonomia ................................................123

### **F**

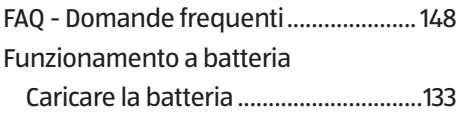

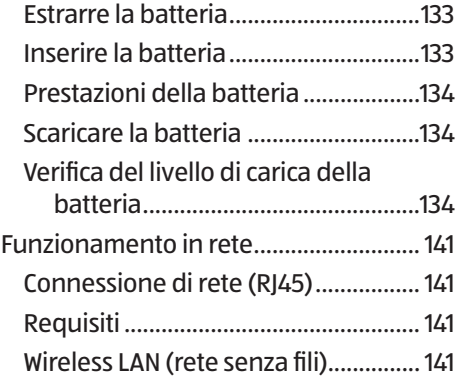

### **I**

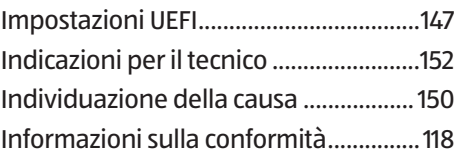

### **L**

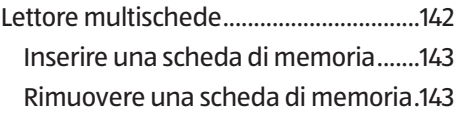

### **M**

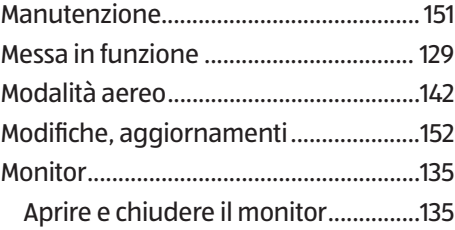

#### **P**

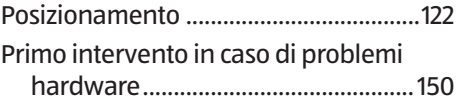

### **R**

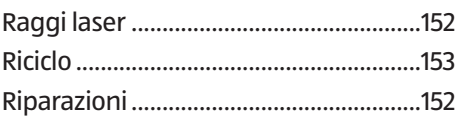

Index

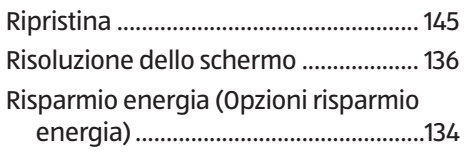

### **S**

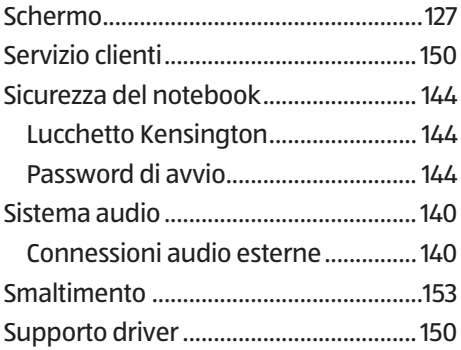

### **T**

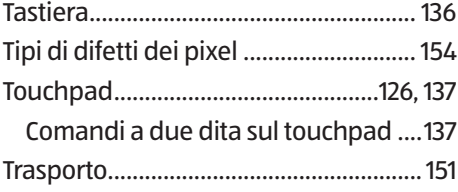

### **U**

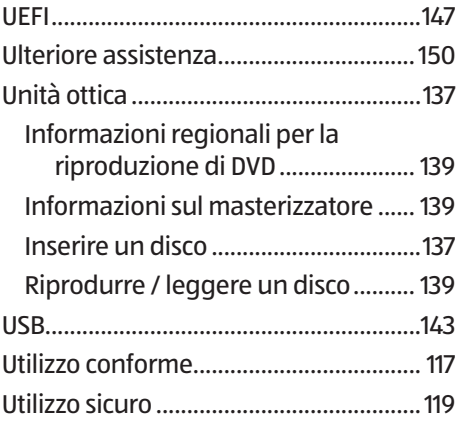

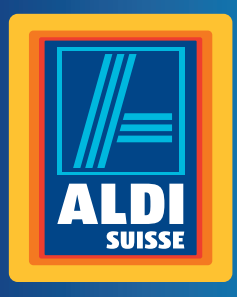

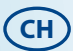

**Vertrieben durch: | Commercialisé par: | Commercializzato da:** 

MEDION AG AM ZEHNTHOF 77 45307 ESSEN DEUTSCHLAND/ALLEMAGNE/GERMANIA

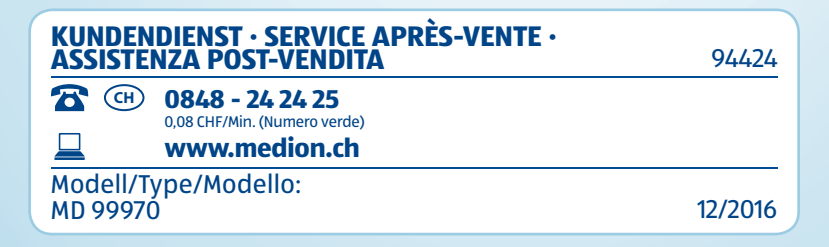

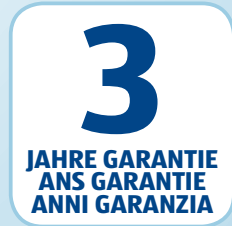